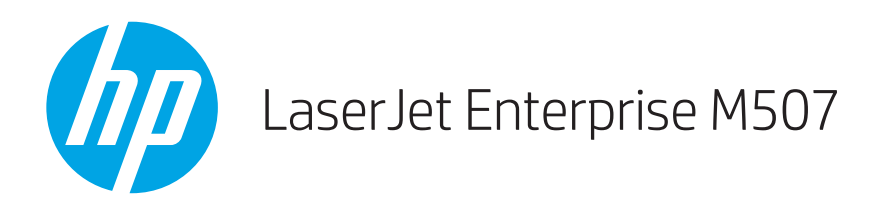

# Brukerhåndbok

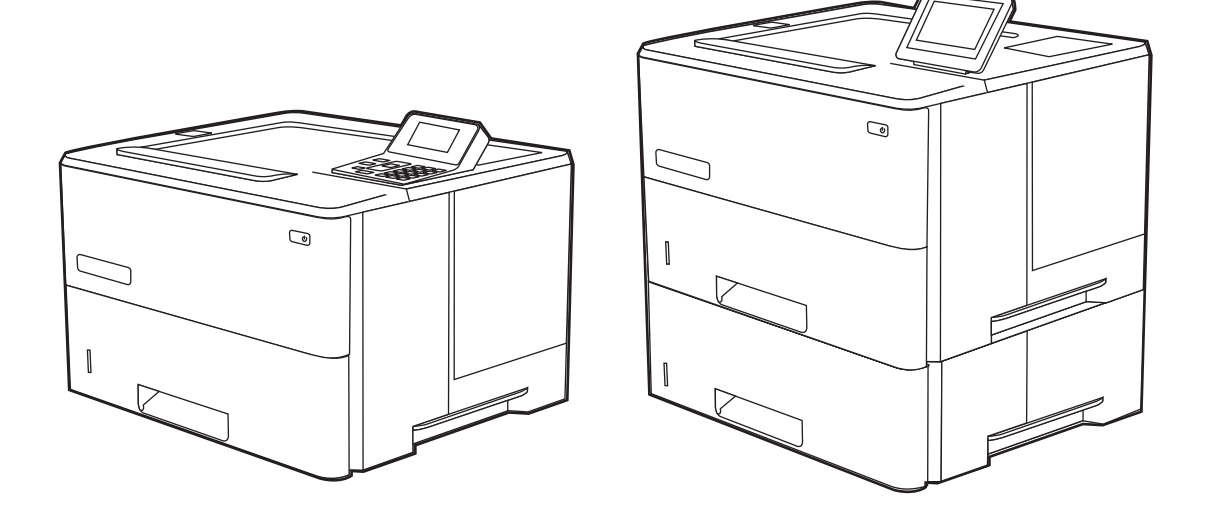

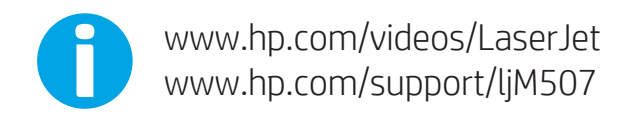

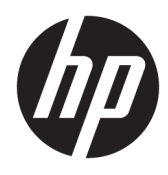

HP LaserJet Enterprise M507

Brukerhåndbok

#### Opphavsrett og lisens

© Copyright 2019 HP Development Company, L.P.

Reproduksjon, tilpasning eller oversettelse uten skriftlig tillatelse på forhånd er forbudt, med unntak av det som er tillatt i henhold til lovgivning om opphavsrett.

Opplysningene i dette dokumentet kan endres uten varsel.

De eneste garantiene for HPs produkter og tjenester er angitt i den uttrykte garantierklæringen som følger med slike produkter og tjenester. Ingenting i dette dokumentet skal oppfattes som en tilleggsgaranti. HP skal ikke holdes ansvarlig for tekniske feil, redaksjonelle feil eller utelatelser i dette dokumentet.

Edition 1, 4/2019

#### Varemerker

Adobe® , Adobe Photoshop® , Acrobat® , og PostScript® er registrerte varemerker for Adobe Systems, Incorporated.

Apple og Apple-logoen er varemerker for Apple Inc., registrert i USA og andre land/regioner.

macOS er et varemerke som tilhører Apple Inc., registrert i USA og i andre land.

AirPrint er et varemerke for Apple Inc., registrert i USA og andre land/regioner.

Google™ er et varemerke for Google Inc.

Microsoft®, Windows®, Windows® XP og Windows Vista® er varemerker som er registrert i USA og tilhører Microsoft Corporation.

UNIX® er et registrert varemerke for The Open Group.

# Innhold

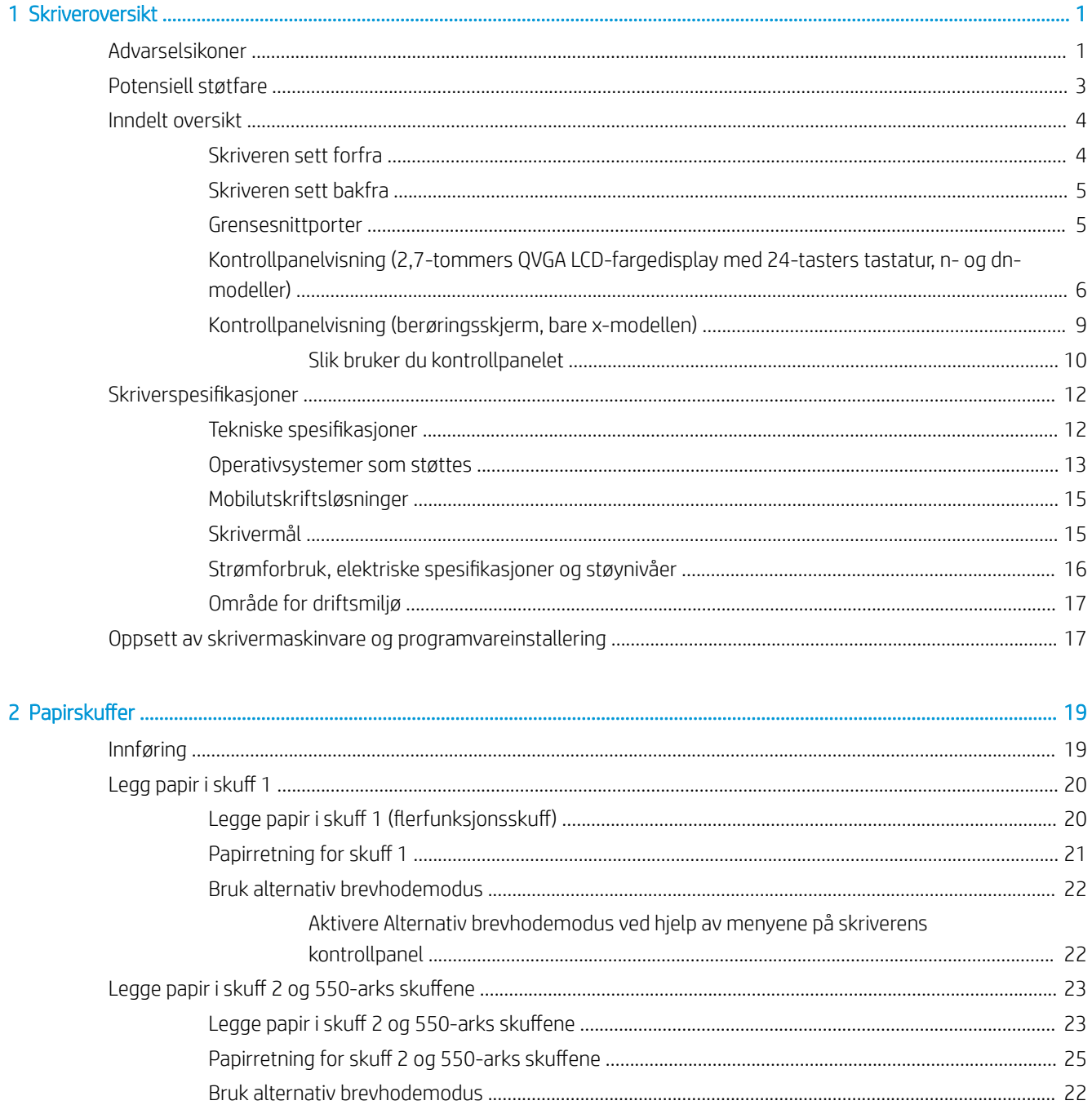

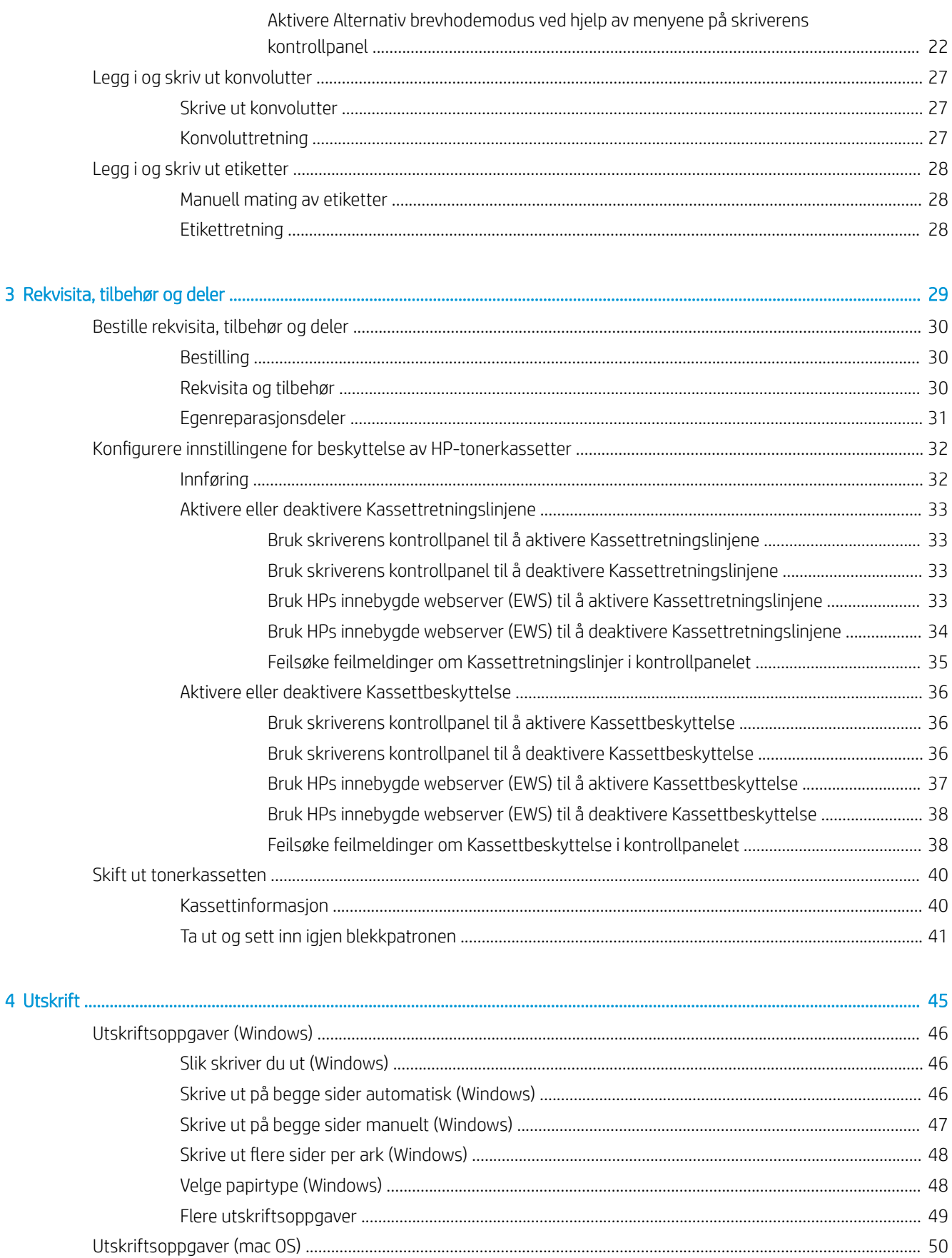

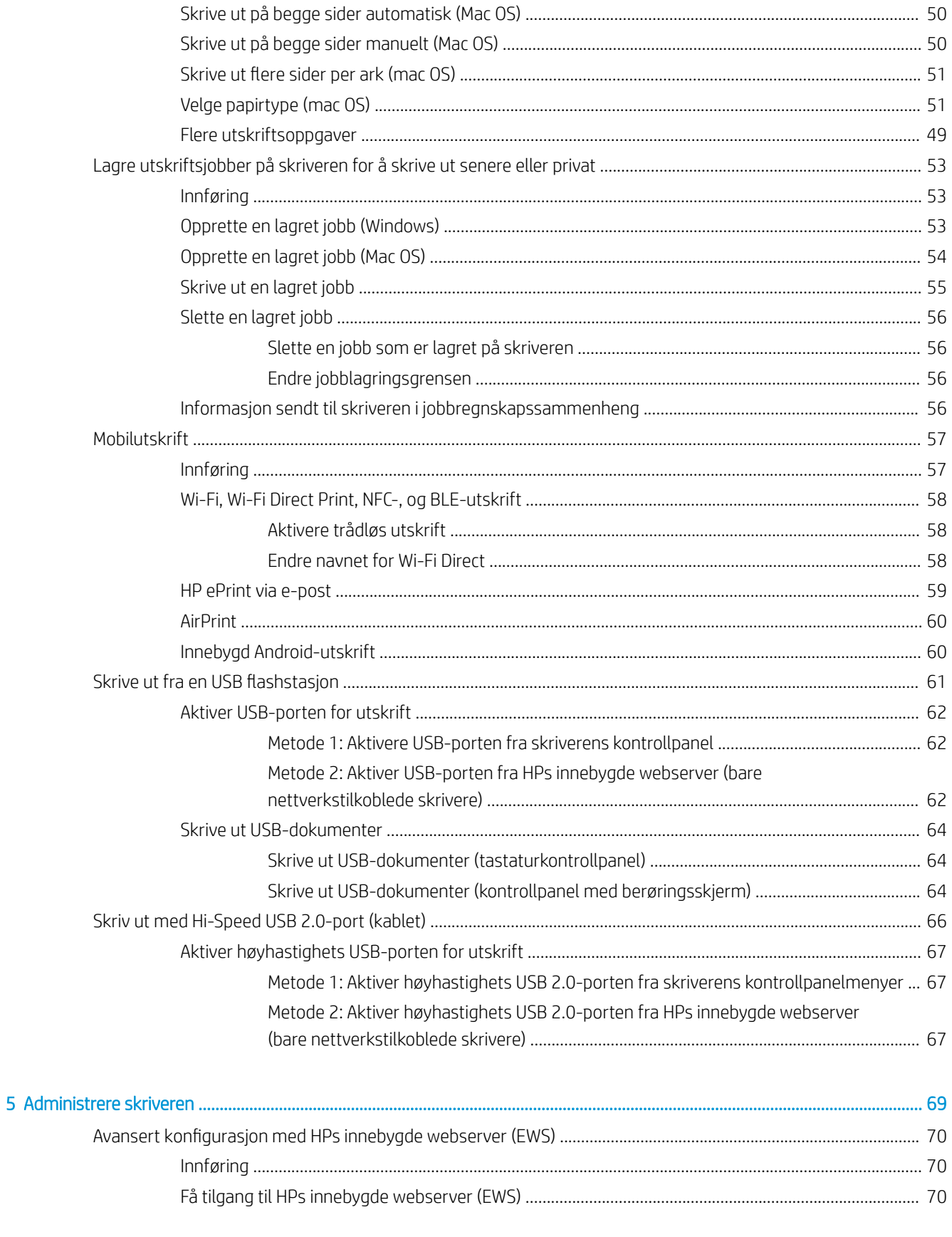

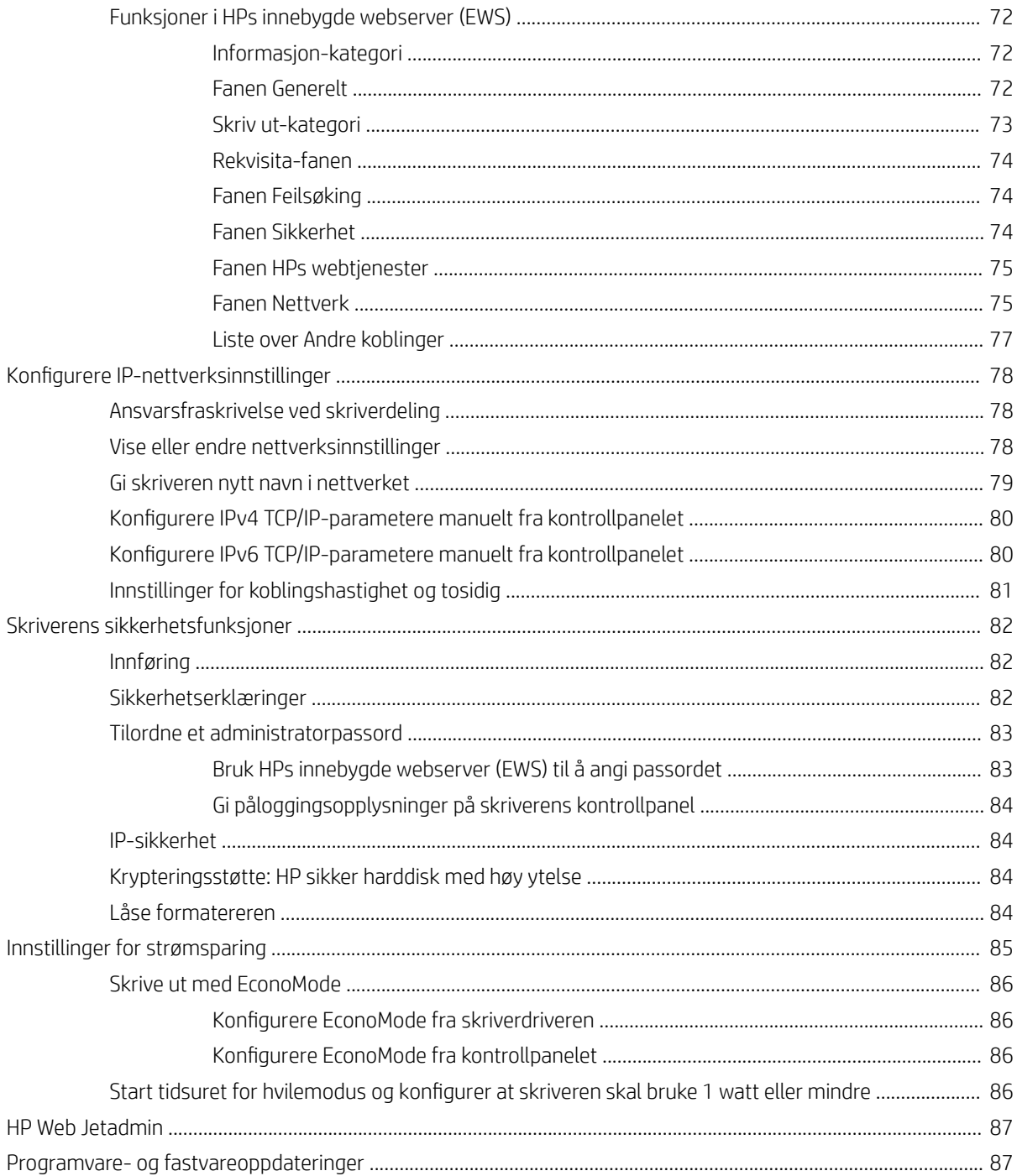

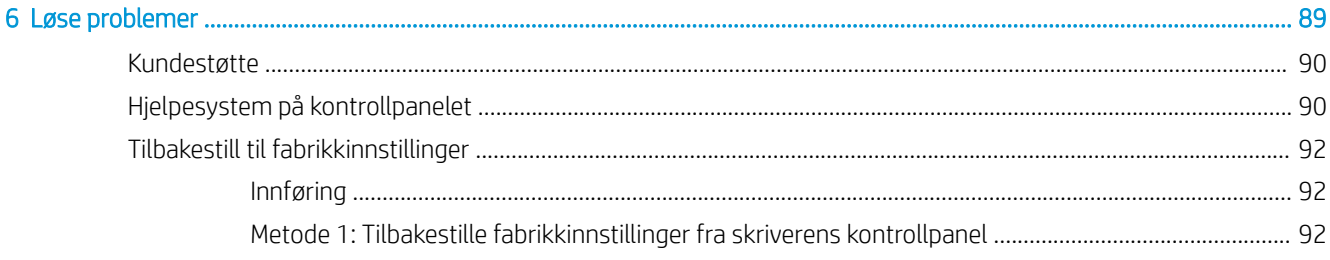

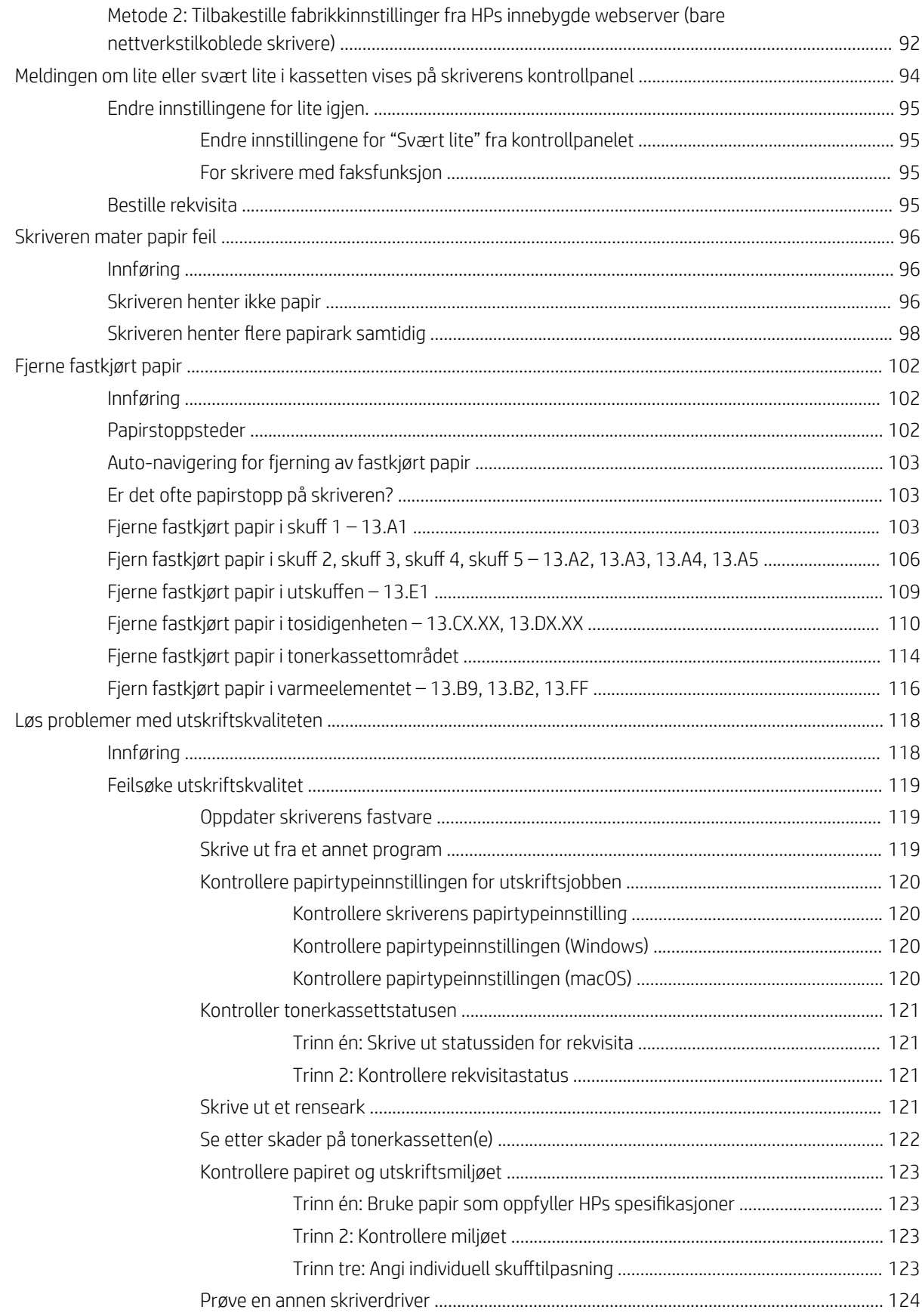

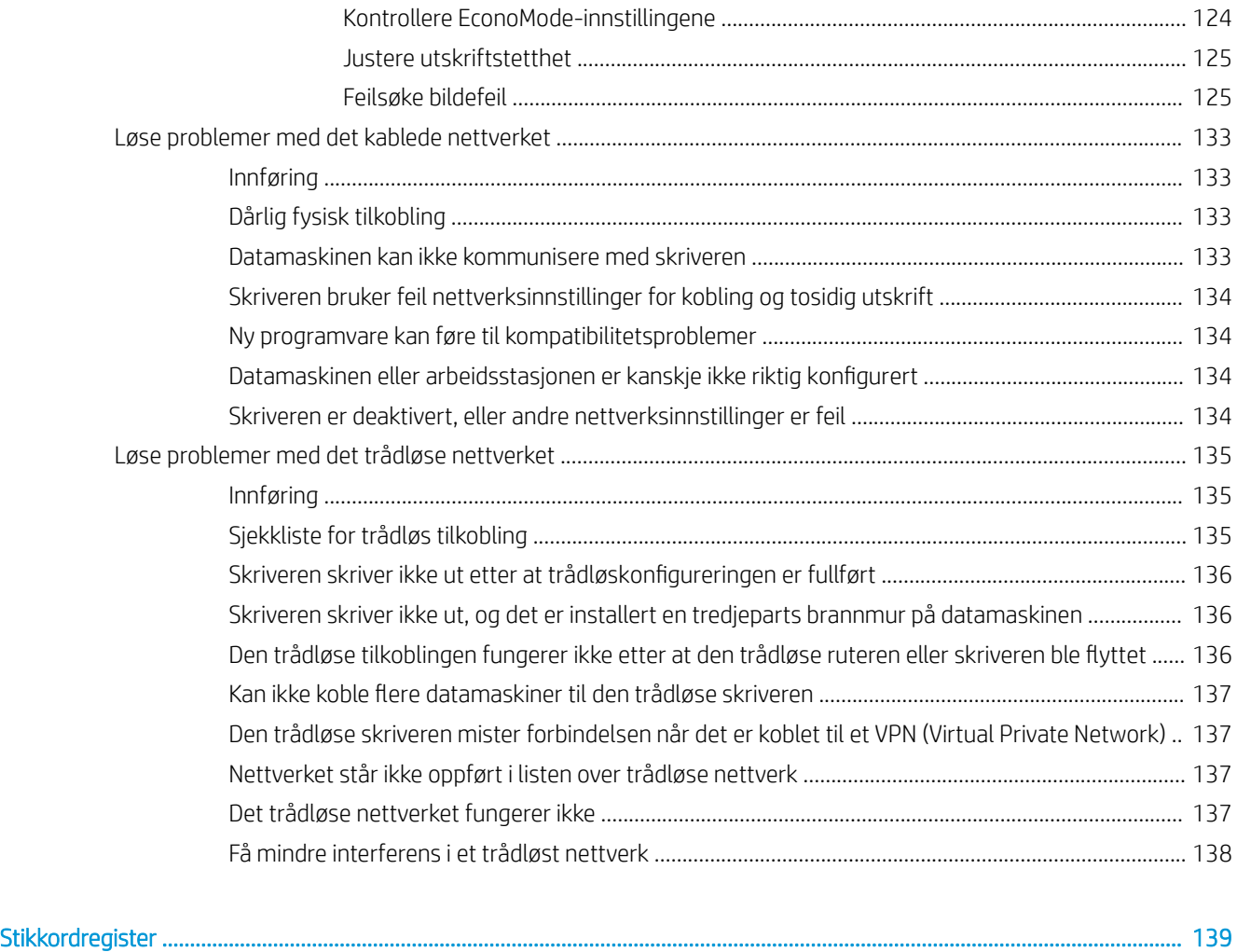

# <span id="page-10-0"></span>1 Skriveroversikt

Se fysisk og teknisk spesifikasjon for skriveren, og hvor du kan finne funksjonene på skriveren og informasjon om oppsett.

- Advarselsikoner
- [Potensiell støtfare](#page-12-0)
- [Inndelt oversikt](#page-13-0)
- **•** Skriverspesifikasjoner
- [Oppsett av skrivermaskinvare og programvareinstallering](#page-26-0)

For å få videohjelp kan du se [www.hp.com/videos/LaserJet.](http://www.hp.com/videos/LaserJet)

Den følgende informasjonen er riktig på publiseringstidspunktet. Hvis du vil ha oppdatert informasjon, kan du se [www.hp.com/support/ljM507](http://www.hp.com/support/ljM507).

#### Mer informasjon:

HPs omfattende hjelp for skriveren inneholder følgende informasjon:

- Installer og konfigurer
- Lær og bruk
- Løse problemer
- Laste ned oppdateringer for programvare og fastvare
- Delta i støttefora
- Finn informasjon om garanti og forskrifter

## Advarselsikoner

Vær forsiktig hvis du ser et advarselsikon på HP-skriveren, som vist i ikondefinisjonene.

● Forsiktig: Elektrisk støt

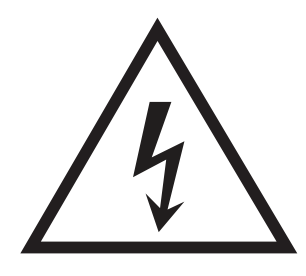

**•** Forsiktig: Varm overflate

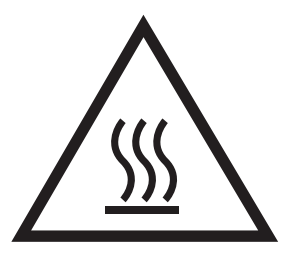

● Forsiktig: Hold kroppsdeler unna bevegelige deler

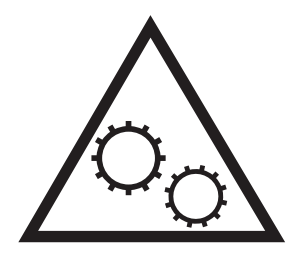

● Forsiktig: Skarp kant i umiddelbar nærhet

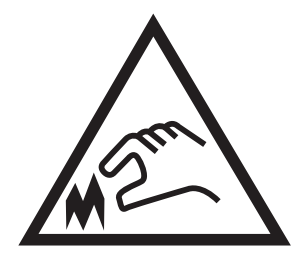

● Advarsel

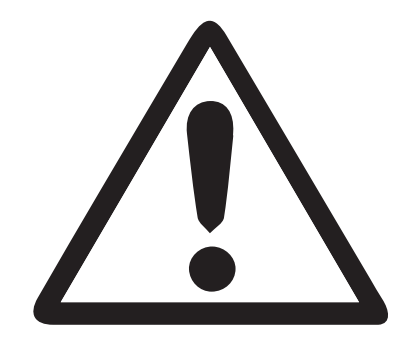

## <span id="page-12-0"></span>Potensiell støtfare

Les denne viktige sikkerhetsinformasjonen.

- Les og forstå disse sikkerhetserklæringer for å unngå fare for elektrisk støt.
- Følg alltid grunnleggende sikkerhetsforholdsregler når du bruker dette produktet for å redusere risikoen for brannskade eller elektrisk støt.
- Les og forstå alle instruksjonene i brukerhåndboken.

Les alle advarsler og instruksjoner som er merket på produktet.

- Bruk bare en jordet stikkontakt når du kobler produktet til en strømkilde. Hvis du ikke vet om stikkontakten er jordet, må du høre med en autorisert elektriker.
- Ikke berør kontaktene på noen av kontaktene på produktet. Bytt umiddelbart ledninger som er skadet.
- Koble produktet fra strømuttaket før rengjøring.
- Ikke installer eller bruk dette produktet i nærheten av vann eller når du er våt.
- Installer produktet ordentlig på et stabilt underlag.
- Installer produktet på et beskyttet sted der ingen kan trå på eller snuble i strømledningen.

## <span id="page-13-0"></span>Inndelt oversikt

Identifiser visse deler av skriveren og kontrollpanelet.

- Skriveren sett forfra
- [Skriveren sett bakfra](#page-14-0)
- **[Grensesnittporter](#page-14-0)**
- [Kontrollpanelvisning \(2,7-tommers QVGA LCD-fargedisplay med 24-tasters tastatur, n- og dn-modeller\)](#page-15-0)
- [Kontrollpanelvisning \(berøringsskjerm, bare x-modellen\)](#page-18-0)

### Skriveren sett forfra

Bruk diagrammet til å finne viktig komponenter i skriveren.

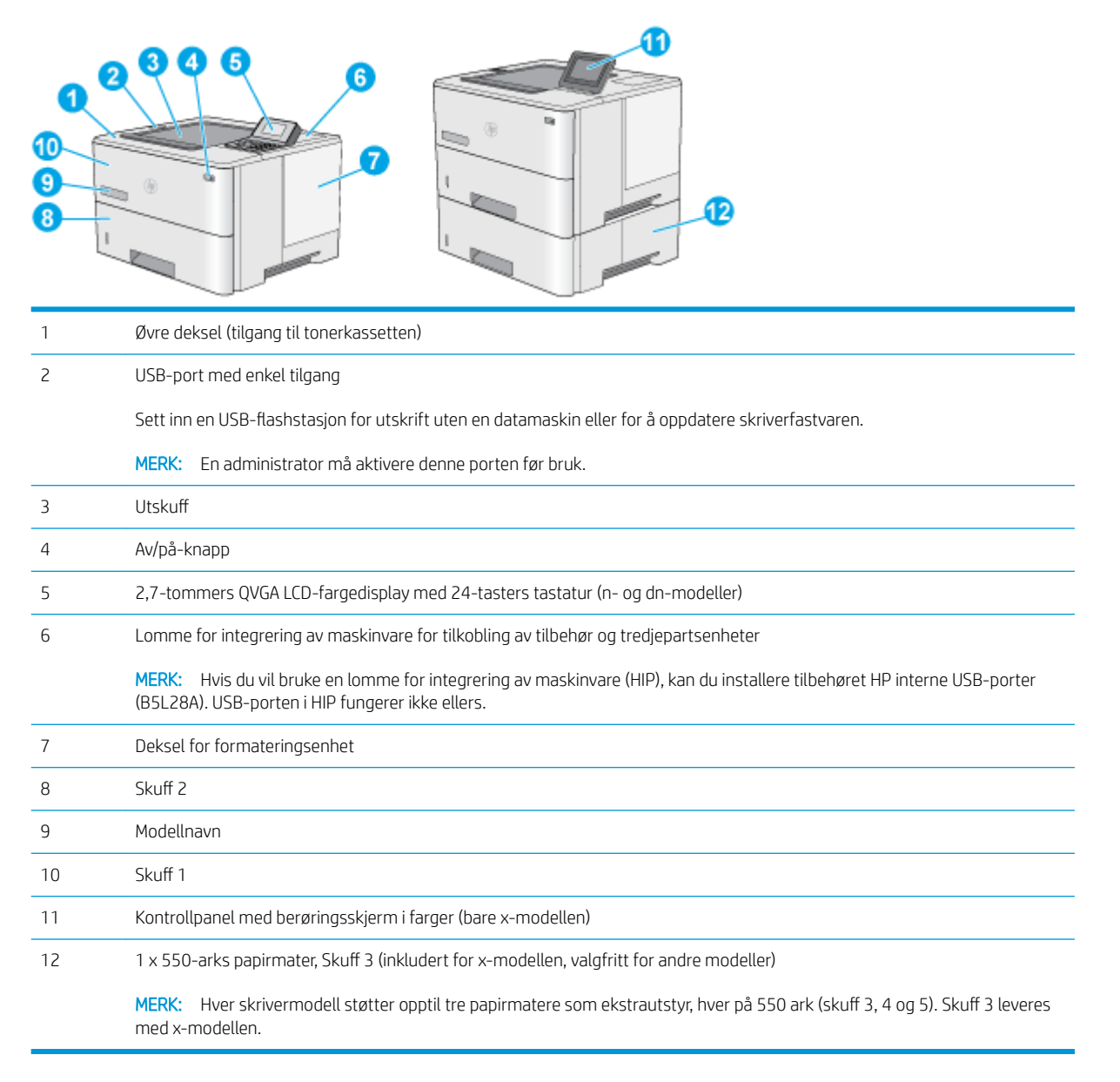

## <span id="page-14-0"></span>Skriveren sett bakfra

Bruk diagrammet til å finne viktig komponenter i skriveren.

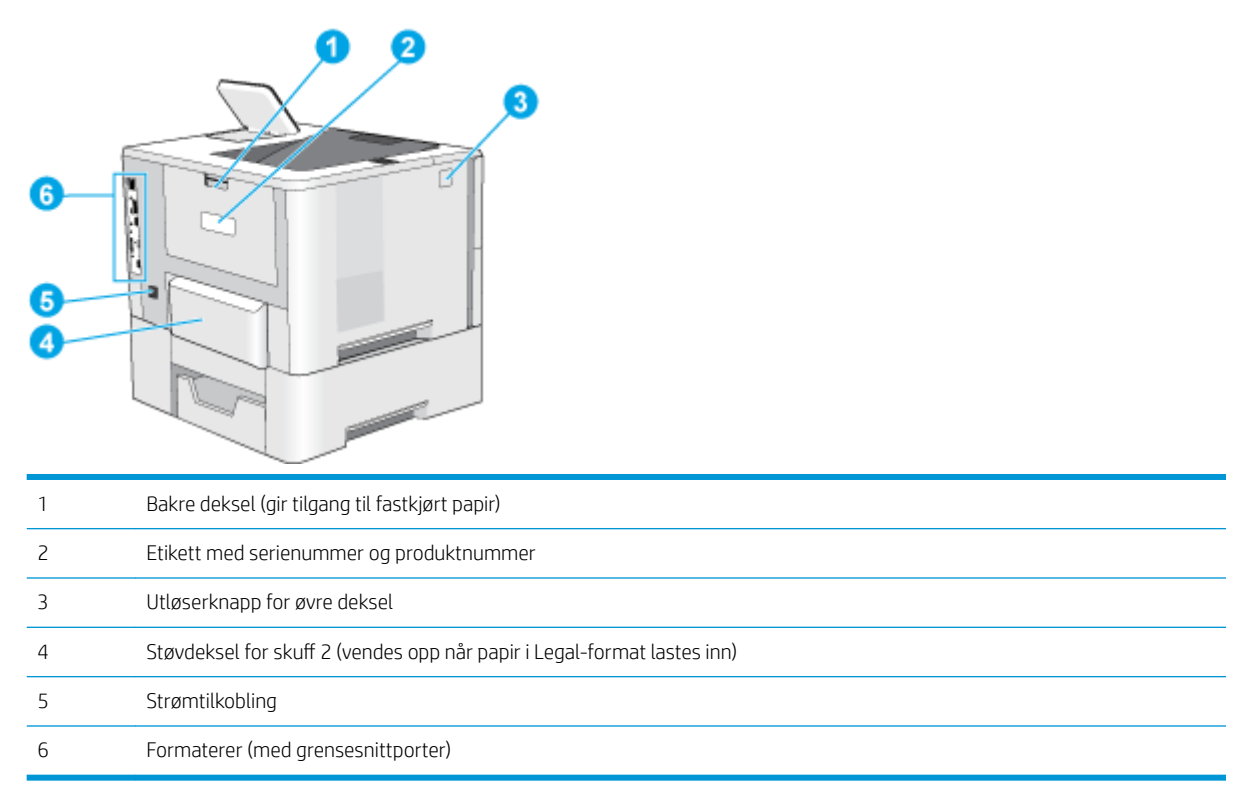

## Grensesnittporter

Bruk diagrammet til å identifisere skriverens grensesnittporter.

<span id="page-15-0"></span>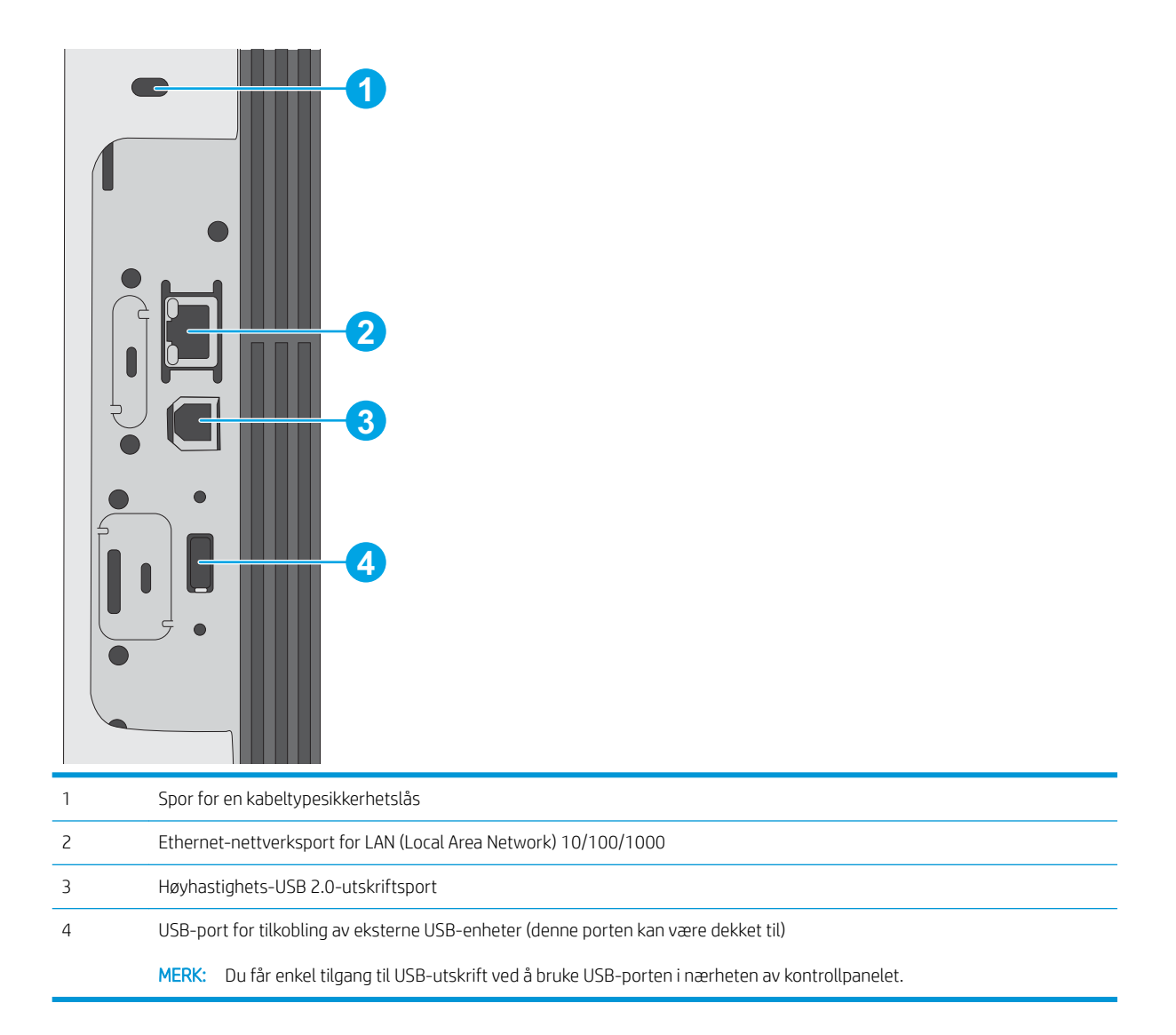

### Kontrollpanelvisning (2,7-tommers QVGA LCD-fargedisplay med 24-tasters tastatur, nog dn-modeller)

Bruk kontrollpanelet med to linjer til å finne informasjon om skriver- og jobbstatus og til å konfigurere skriveren.

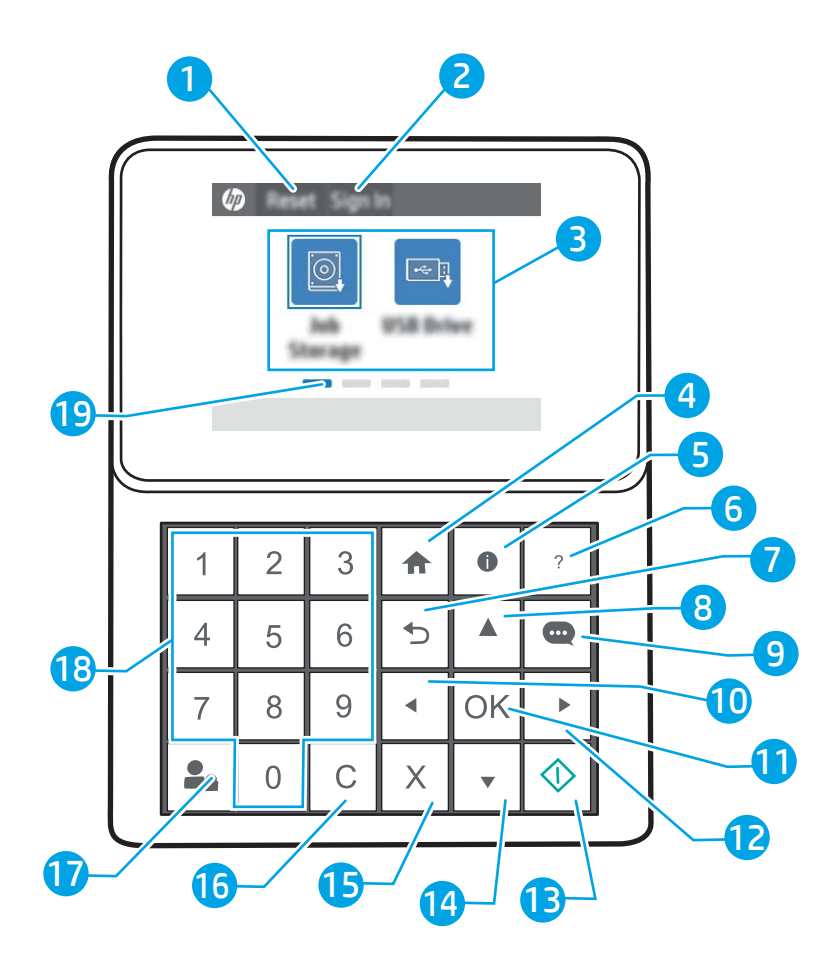

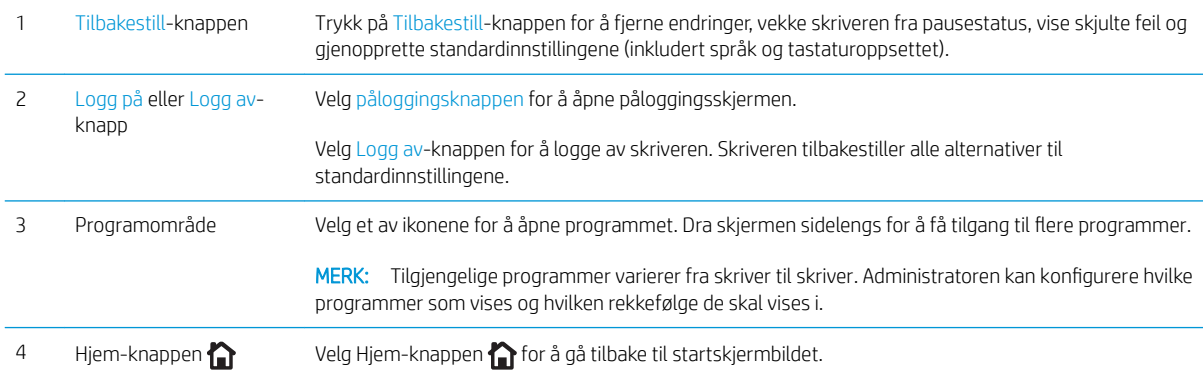

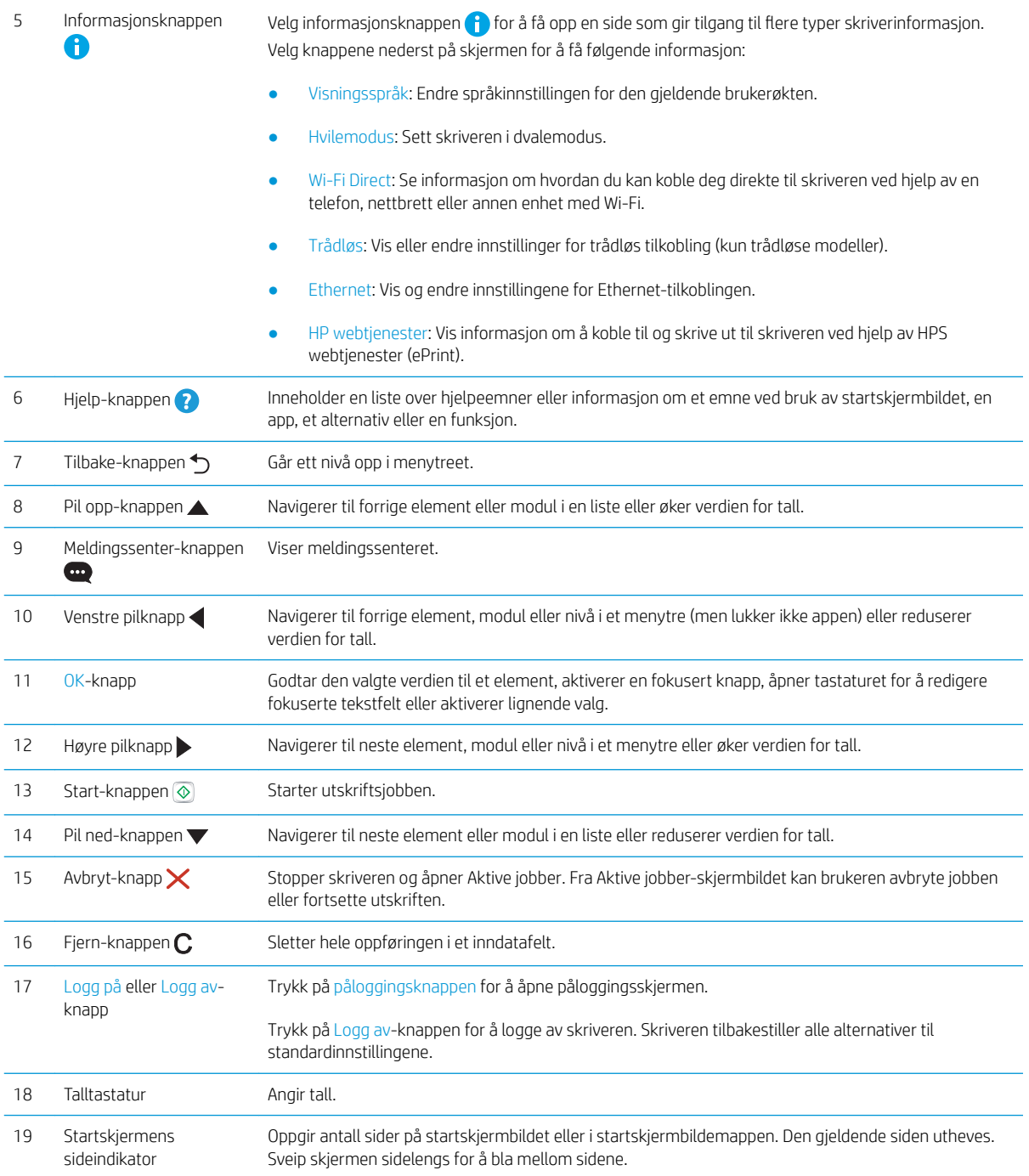

## <span id="page-18-0"></span>Kontrollpanelvisning (berøringsskjerm, bare x-modellen)

Bruk berøringsskjermen på kontrollpanelet til å finne informasjon om skriver- og jobbstatus og til å konfigurere skriveren.

[Slik bruker du kontrollpanelet](#page-19-0)

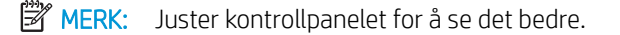

Gå tilbake til startskjermbildet når som helst ved å velge Hjem-knappen  $\bigcap$  nederst i skriverens kontrollpanel.

**MERK:** Hvis du vil ha mer informasjon om funksjonene i skriverens kontrollpanel, kan du gå til [www.hp.com/](http://www.hp.com/support/ljM507) [support/ljM507](http://www.hp.com/support/ljM507). Velg Brukerveiledninger og deretter Generell referanse.

**WERK:** Funksjonene som vises på startsiden, kan variere avhengig av skriverkonfigurasjonen.

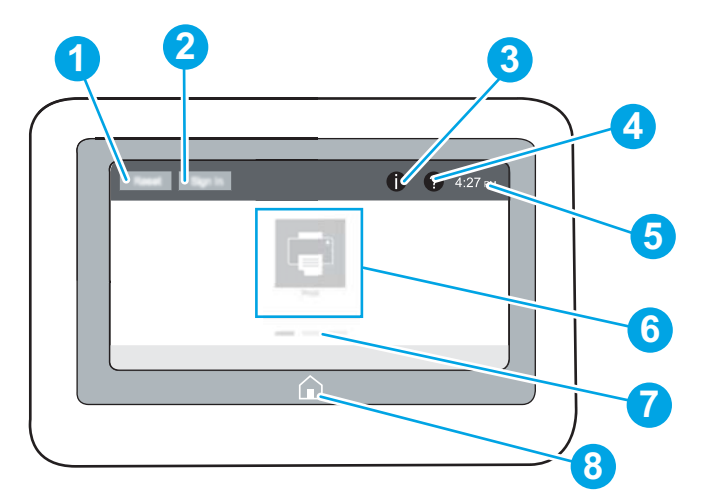

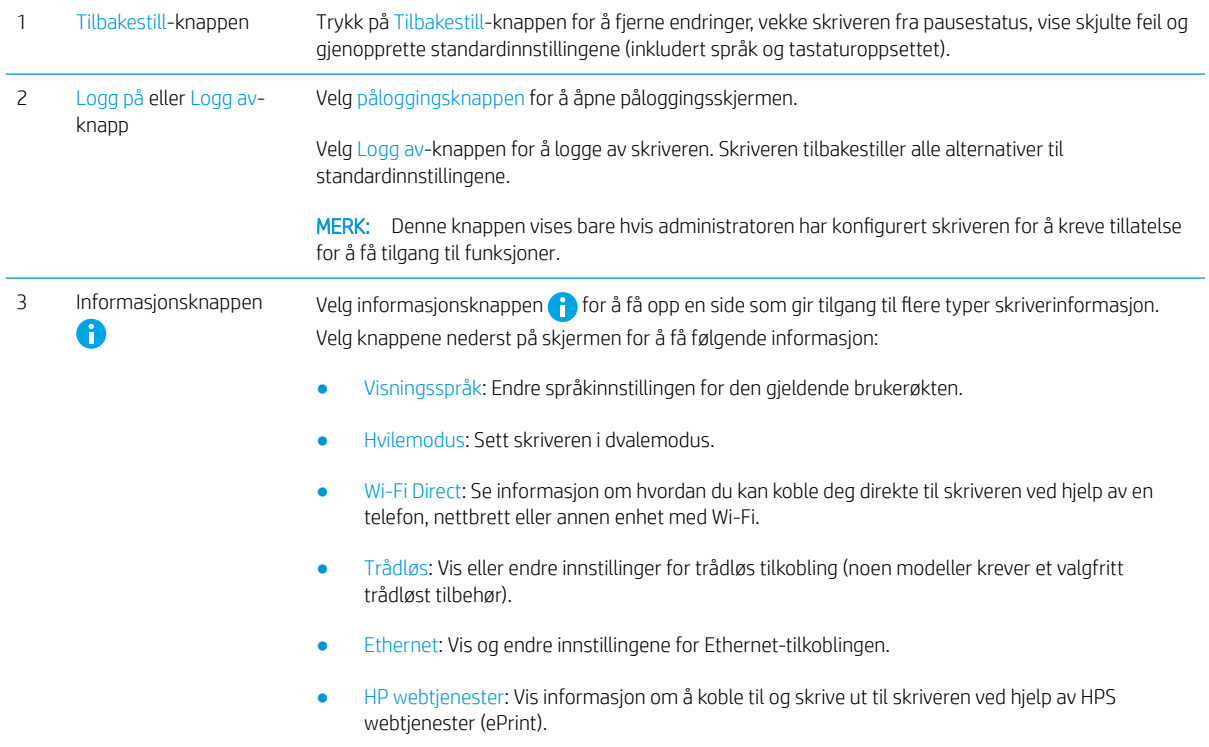

<span id="page-19-0"></span>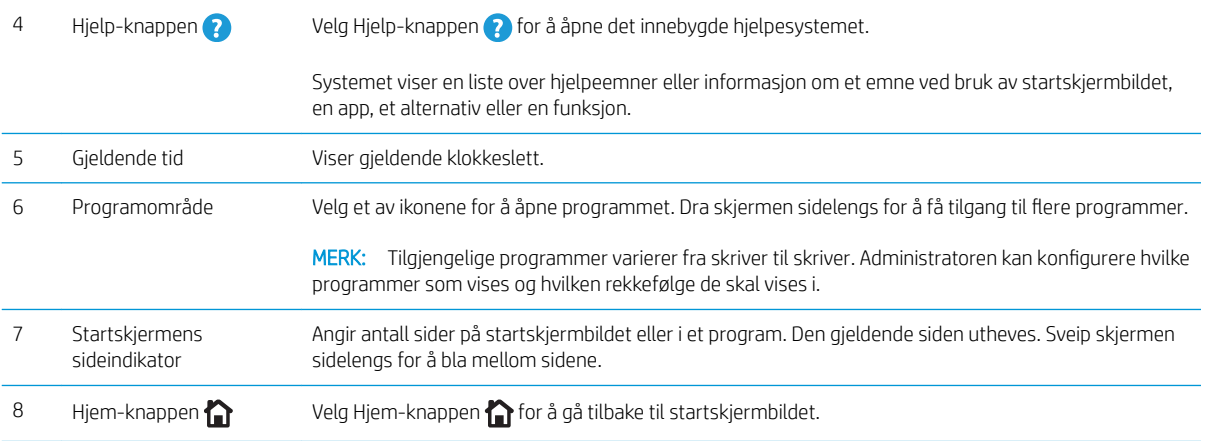

## Slik bruker du kontrollpanelet

Bruk følgende handlinger til å bruke skriverens kontrollpanel.

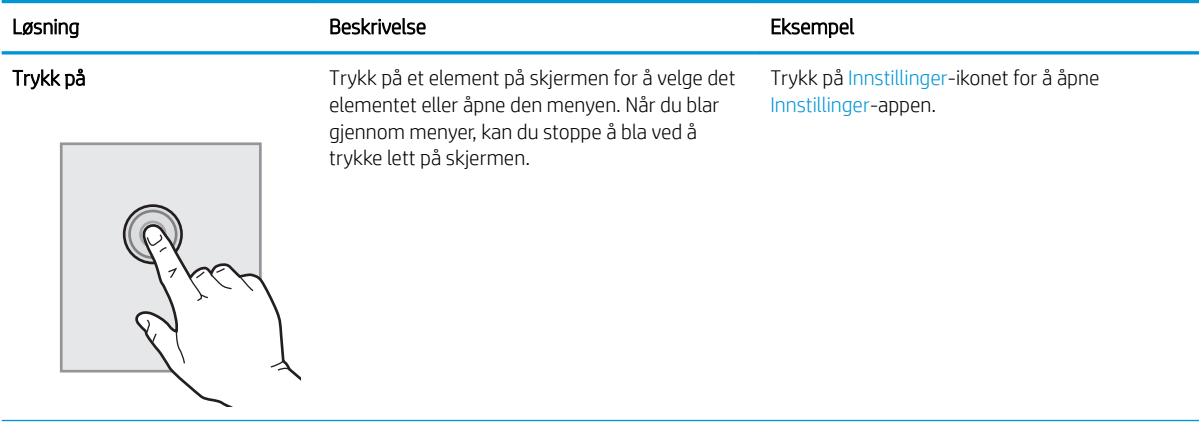

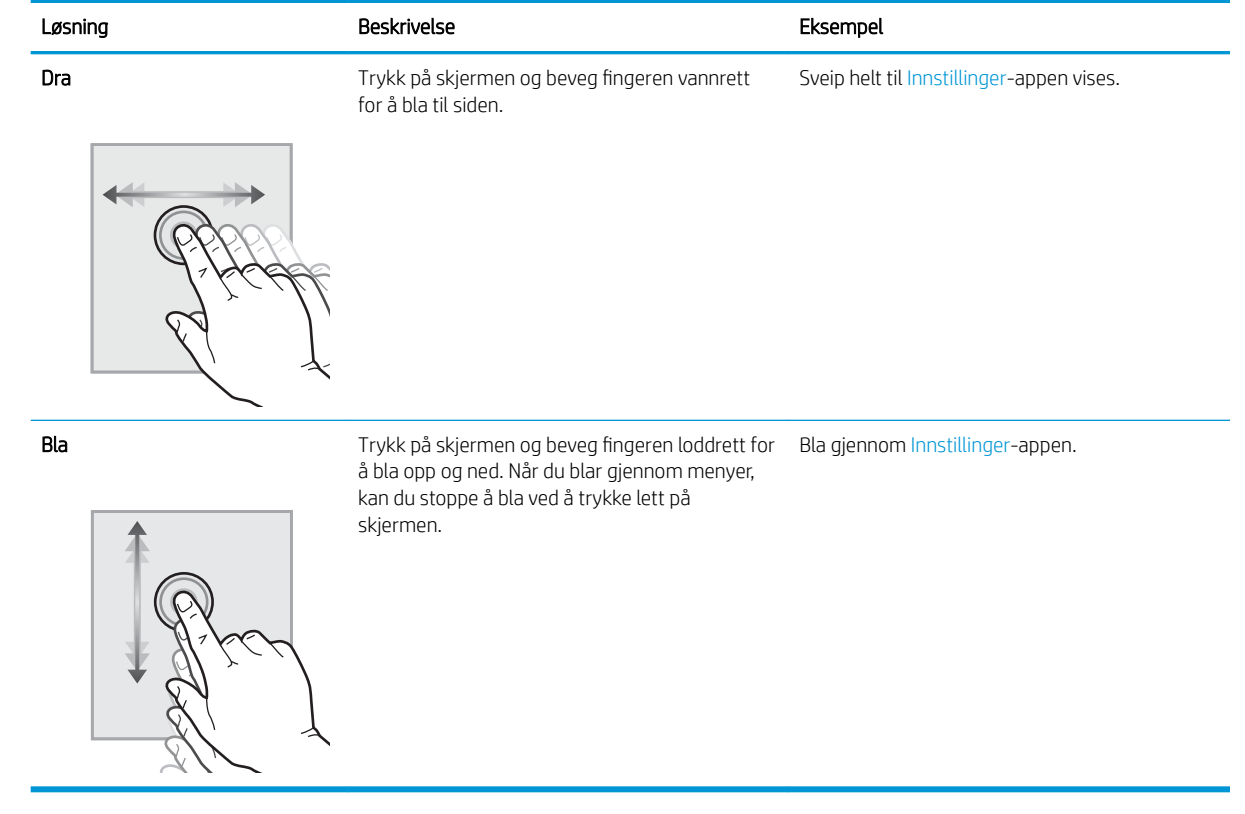

## <span id="page-21-0"></span>**Skriverspesifikasjoner**

Bruk skriverspesifikasjonene til å konfigurere og bruke skriveren.

- Tekniske spesifikasjoner
- [Operativsystemer som støttes](#page-22-0)
- [Mobilutskriftsløsninger](#page-24-0)
- [Skrivermål](#page-24-0)
- [Strømforbruk, elektriske spesifikasjoner og støynivåer](#page-25-0)
- [Område for driftsmiljø](#page-26-0)

**VIKTIG:** Følgende spesifikasjoner er korrekte på utgivelsestidspunktet, men de kan endres over tid. Hvis du vil ha oppdatert informasjon, kan du se [www.hp.com/support/ljM507.](http://www.hp.com/support/ljM507)

## Tekniske spesifikasjoner

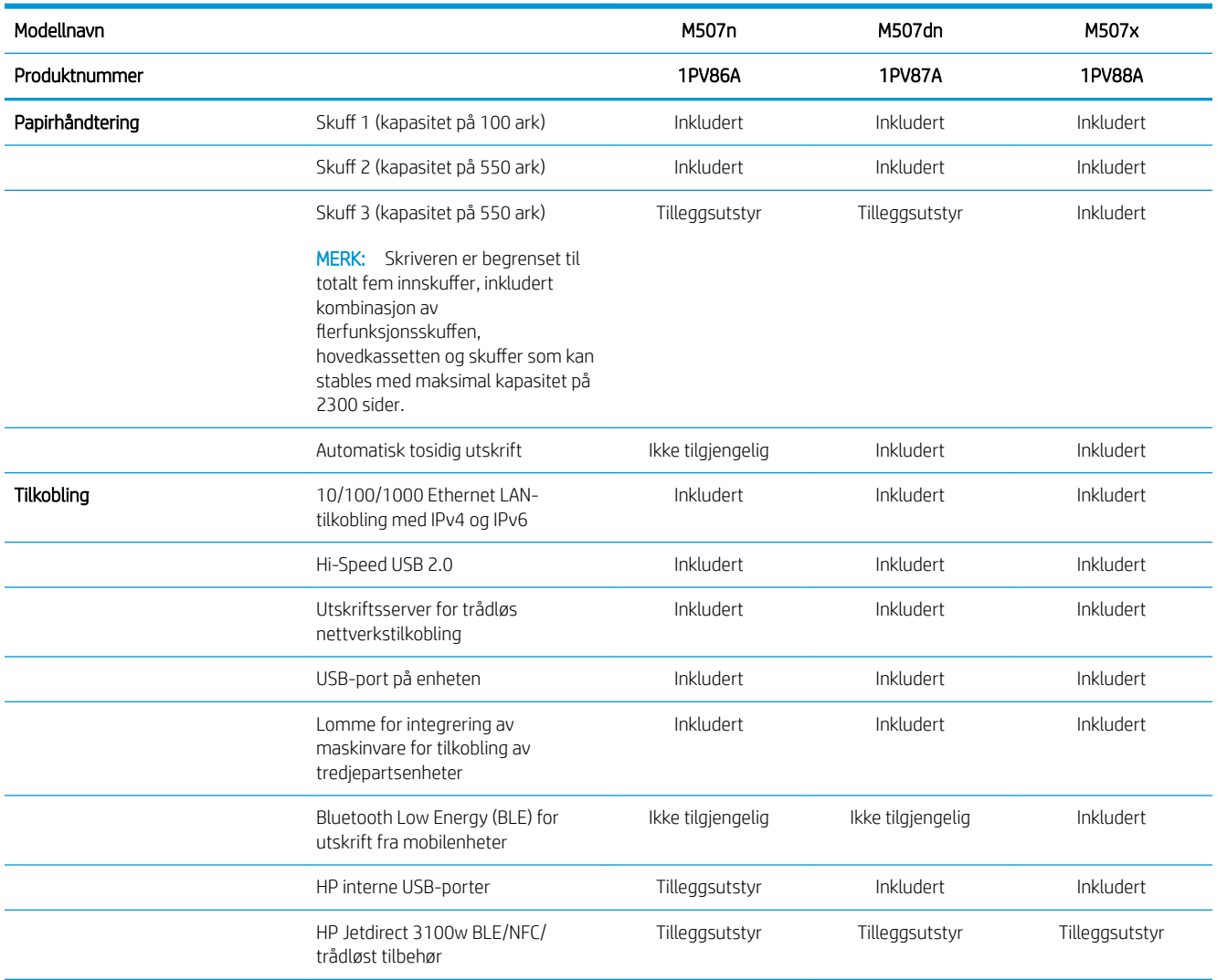

<span id="page-22-0"></span>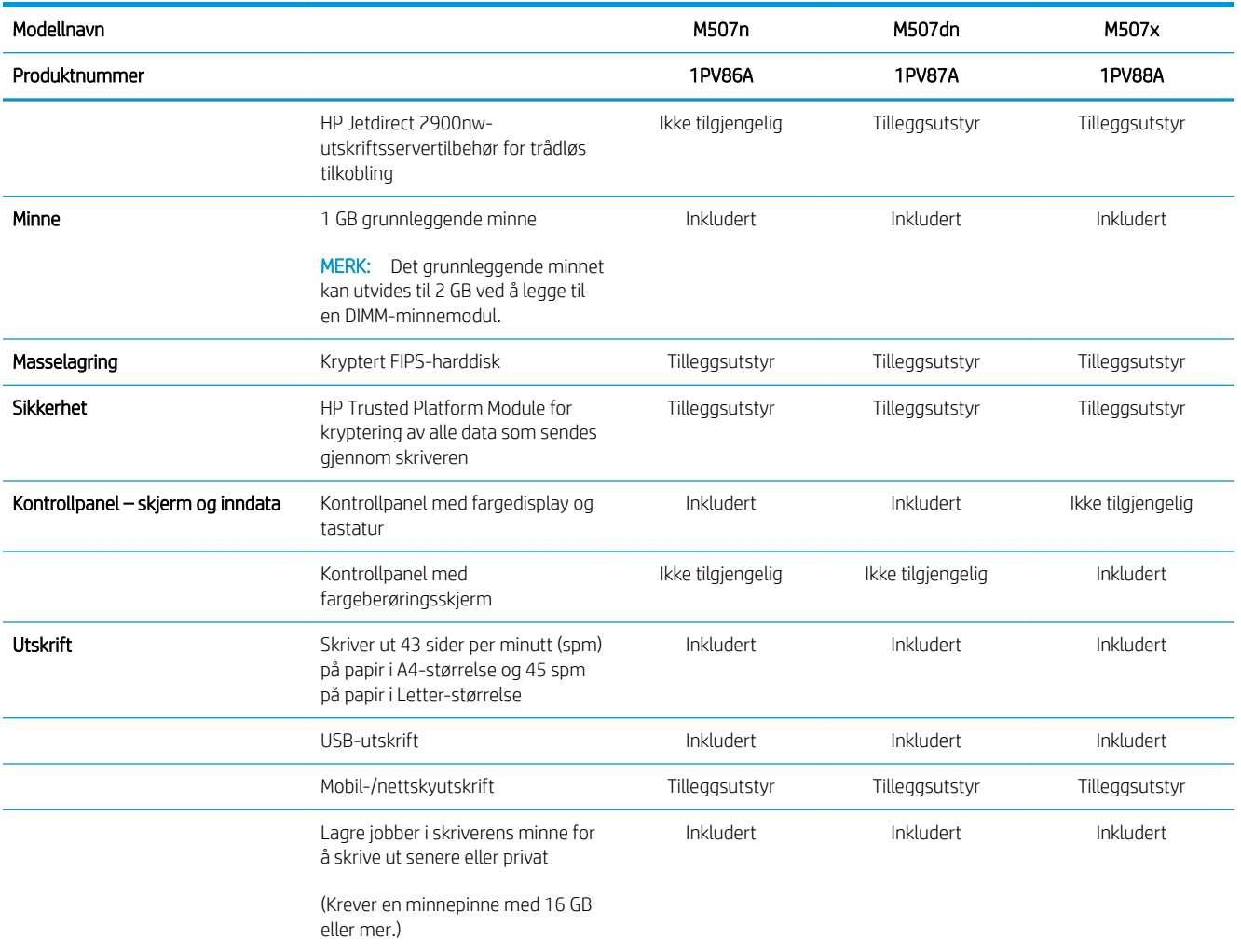

### Operativsystemer som støttes

Bruk følgende informasjon for å sikre skriverens kompatibilitet med operativsystemet på datamaskinen.

Linux: Hvis du vil ha informasjon og skriverdrivere for Linux, kan du gå til [www.hp.com/go/linuxprinting](http://www.hp.com/go/linuxprinting).

UNIX: Hvis du vil ha informasjon og skriverdrivere for UNIX®, går du til [www.hp.com/go/unixmodelscripts](http://www.hp.com/go/unixmodelscripts).

Følgende informasjon gjelder for de skriverspesifikke HP PCL 6-skriverdriverne, HP-skriverdriverne for macOS og for installasjonsprogrammet.

Windows: Last ned HP Easy Start fra [123.hp.com/LaserJet](http://123.hp.com/LaserJet) for å installere HP-skriverdriveren. Eller så kan du gå til nettstedet for skriverstøtte for denne skriveren, [www.hp.com/support/ljM507](http://www.hp.com/support/ljM507), for å laste ned skriverdriveren eller installeringsprogrammet for HP-skriverdriveren

macOS: Mac-datamaskiner støttes med denne skriveren. Last ned HP Easy Start, enten fra [123.hp.com/LaserJet](http://123.hp.com/LaserJet)  eller fra støttesiden for skriveren. Bruk deretter HP Easy Start for å installere HP-skriverdriveren.

- 1. Gå til [123.hp.com/LaserJet](http://123.hp.com/LaserJet).
- 2. Følg fremgangsmåten for å laste ned skriverprogramvaren.

#### Tabell 1-1 Støttede operativsystemer og skriverdrivere

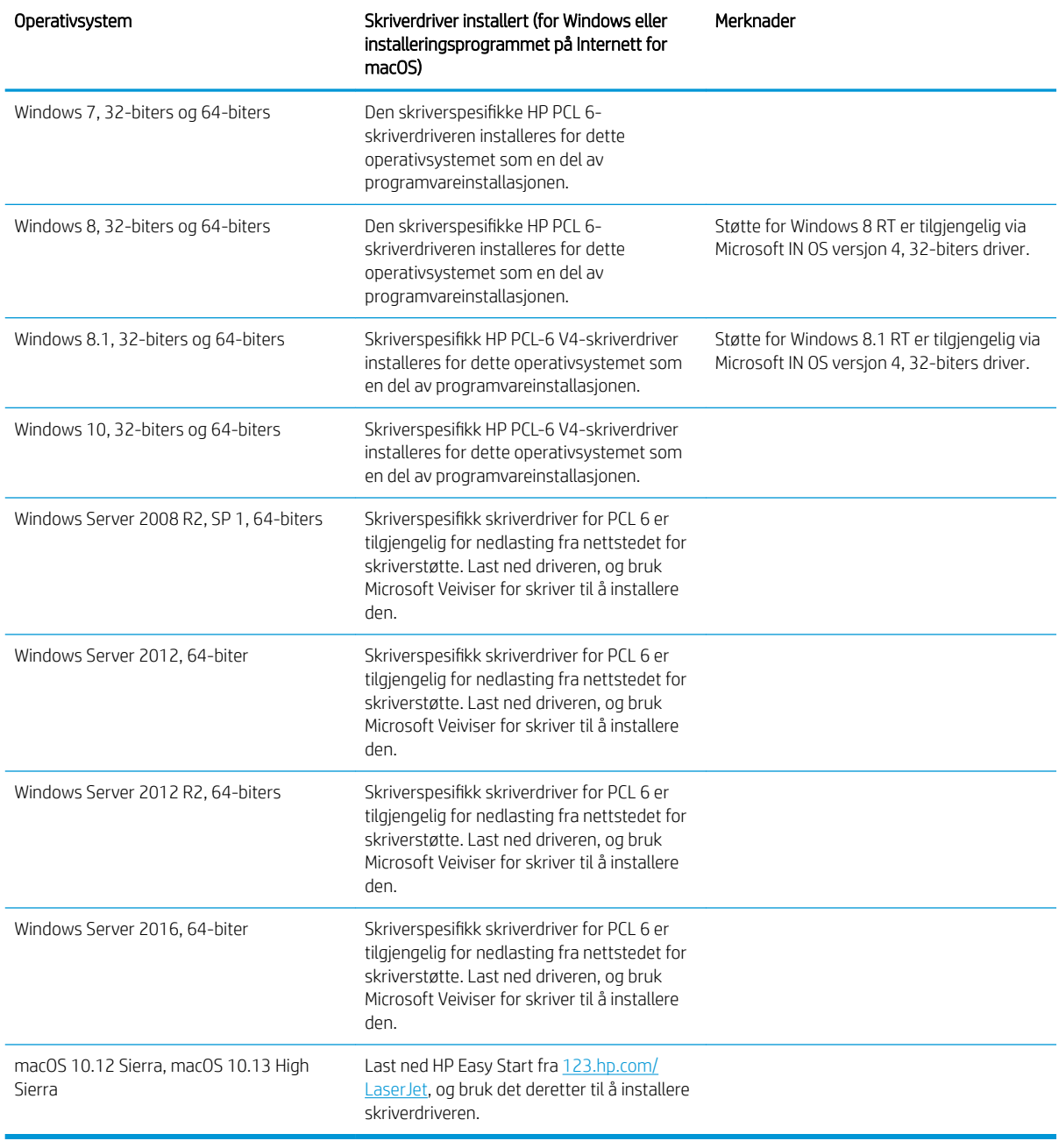

**MERK:** Hvilke operativsystemer som støttes, kan endre seg. Hvis du vil ha en oppdatert liste over støttede operativsystemer, kan du gå til [www.hp.com/support/ljM507](http://www.hp.com/support/ljM507) for HPs omfattende hjelp for skriveren.

**WERK:** Hvis du vil ha mer informasjon om klient- og serveroperativsystemer, og om HP UPD-driverstøtte for denne skriveren, kan du gå til [www.hp.com/go/upd](http://www.hp.com/go/upd). Under Mer informasjon klikker du på koblingene.

#### <span id="page-24-0"></span>Tabell 1-2 Systemkrav

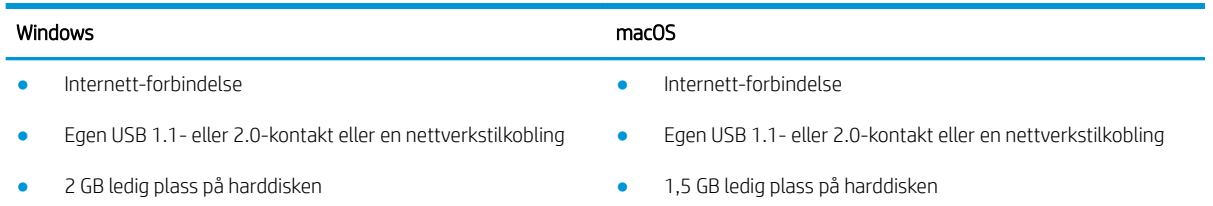

1 GB RAM (32-biters) eller 2 GB RAM (64-biters)

**MERK:** Windows-installasjonsprogrammet installerer HP Smart Device Agent Base-tjenesten. Filstørrelsen er ca. 100 kb. Dens eneste funksjon er å kontrollere skrivere som er koblet til via USB hver time. Ingen data samles inn. Hvis den finner en USB-skriver, prøver den å finne en forekomst av JetAdvantage Management Connector (JAMc) på nettverket. Hvis den finner en JAMc, oppgraderes HP Smart Device Agent Base til en komplett Smart Device Agent Base fra JAMc på en sikker måte, slik at utskrevne sider kan registreres i en Managed Print Services (MPS)-konto. Webpakkene med drivere som er lastet ned fra [hp.com](http://www.hp.com) for skriveren og installert via veiviseren for skriverinstallasjon, installerer ikke denne tjenesten.

Hvis du vil avinstallere tjenesten, åpner du kontrollpanelet i Windows, velger Programmer eller Programmer og funksjoner og deretter Legg til/fjern programmer eller Avinstaller et program for å fjerne tjenesten. Filnavnet er HPSmartDeviceAgentBase.

#### Mobilutskriftsløsninger

HP tilbyr flere mobilløsninger for enkel utskrift til en HP-skriver fra bærbar PC, nettbrett, smarttelefon eller andre mobilenheter. Hvis du vil se hele listen for å finne ut hva som er det beste valget, kan du gå til [www.hp.com/go/](http://www.hp.com/go/LaserJetMobilePrinting) [LaserJetMobilePrinting](http://www.hp.com/go/LaserJetMobilePrinting).

**EX MERK:** Oppdater fastvaren for skriveren for å sikre at alle mobilutskriftsfunksjoner støttes.

- Wi-Fi Direct (bare trådløse modeller som har tilbehøret HP Jetdirect 3100w NFC/BLE Wireless installert)
- Trådløs stasjon (bare trådløse modeller som har tilbehøret HP Jetdirect 3100w NFC/BLE Wireless eller HP 2900nw trådløs utskriftsserver installert)
- HP ePrint via e-post (krever at HPs webtjenester er aktivert og at skriveren er registrert på HP Connected)
- HP Smart-applikasjon
- Google Cloud Print
- **AirPrint**
- Android-utskrift
- HP Roam

### Skrivermål

#### Tabell 1-3 Mål for modellene M507n og M507dn

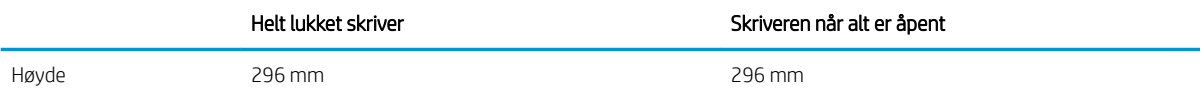

#### <span id="page-25-0"></span>Tabell 1-3 Mål for modellene M507n og M507dn (forts.)

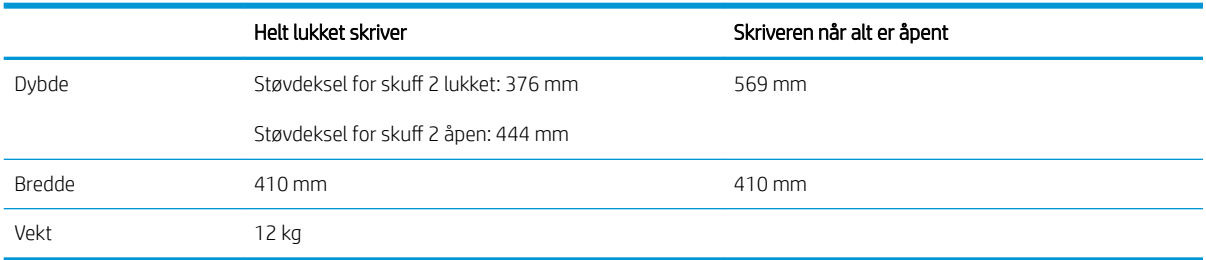

#### Tabell 1-4 Mål for M507x-modellene

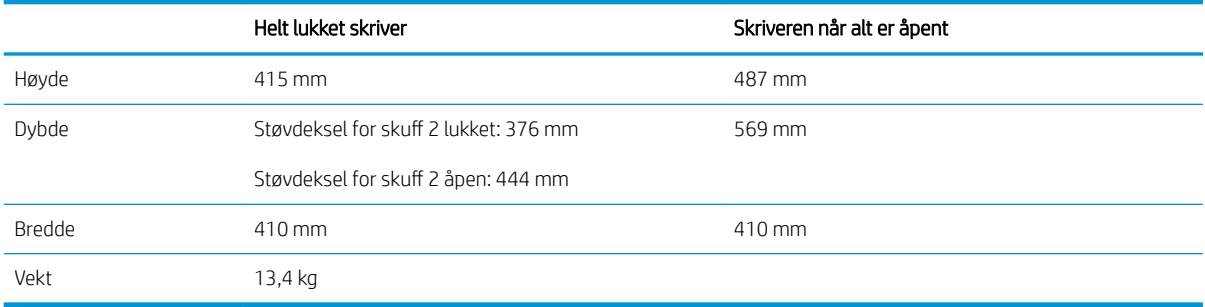

#### Tabell 1-5 Mål for papirmateren med 1 x 550-ark

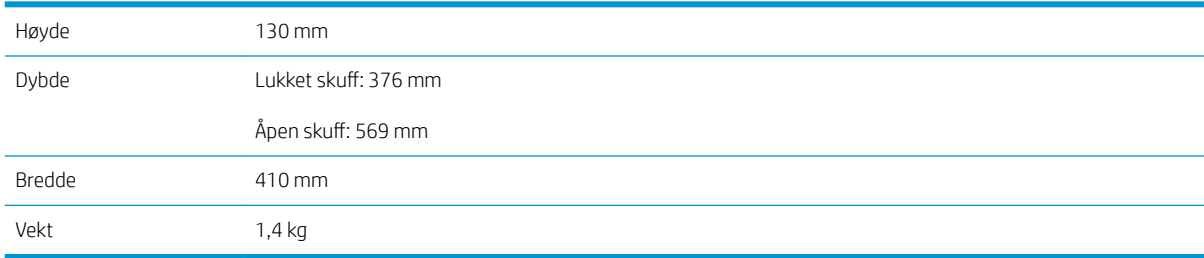

#### Tabell 1-6 Mål for kabinettet/stativet

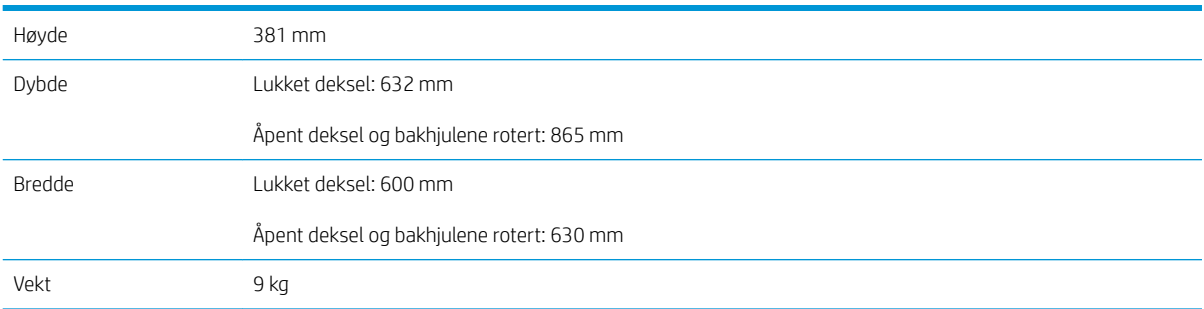

## Strømforbruk, elektriske spesifikasjoner og støynivåer

Se [www.hp.com/support/ljM507](http://www.hp.com/support/ljM507) for gjeldende informasjon.

**A FORSIKTIG:** Strømkravene er basert på landet/regionen der skriveren selges. Driftsspenningene må ikke omformes. Dette vil skade skriveren og gjøre skrivergarantien ugyldig.

## <span id="page-26-0"></span>Område for driftsmiljø

#### Tabell 1-7 6pesifikasjoner for driftsmiljø

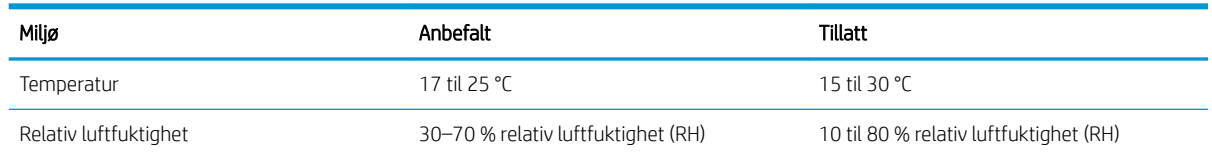

# Oppsett av skrivermaskinvare og programvareinstallering

Du finner mer informasjon i installeringsveiledningen for maskinvare som fulgte med skriveren. For mer informasjon kan du gå til HP support på nettet.

Gå til [www.hp.com/support/ljM507](http://www.hp.com/support/ljM507) for HPs omfattende hjelp for skriveren. Finn følgende støtte:

- Installer og konfigurer
- Lær og bruk
- Løse problemer
- Laste ned oppdateringer for programvare og fastvare
- Delta i støttefora
- Finn informasjon om garanti og forskrifter

# <span id="page-28-0"></span>2 Papirskuffer

Finn ut hvordan du legger i og bruker papirskuffene, inkludert hvordan du legger i spesielle elementer, for eksempel konvolutter og etiketter.

- **Innføring**
- [Legg papir i skuff 1](#page-29-0)
- [Legge papir i skuff 2 og 550-arks skuffene](#page-32-0)
- [Legg i og skriv ut konvolutter](#page-36-0)
- [Legg i og skriv ut etiketter](#page-37-0)

For å få videohjelp kan du se [www.hp.com/videos/LaserJet.](http://www.hp.com/videos/LaserJet)

Den følgende informasjonen er riktig på publiseringstidspunktet. Hvis du vil ha oppdatert informasjon, kan du se [www.hp.com/support/ljM507](http://www.hp.com/support/ljM507).

#### Mer informasjon:

HPs omfattende hjelp for skriveren inneholder følgende informasjon:

- Installer og konfigurer
- Lær og bruk
- Løse problemer
- Laste ned oppdateringer for programvare og fastvare
- Delta i støttefora
- Finn informasjon om garanti og forskrifter

## Innføring

Vær forsiktig når du legger papir i papirskuffene.

**A FORSIKTIG:** Du må ikke dra ut mer enn én papirskuff om gangen.

Ikke bruk papirskuffen som trappetrinn.

Hold hender unna papirskuffene når de lukkes.

Alle skuffer må være lukket når skriveren skal flyttes.

# <span id="page-29-0"></span>Legg papir i skuff 1

Følgende fremgangsmåte beskriver hvordan du legger papir i skuff 1.

- Legge papir i skuff 1 (flerfunksjonsskuff)
- [Papirretning for skuff 1](#page-30-0)
- [Bruk alternativ brevhodemodus](#page-31-0)

## Legge papir i skuff 1 (flerfunksjonsskuff)

Denne skuffen kan ta opptil 100 ark med papir på 75 g/m<sup>2</sup> eller 10 konvolutter.

**WERK:** Velg riktig papirtype i skriverdriveren før du skriver ut.

FORSIKTIG: Ikke legg i eller fjern papir fra skuff 1 under utskrift for å unngå papirstopp.

1. Ta tak i håndtaket på hver side av skuff 1, og trekk dem mot deg for å åpne den.

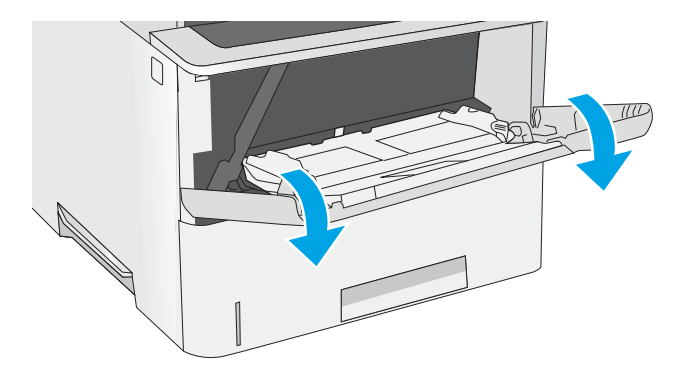

2. Trekk ut skufforlengeren for å gi støtte til papiret.

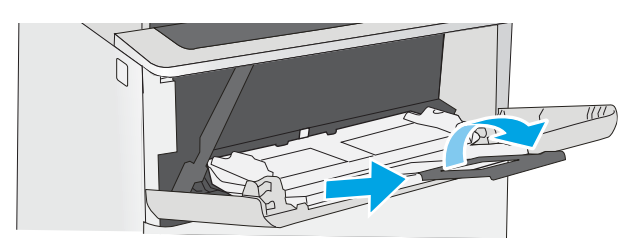

<span id="page-30-0"></span>3. Juster papirskinnene til riktig størrelse, og legg papir i skuffen. Hvis du vil ha informasjon om hvordan du angir retning på papiret, kan du se Papirretning for skuff 1 på side 21

> Kontroller at papiret passer under linjene på papirskinnene.

MERK: Den maksimale stabelhøyden er 10 mm, tilsvarende ca. 100 ark på 75 g/m<sup>2</sup>.

4. Juster sideskinnene slik at de så vidt berører papirbunken uten å bøye papiret.

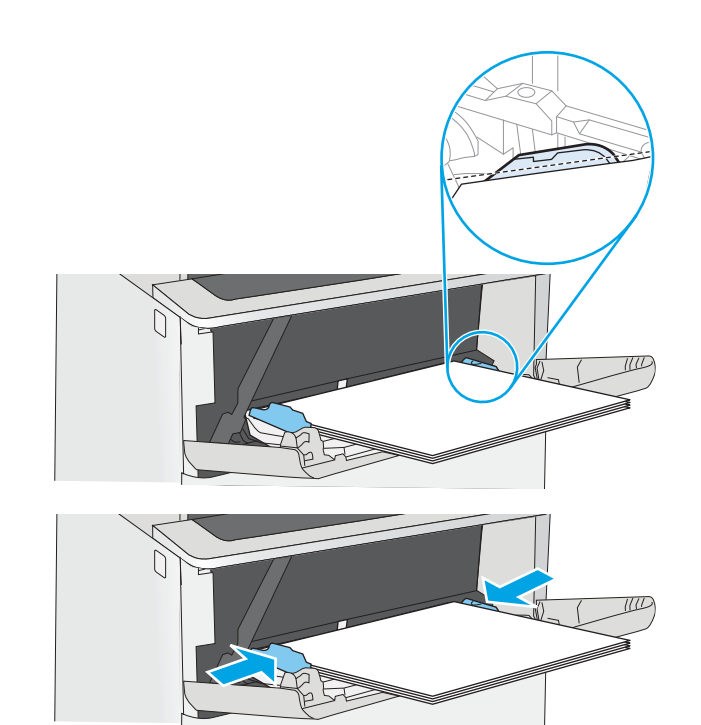

## Papirretning for skuff 1

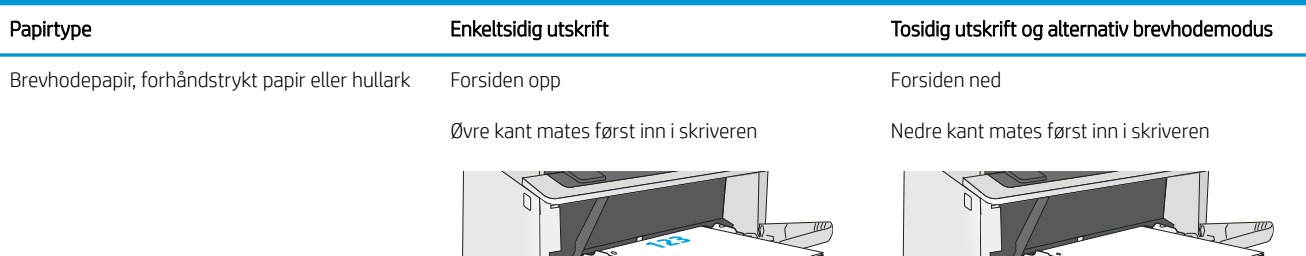

## <span id="page-31-0"></span>Bruk alternativ brevhodemodus

Bruk funksjonen Alternativ brevhodemodus for å legge i brevhodepapir eller forhåndstrykt papir i skuffen på samme måte som for alle jobber, uansett om du skriver ut på en eller begge sider av arket. Når du bruker denne modusen, legger du i papir på samme måte som for automatisk tosidig utskrift.

● Aktivere Alternativ brevhodemodus ved hjelp av menyene på skriverens kontrollpanel

#### Aktivere Alternativ brevhodemodus ved hjelp av menyene på skriverens kontrollpanel

Bruk Innstillinger-menyen til å konfigurere innstillingen Alternativ brevhodemodus

- 1. Velg Innstillinger-menyen på startskjermbildet til skriverens kontrollpanel.
- 2. Åpne disse menyene:
	- Kopier/Skriv ut eller Skriv ut
	- Administrer skuffer
	- Alternativ brevhodemodus
- 3. Velg Aktivert, og velg deretter Lagre eller OK.

## <span id="page-32-0"></span>Legge papir i skuff 2 og 550-arks skuffene

Følgende fremgangsmåte beskriver hvordan du legger papir i skuff 2 og i de valgfrie 550-arks skuffene.

- Legge papir i skuff 2 og 550-arks skuffene
- [Papirretning for skuff 2 og 550-arks skuffene](#page-34-0)
- [Bruk alternativ brevhodemodus](#page-31-0)

**WERK:** Du legger papir i 550-arks skuffene på samme måte som i skuff 2. Bare skuff 2 vises her.

A FORSIKTIG: Du må ikke dra ut mer enn én papirskuff om gangen.

## Legge papir i skuff 2 og 550-arks skuffene

Følgende fremgangsmåte beskriver hvordan du legger papir i skuff 2 og i de valgfrie 550-arks skuffene. Disse skuffene kan ta opptil 550 ark med papir på 75 g/m<sup>2</sup> .

**WERK:** Du legger papir i 550-arks skuffene på samme måte som i skuff 2. Bare skuff 2 vises her.

**WERK:** Du må ikke dra ut mer enn én papirskuff om gangen.

1. Åpne skuffen.

MERK: Ikke åpne skuffen mens den er i bruk.

2. Juster papirbreddeskinnene før du legger i papir ved å klemme på justeringslåsene og justere skinnene til størrelsen på papiret som brukes.

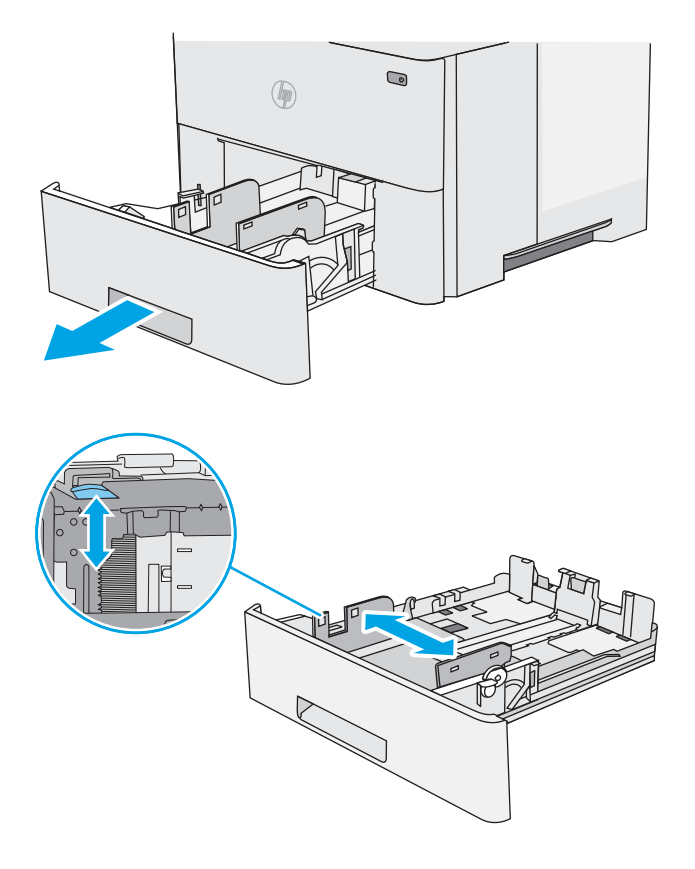

3. Juster papirlengdeskinnen ved å klemme på justeringslåsen og justere skinnene til størrelsen på papiret som brukes.

4. Hvis du vil legge i papir i Legal-størrelse, klemmer du inn spaken til venstre for midten av baksiden på skuffen og forlenger baksiden på skuffen til riktig papirstørrelse.

MERK: Dette trinnet gjelder ikke for andre papirstørrelser.

5. Legg papir i skuffen. Hvis du vil ha informasjon om hvordan du angir retning på papiret, kan du se [Papirretning for skuff 2 og 550-arks skuffene](#page-34-0) [på side 25.](#page-34-0)

MERK: Ikke juster papirskinnene tett inntil papirbunken. Juster dem til hakkene eller markeringene i skuffen.

MERK: Juster papirskinnene til riktig størrelse og ikke legg for mye papir i skuffen for å hindre fastkjørt papir. Kontroller at toppen av bunken er under indikatoren for full skuff, slik det vises i forstørrelsen på illustrasjonen.

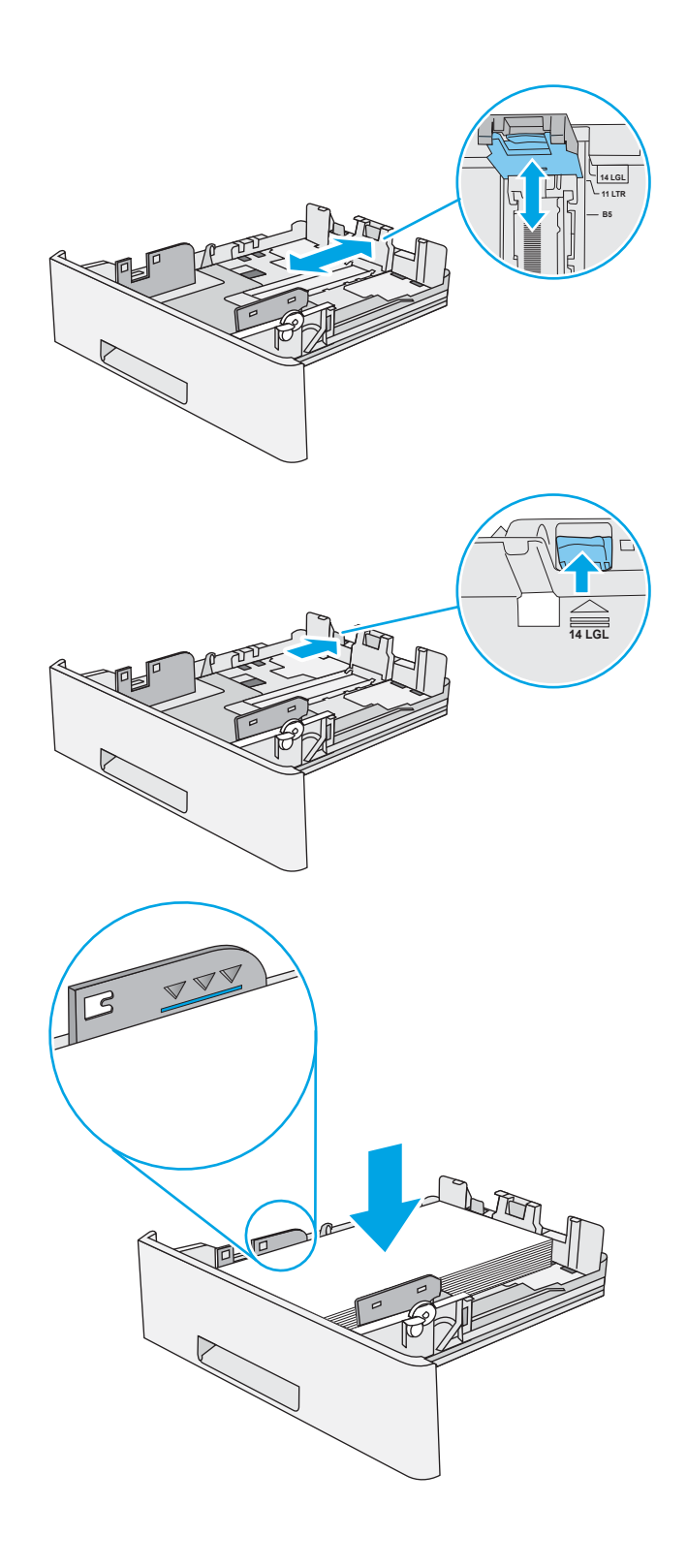

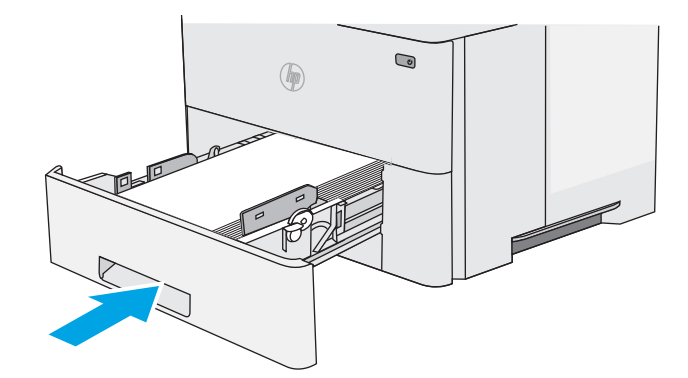

- **X Y**
- <span id="page-34-0"></span>7. Konfigurasjonsmeldingen for skuffene vises på skriverens kontrollpanel.
- 8. Hvis papirstørrelsen og -typen som vises ikke er riktig, velger du Endre for å velge en annen papirstørrelse eller -type.

For papir med egendefinert størrelse angir du Xog Y-målene for papiret når meldingen vises på skriverens kontrollpanel.

## Papirretning for skuff 2 og 550-arks skuffene

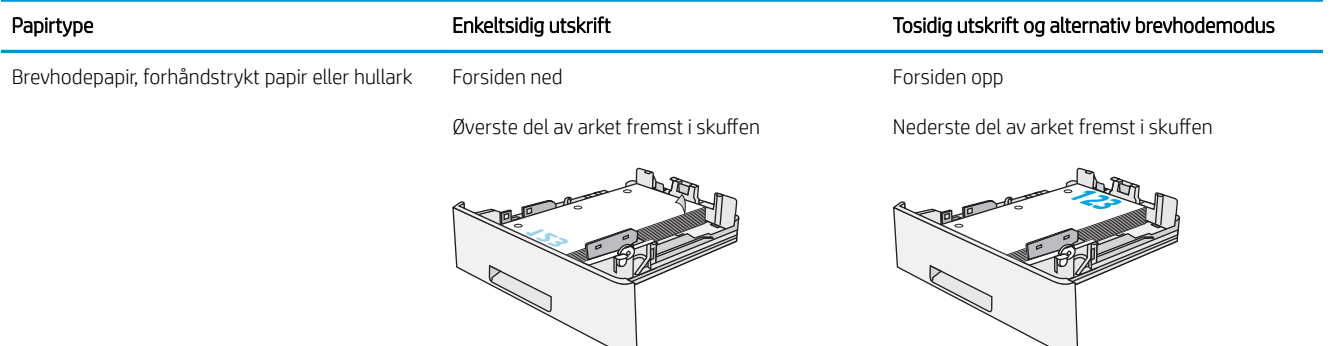

## Bruk alternativ brevhodemodus

Bruk funksjonen Alternativ brevhodemodus for å legge i brevhodepapir eller forhåndstrykt papir i skuffen på samme måte som for alle jobber, uansett om du skriver ut på en eller begge sider av arket. Når du bruker denne modusen, legger du i papir på samme måte som for automatisk tosidig utskrift.

● [Aktivere Alternativ brevhodemodus ved hjelp av menyene på skriverens kontrollpanel](#page-31-0)

#### Aktivere Alternativ brevhodemodus ved hjelp av menyene på skriverens kontrollpanel

Bruk Innstillinger-menyen til å konfigurere innstillingen Alternativ brevhodemodus

- 1. Velg Innstillinger-menyen på startskjermbildet til skriverens kontrollpanel.
- 2. Åpne disse menyene:
	- Kopier/Skriv ut eller Skriv ut
	- Administrer skuffer
	- Alternativ brevhodemodus
- 3. Velg Aktivert, og velg deretter Lagre eller OK.
# Legg i og skriv ut konvolutter

Bruk bare skuff 1 til å skrive ut på konvolutter. 6kuff 1 tar opptil 10 konvolutter

- Skrive ut konvolutter
- Konvoluttretning

### Skrive ut konvolutter

Hvis du vil skrive ut konvolutter ved å bruke alternativet for manuell mating, følger du denne fremgangsmåten for å velge de riktige innstillingene i skriverdriveren, og legger konvoluttene i skuffen etter at utskriftsjobben er sendt til skriveren.

- 1. Velg alternativet Skriv ut ved hjelp av programmet.
- 2. Velg skriveren fra listen over skrivere, og klikk deretter på Egenskaper eller Innstillinger for å åpne skriverdriveren.
- **WERK:** Navnet på knappen varierer for ulike programmer.
- **EX MERK:** Hvis du vil få tilgang til disse funksjonene fra en Windows 8- eller 8.1-startskjerm, velger du Enheter, velger Utskrift og velger skriveren.
- 3. Klikk på fanen Papir/kvalitet.
- 4. Velg riktig størrelse for konvoluttene i rullegardinlisten Papirstørrelse.
- 5. I rullegardlisten Papirtype velger du Konvolutt.
- 6. På rullegardinmenyen Papirkilde velger du Manuell mating.
- 7. Klikk på OK for å lukke dialogboksen Dokumentegenskaper.
- 8. I dialogboksen Skriv ut klikker du på OK for å skrive ut jobben.

# Konvoluttretning

Legg konvolutter i skuff 1 med utskriftssiden opp og den korte frankeringssiden først inn i skriveren.

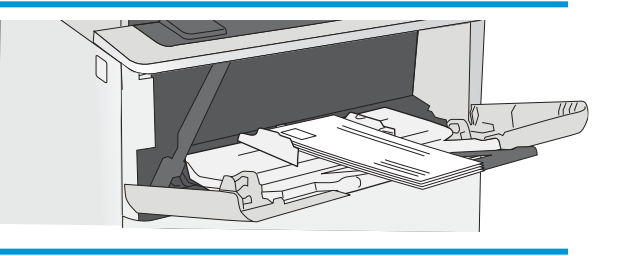

# Legg i og skriv ut etiketter

Hvis du vil skrive ut på ark med etiketter, bruker du skuff 1. Skuff 2 og de valgfrie 550-arkskuffene har ikke støtte for etiketter.

- Manuell mating av etiketter
- **Etikettretning**

#### Manuell mating av etiketter

Bruk modus for manuell mating for skuff 1 for å skrive ut ark med etiketter.

- 1. Velg alternativet Skriv ut ved hjelp av programmet.
- 2. Velg skriveren fra listen over skrivere, og klikk deretter på Egenskaper eller Innstillinger for å åpne skriverdriveren.
- **WERK:** Navnet på knappen varierer for ulike programmer.
- **EX MERK:** Hvis du vil få tilgang til disse funksjonene fra en Windows 8- eller 8.1-startskjerm, velger du Enheter, velger Utskrift og velger skriveren.
- 3. Klikk på fanen Papir/kvalitet.
- 4. Velg riktig størrelse for arkene med etiketter på rullegardinmenyen Papirstørrelse.
- 5. På rullegardinmenyen Papirtype velger du Etiketter.
- 6. På rullegardinmenyen Papirkilde velger du Manuell mating.
- 7. Klikk på OK for å lukke dialogboksen Dokumentegenskaper.
- 8. I dialogboksen Skriv ut klikker du på knappen Skriv ut for å skrive ut jobben.

### **Etikettretning**

Etiketter må legges inn på en bestemt måte for å skrive ut på riktig måte.

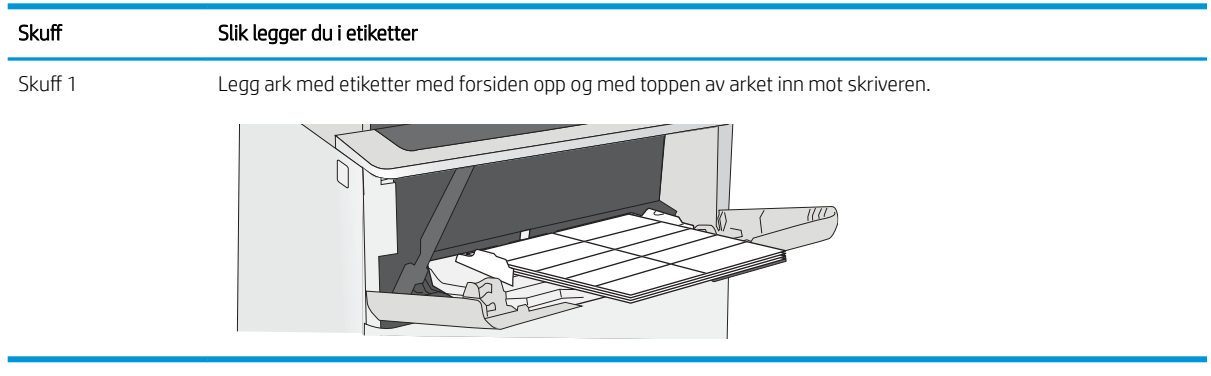

# 3 Rekvisita, tilbehør og deler

Bestille rekvisita eller tilbehør, bytte ut tonerkassettene, eller fjerne og bytte ut en annen del.

- [Bestille rekvisita, tilbehør og deler](#page-39-0)
- · Konfigurere innstillingene for beskyttelse av HP-tonerkassetter
- [Skift ut tonerkassetten](#page-49-0)

For å få videohjelp kan du se [www.hp.com/videos/LaserJet.](http://www.hp.com/videos/LaserJet)

Den følgende informasjonen er riktig på publiseringstidspunktet. Hvis du vil ha oppdatert informasjon, kan du se [www.hp.com/support/ljM507](http://www.hp.com/support/ljM507).

#### Mer informasjon:

HPs omfattende hjelp for skriveren inneholder følgende informasjon:

- Installer og konfigurer
- Lær og bruk
- Løse problemer
- Laste ned oppdateringer for programvare og fastvare
- Delta i støttefora
- Finn informasjon om garanti og forskrifter

# <span id="page-39-0"></span>Bestille rekvisita, tilbehør og deler

Se informasjon om bestilling av rekvisita, tilbehør og deler for skriveren.

- Bestilling
- Rekvisita og tilbehør
- [Egenreparasjonsdeler](#page-40-0)

# Bestilling

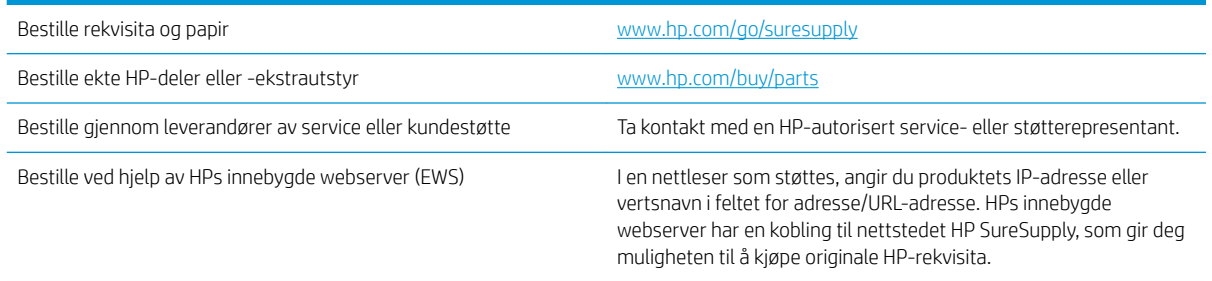

# Rekvisita og tilbehør

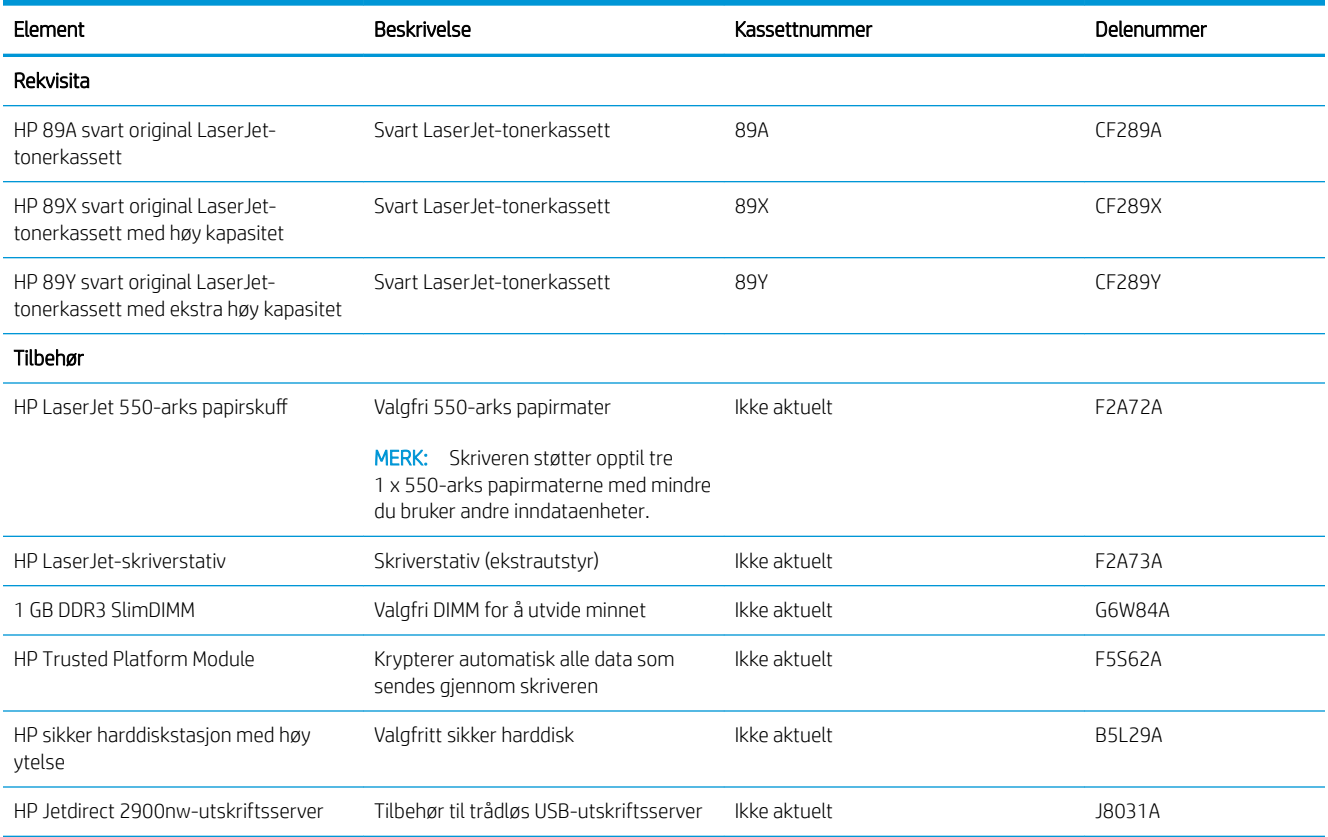

<span id="page-40-0"></span>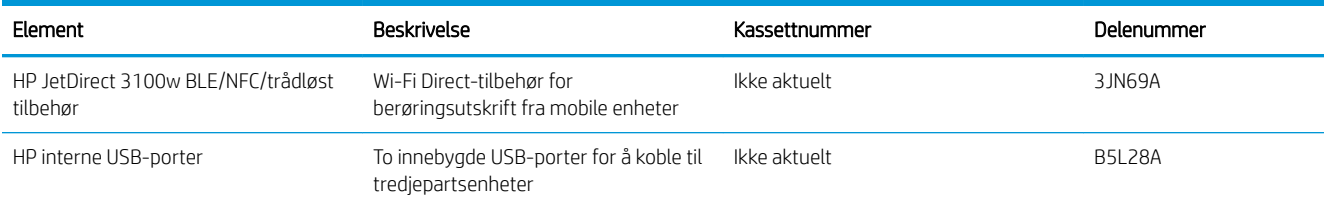

# Egenreparasjonsdeler

Deler for CSR (Customer Self-Repair) er tilgjengelige for mange HP LaserJet-skrivere for å redusere reparasjonstid. Hvis du vil ha mer informasjon om CSR-programmet og fordelene med det, kan du se [www.hp.com/go/csr-support](http://www.hp.com/go/csr-support) og [www.hp.com/go/csr-faq.](http://www.hp.com/go/csr-faq)

Originale erstatningsdeler fra HP kan bestilles på [www.hp.com/buy/parts](http://www.hp.com/buy/parts) eller ved å kontakte en tjeneste- eller støtteleverandør som er godkjent av HP. Ett av følgende er nødvendig når du bestiller noe: delenummer, serienummer (står på baksiden av skriveren), produktnummer eller skrivernavn.

- Deler som er merket Obligatorisk under alternativer for egenreparasjon, skal installeres av kunder, med mindre du er villig til å betale for at en servicerepresentant fra HP utfører reparasjonen. HPs skrivergaranti dekker ikke kundestøtte på stedet eller retur til lager for disse delene.
- Deler som er merket Valgfri egenreparasjon, kan på anmodning installeres av en servicerepresentant fra HP uten ekstra kostnader i løpet av skriverens garantiperiode.

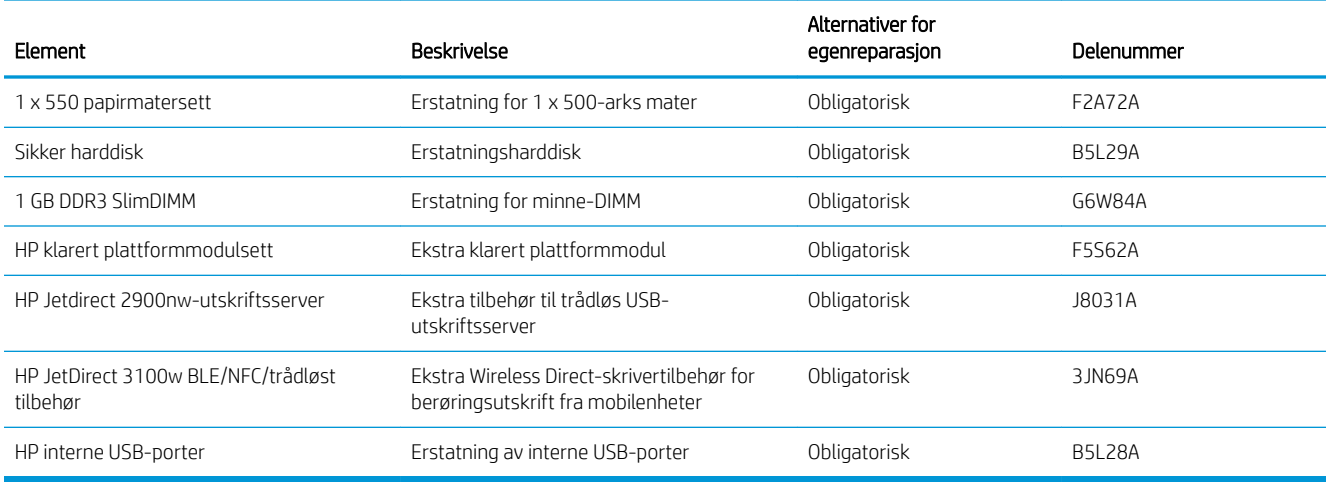

# <span id="page-41-0"></span>Konfigurere innstillingene for beskyttelse av HP-tonerkassetter

Nettverksadministratoren kan konfigurere innstillingene for beskyttelse av tonerkassetter ved hjelp av skriverens kontrollpanel eller HPs innebygde webserver (EWS).

- **Innføring**
- [Aktivere eller deaktivere Kassettretningslinjene](#page-42-0)
- [Aktivere eller deaktivere Kassettbeskyttelse](#page-45-0)

# Innføring

Bruk HPs kassettretningslinjer og kassettbeskyttelse til å kontrollere hvilke kassetter som installeres i skriveren, og beskytte kassettene som installeres fra tyveri.

Innstillingene er plassert under ruten Enhetsbehandling i kjeden følgende menyen i HP Web Jetadmin: Konfig > Rekvisita > Kassettretningslinjer eller Kassettbeskyttelse.

Disse funksjonene er tilgjengelig med HP FutureSmart versjon 3 og nyere.

- Kassettretningslinjer: Denne funksjonen beskytter skriveren fra falske tonerkassetter ved å kun tillate at ekte HP-kassettene kan brukes med skriveren. Bruk av ekte HP-kassetter sikrer den beste utskriftskvaliteten. Når noen installerer en kassett som ikke er en ekte HP-kassett, viser skriverens kontrollpanel en melding om at kassetten ikke er godkjent. Den gir også informasjon som forklarer hvordan du fortsetter.
- Kassettbeskyttelse: Denne funksjonen knytter permanent tonerkassetter til en bestemt skriver, eller en skrivergruppe, slik at de ikke kan brukes i andre skrivere. Å beskytte kassetter beskytter investeringen. Hvis noen forsøker å overføre en beskyttet kassett fra den opprinnelige skriveren til en uautorisert skriver når denne funksjonen er aktivert, vil ikke den skriveren skrive ut med den beskyttede kassetten. Skriverens kontrollpanel viser en melding om at kassetten er beskyttet. Den gir også informasjon som forklarer hvordan du fortsetter.
- A FORSIKTIG: Når du har aktivert kassettbeskyttelse for skriveren, blir alle etterfølgende tonerkassetter som installeres i skriveren, automatisk og *permanent* beskyttet. Hvis du vil unngå å beskytte en ny kassett, kan du deaktivere funksjonen *før* du installerer den nye kassetten.

Å deaktivere funksjonen er ikke det samme som å slå av beskyttelsen for kassettene som er installert.

Begge funksjonene er deaktivert som standard. Følg denne fremgangsmåten for å aktivere eller deaktivere dem.

# <span id="page-42-0"></span>Aktivere eller deaktivere Kassettretningslinjene

Funksjonen for kassettretningslinjer kan aktiveres eller deaktiveres ved hjelp av kontrollpanelet eller den innebygde webserveren (EWS).

- Bruk skriverens kontrollpanel til å aktivere Kassettretningslinjene
- Bruk skriverens kontrollpanel til å deaktivere Kassettretningslinjene
- Bruk HPs innebygde webserver (EWS) til å aktivere Kassettretningslinjene
- Bruk HPs innebygde webserver (EWS) til å deaktivere Kassettretningsliniene
- Feilsøke feilmeldinger om Kassettretningslinier i kontrollpanelet

**WERK:** Hvis du vil aktivere eller deaktivere denne funksjonen, må du kanskje angi et administratorpassord.

#### Bruk skriverens kontrollpanel til å aktivere Kassettretningslinjene

En nettverksadministrator kan aktivere Kassettretningslinjene fra skriverens kontrollpanel. Det blir da kun tillatt å bruke originale HP-kassetter i skriveren.

- 1. Fra startskjermbildet på skriverens kontrollpanel går du til Innstillinger-programmet, og deretter velger du Innstillinger-ikonet.
- 2. Åpne disse menyene:
	- Håndtere rekvisita
	- Retningslinjer for tonerkassetter
- 3. Velg Autorisert HP.

#### Bruk skriverens kontrollpanel til å deaktivere Kassettretningslinjene

En nettverksadministrator kan deaktivere Kassettretningslinjene fra skriverens kontrollpanel. Dette fjerner begrensningen at kun originale HP-kassetter kan brukes.

- 1. Fra startskjermbildet på skriverens kontrollpanel går du til Innstillinger-programmet, og deretter velger du Innstillinger-ikonet.
- 2. Åpne disse menyene:
	- Håndtere rekvisita
	- Retningslinjer for tonerkassetter
- 3. Velg Av.

#### Bruk HPs innebygde webserver (EWS) til å aktivere Kassettretningslinjene

En nettverksadministrator kan aktivere Kassettretningslinjene fra den innebygde webserveren. Det blir da kun tillatt å bruke originale HP-kassetter i skriveren.

1. Åpne HPs innebygde webserver (EWS):

**WERK:** Trinnene i fremgangsmåten varierer i henhold til kontrollpanelet.

<span id="page-43-0"></span>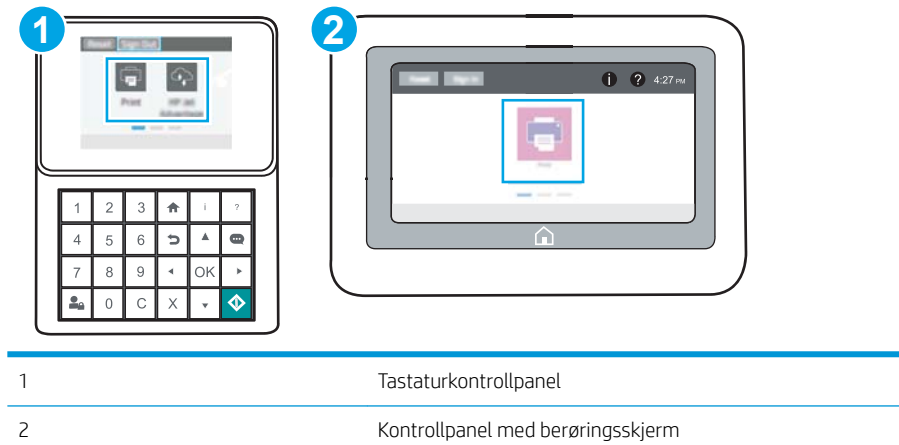

a. Tastaturkontrollpanel: Trykk på informasjonsknappen  $\bigcap$  på skriverens kontrollpanel, og bruk deretter piltastene til å velge Ethernet-menyen  $\frac{R}{64}$ . Trykk på OK for å åpne menyen og vise IP-adresse eller vertsnavn.

Kontrollpaneler med berøringsskjerm: På skriverens kontrollpanel velger du informasjonsknappen **↑**, og deretter velger du Nettverk-ikonet  $\frac{1}{2}$  for å vise IP-adressen eller vertsnavnet.

b. Åpne en nettleser, og skriv inn IP-adressen eller vertsnavnet nøyaktig slik den vises på skriverens kontrollpanel, i adressefeltet i nettleseren. Trykk på Enter på tastaturet. Den innebygde webserveren åpnes.

https://10.10.XXXX/

- **MERK:** Hvis nettleseren viser en melding om at det kanskje ikke er trygt å besøke nettstedet, velger du alternativet for å fortsette til nettstedet. Datamaskinen skades ikke av å besøke dette nettstedet.
- 2. Åpne fanen Kopier / skriv ut.
- 3. Velg Administrer rekvisita fra den venstre navigasjonsruten.
- 4. Velg Autorisert HP fra nedtrekkslisten Kassettretningslinjer i området Rekvisitainnstillinger.
- 5. Klikk på Bruk for å lagre endringene.

#### Bruk HPs innebygde webserver (EWS) til å deaktivere Kassettretningslinjene

En nettverksadministrator kan deaktivere Kassettretningslinjene fra den innebygde webserveren. Dette fjerner begrensningen at kun originale HP-kassetter kan brukes.

1. Åpne HPs innebygde webserver (EWS):

**WERK:** Trinnene i fremgangsmåten varierer i henhold til kontrollpanelet.

<span id="page-44-0"></span>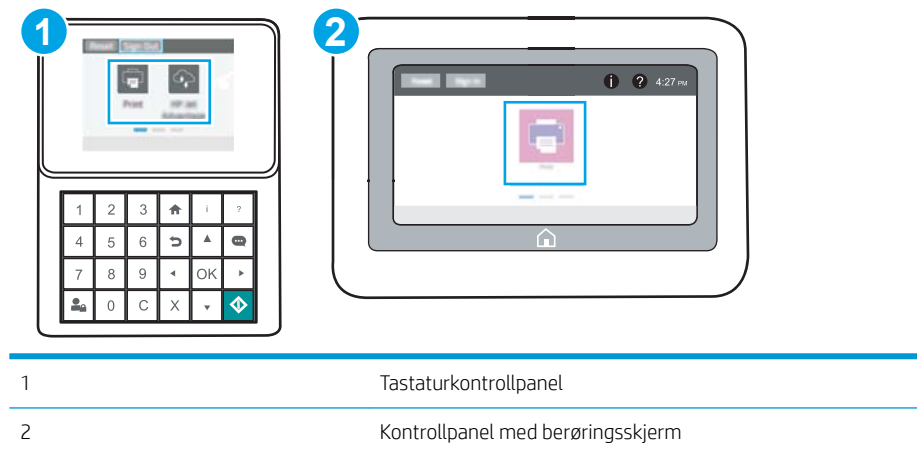

a. Tastaturkontrollpanel: Trykk på informasjonsknappen  $\bigcap$  på skriverens kontrollpanel, og bruk deretter piltastene til å velge Ethernet-menyen  $\frac{R}{2}$ . Trykk på OK for å åpne menyen og vise IP-adresse eller vertsnavn.

Kontrollpaneler med berøringsskjerm: På skriverens kontrollpanel velger du informasjonsknappen **↑**, og deretter velger du Nettverk-ikonet  $\frac{1}{2}$  for å vise IP-adressen eller vertsnavnet.

b. Åpne en nettleser, og skriv inn IP-adressen eller vertsnavnet nøyaktig slik den vises på skriverens kontrollpanel, i adressefeltet i nettleseren. Trykk på Enter på tastaturet. Den innebygde webserveren åpnes.

https://10.10.XXXXX/

- **MERK:** Hvis nettleseren viser en melding om at det kanskje ikke er trygt å besøke nettstedet, velger du alternativet for å fortsette til nettstedet. Datamaskinen skades ikke av å besøke dette nettstedet.
- 2. Åpne fanen Kopier / skriv ut.
- 3. Velg Administrer rekvisita fra den venstre navigasjonsruten.
- 4. Velg Av fra nedtrekkslisten Kassettretningslinjer i området Rekvisitainnstillinger.
- 5. Klikk på Bruk for å lagre endringene.

#### Feilsøke feilmeldinger om Kassettretningslinjer i kontrollpanelet

Se gjennom anbefalte tiltak for feilmeldinger om Kassettretningslinjer.

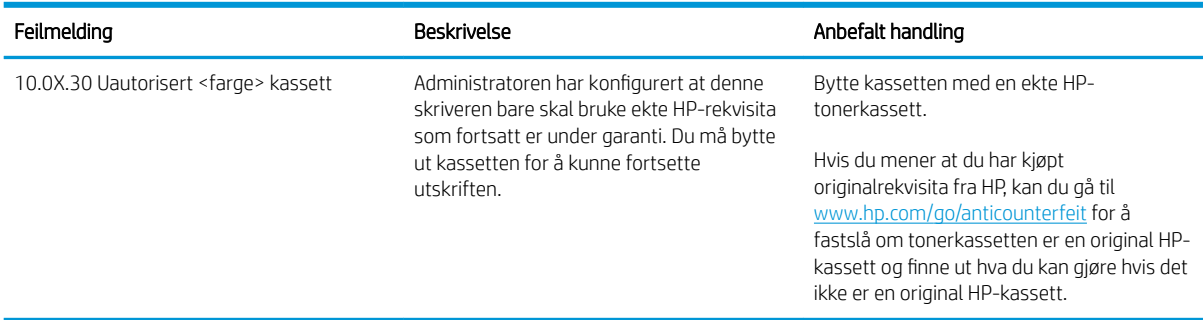

# <span id="page-45-0"></span>Aktivere eller deaktivere Kassettbeskyttelse

Funksjonen Kassettbeskyttelse kan aktiveres eller deaktiveres ved hjelp av kontrollpanelet eller den innebygde webserveren (EWS).

- Bruk skriverens kontrollpanel til å aktivere Kassettbeskyttelse
- Bruk skriverens kontrollpanel til å deaktivere Kassettbeskyttelse
- [Bruk HPs innebygde webserver \(EWS\) til å aktivere Kassettbeskyttelse](#page-46-0)
- [Bruk HPs innebygde webserver \(EWS\) til å deaktivere Kassettbeskyttelse](#page-47-0)
- [Feilsøke feilmeldinger om Kassettbeskyttelse i kontrollpanelet](#page-47-0)

 $\mathbb{F}$  MERK: Hvis du vil aktivere eller deaktivere denne funksjonen, må du kanskje angi et administratorpassord.

#### Bruk skriverens kontrollpanel til å aktivere Kassettbeskyttelse

En nettverksadministrator kan aktivere Kassettbeskyttelse fra skriverens kontrollpanel. Dette gjør at kassettene som er knyttet til skriveren, blir beskyttet fra å bli stjålet og brukt i andre skrivere.

- 1. Fra startskjermbildet på skriverens kontrollpanel går du til Innstillinger-programmet, og deretter velger du Innstillinger-ikonet.
- 2. Åpne disse menyene:
	- Håndtere rekvisita
	- Kassettbeskyttelse
- 3. Velg Beskytt kassetter.
- 4. Når skriveren ber deg om å bekrefte, velger du Fortsett for å aktivere funksjonen.

FORSIKTIG: Når du har aktivert kassettbeskyttelse for skriveren, blir alle etterfølgende tonerkassetter som installeres i skriveren, automatisk og *permanent* beskyttet. Hvis du vil unngå å beskytte en ny kassett, kan du deaktivere funksjonen *før* du installerer den nye kassetten.

Å deaktivere funksjonen er ikke det samme som å slå av beskyttelsen for kassettene som er installert.

#### Bruk skriverens kontrollpanel til å deaktivere Kassettbeskyttelse

En nettverksadministrator kan deaktivere Kassettbeskyttelse fra skriverens kontrollpanel. Dette fjerner beskyttelsen for alle nye kassetter som installeres i skriveren.

- 1. Fra startskjermbildet på skriverens kontrollpanel går du til Innstillinger-programmet, og deretter velger du Innstillinger-ikonet.
- 2. Åpne disse menyene:
	- Håndtere rekvisita
	- Kassettbeskyttelse
- 3. Velg Av.

#### <span id="page-46-0"></span>Bruk HPs innebygde webserver (EWS) til å aktivere Kassettbeskyttelse

En nettverksadministrator kan aktivere Kassettbeskyttelse fra den innebygde webserveren. Dette gjør at kassettene som er knyttet til skriveren, blir beskyttet fra å bli stjålet og brukt i andre skrivere.

- 1. Åpne HPs innebygde webserver (EWS):
	- ₩ MERK: Trinnene i fremgangsmåten varierer i henhold til kontrollpanelet.

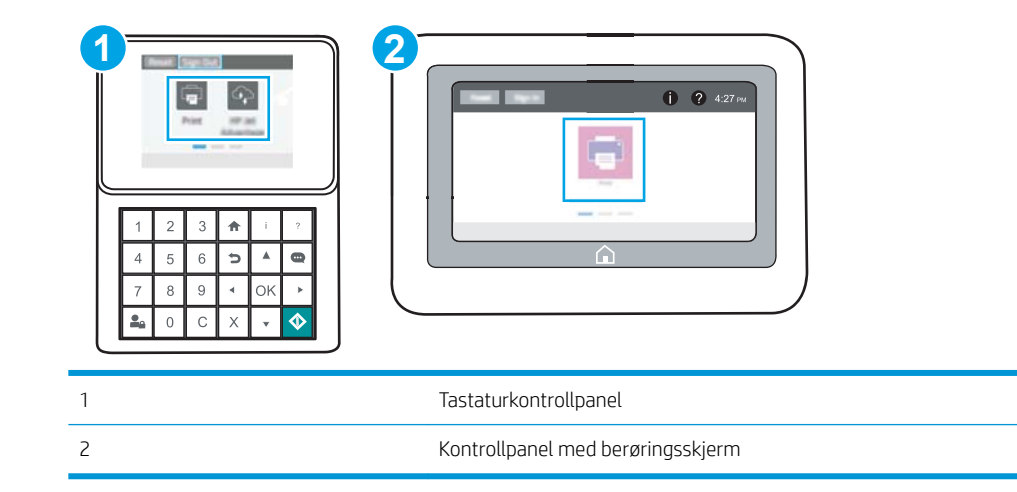

a. Tastaturkontrollpanel: Trykk på informasjonsknappen nå på skriverens kontrollpanel, og bruk deretter piltastene til å velge Ethernet-menyen 黑. Trykk på OK for å åpne menyen og vise IP-adresse eller vertsnavn.

Kontrollpaneler med berøringsskjerm: På skriverens kontrollpanel velger du informasjonsknappen th, og deretter velger du Nettverk-ikonet  $\frac{\text{F}}{24}$  for å vise IP-adressen eller vertsnavnet.

b. Åpne en nettleser, og skriv inn IP-adressen eller vertsnavnet nøyaktig slik den vises på skriverens kontrollpanel, i adressefeltet i nettleseren. Trykk på Enter på tastaturet. Den innebygde webserveren åpnes.

https://10.10.XXXXX/

- **MERK:** Hvis nettleseren viser en melding om at det kanskje ikke er trygt å besøke nettstedet, velger du alternativet for å fortsette til nettstedet. Datamaskinen skades ikke av å besøke dette nettstedet.
- 2. Åpne fanen Kopier / skriv ut.
- 3. Velg Administrer rekvisita fra den venstre navigasjonsruten.
- 4. Velg Beskytt kassetter fra nedtrekkslisten Kassettbeskyttelse i området Rekvisitainnstillinger.
- 5. Klikk på Bruk for å lagre endringene.
- $\triangle$  FORSIKTIG: Når du har aktivert kassettbeskyttelse for skriveren, blir alle etterfølgende tonerkassetter som installeres i skriveren, automatisk og *permanent* beskyttet. Hvis du vil unngå å beskytte en ny kassett, kan du deaktivere funksjonen *før* du installerer den nye kassetten.

Å deaktivere funksjonen er ikke det samme som å slå av beskyttelsen for kassettene som er installert.

#### <span id="page-47-0"></span>Bruk HPs innebygde webserver (EWS) til å deaktivere Kassettbeskyttelse

En nettverksadministrator kan deaktivere Kassettbeskyttelse fra den innebygde webserveren. Dette fjerner beskyttelsen for alle nye kassetter som installeres i skriveren.

- 1. Åpne HPs innebygde webserver (EWS):
	- **WERK:** Trinnene i fremgangsmåten varierer i henhold til kontrollpanelet.

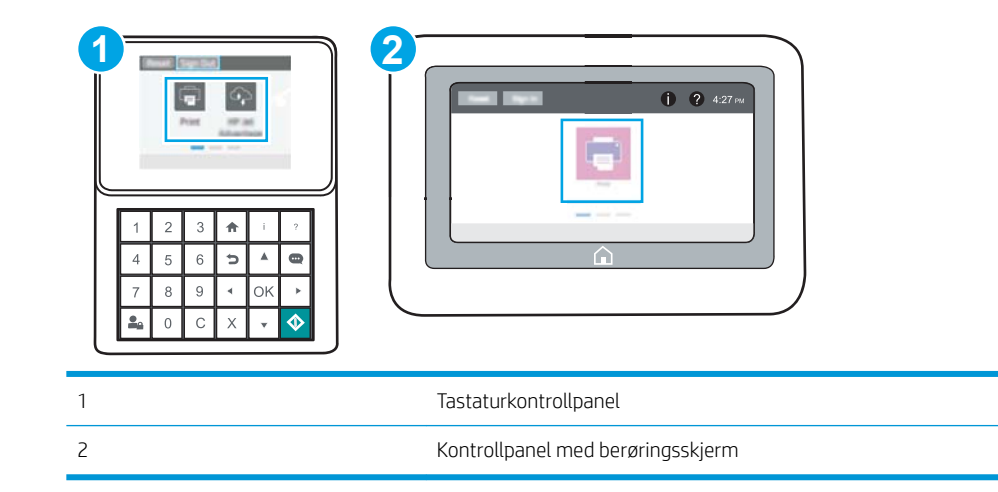

a. Tastaturkontrollpanel: Trykk på informasjonsknappen n på skriverens kontrollpanel, og bruk deretter piltastene til å velge Ethernet-menyen  $\frac{\pi}{100}$ . Trykk på OK for å åpne menyen og vise IP-adresse eller vertsnavn.

Kontrollpaneler med berøringsskjerm: På skriverens kontrollpanel velger du informasjonsknappen ←, og deretter velger du Nettverk-ikonet 黑 for å vise IP-adressen eller vertsnavnet.

b. Åpne en nettleser, og skriv inn IP-adressen eller vertsnavnet nøyaktig slik den vises på skriverens kontrollpanel, i adressefeltet i nettleseren. Trykk på Enter på tastaturet. Den innebygde webserveren åpnes.

https://10.10.XXXXX/

- **MERK:** Hvis nettleseren viser en melding om at det kanskje ikke er trygt å besøke nettstedet, velger du alternativet for å fortsette til nettstedet. Datamaskinen skades ikke av å besøke dette nettstedet.
- 2. Åpne fanen Kopier / skriv ut.
- 3. Velg Administrer rekvisita fra den venstre navigasjonsruten.
- 4. Velg Av fra nedtrekkslisten Kassettbeskyttelse i området Rekvisitainnstillinger.
- 5. Klikk på Bruk for å lagre endringene.

#### Feilsøke feilmeldinger om Kassettbeskyttelse i kontrollpanelet

Se gjennom anbefalte tiltak for feilmeldinger om Kassettbeskyttelse.

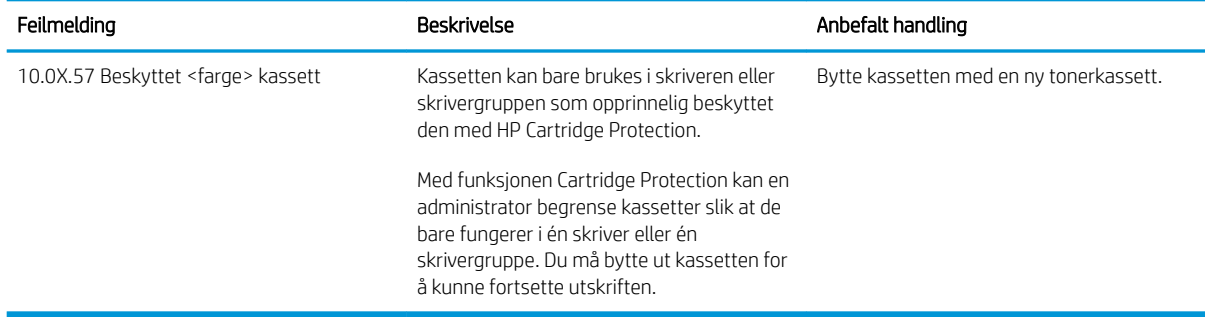

# <span id="page-49-0"></span>Skift ut tonerkassetten

Skift ut tonerkassetten hvis du får en melding på skriveren, eller hvis du har problemer med utskriftskvaliteten.

- Kassettinformasjon
- [Ta ut og sett inn igjen blekkpatronen](#page-50-0)

# Kassettinformasjon

Fortsett å skrive ut med den nåværende skriverkassetten ved å omfordele toneren helt til utskriftskvaliteten ikke lenger er akseptabel. For å omfordele toneren tar du tonerkassetten ut av skriveren og rister forsiktig skriverkassetten frem og tilbake langs den vannrette aksen. Du finner en illustrasjon i instruksjonene for å skifte skriverkassett. Sett tonerkassetten inn i skriveren igjen, og lukk frontdekselet.

Hvis du vil kjøpe tonerkassetter eller kontrollere hvilke tonerkassetter som er kompatible med skriveren, kan du gå til HP SureSupply via koblingen [www.hp.com/go/SureSupply.](http://www.hp.com/go/SureSupply) Bla til bunnen av siden, og kontroller at land/ område er riktig.

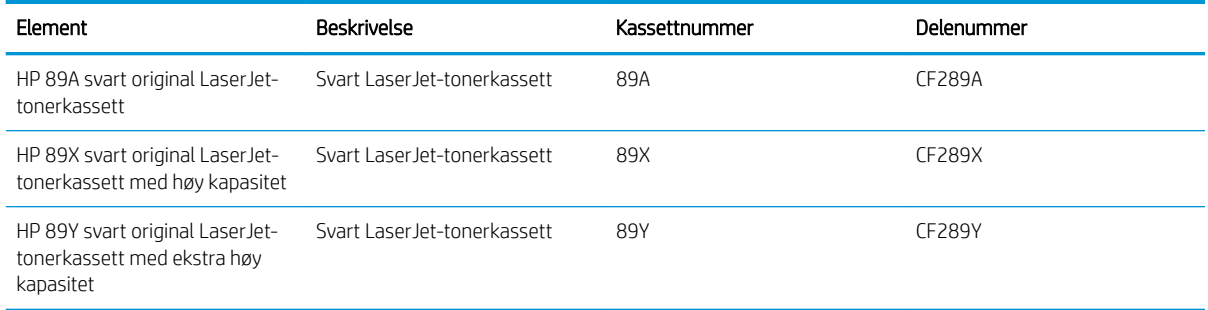

**WERK:** Tonerkassetter med høy kapasitet inneholder mer toner enn standardkassetter slik at de kan skrive ut flere sider. Hvis du vil ha mer informasjon, kan du gå til [www.hp.com/go/learnaboutsupplies](http://www.hp.com/go/learnaboutsupplies).

Ikke ta tonerkassetten ut av innpakningen før du skal bruke den.

 $\triangle$  FORSIKTIG: Unngå skade på tonerkassetten. Utsett den ikke for lys i mer enn noen få minutter. Hvis tonerkassetten må tas ut av skriveren over en lengre periode, må du dekke til den grønne bildetrommelen.

Illustrasjonen nedenfor viser tonerkassettkomponentene.

<span id="page-50-0"></span>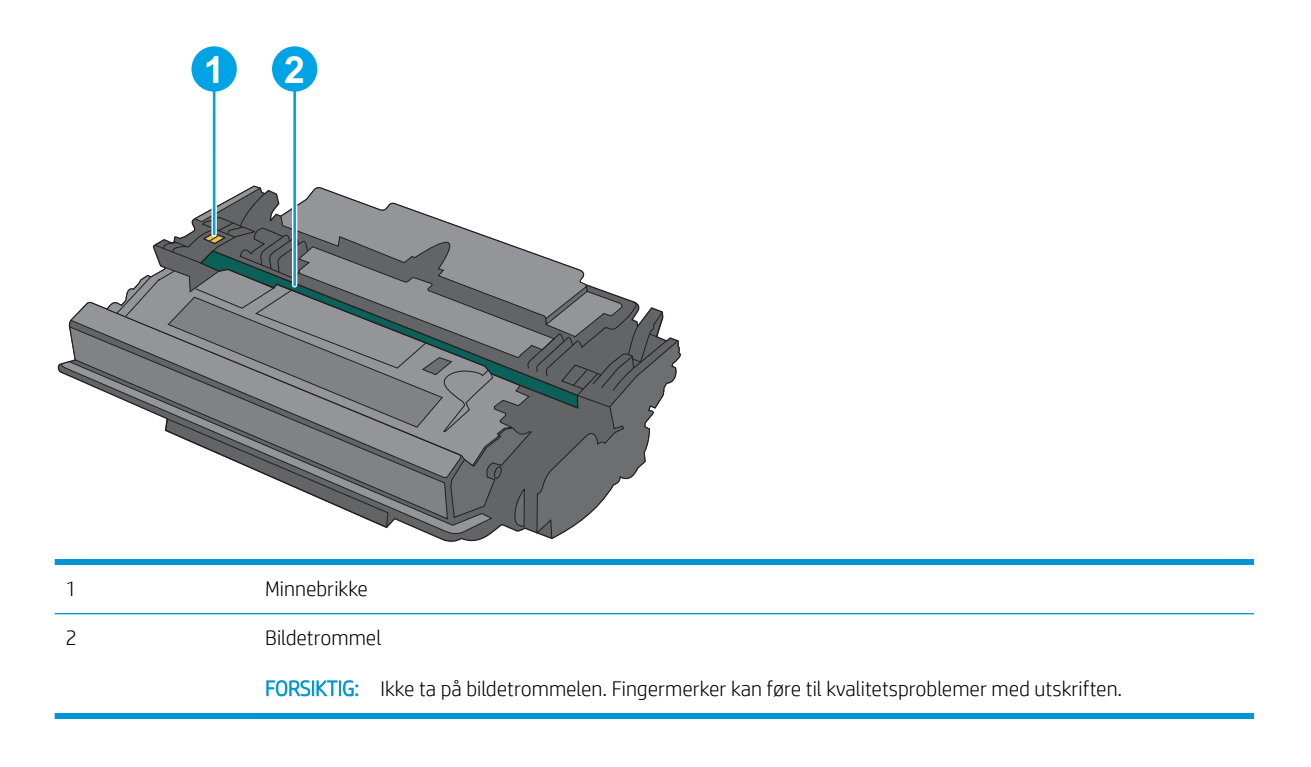

**A FORSIKTIG:** Hvis du får toner på klærne, bør du tørke det av med en tørr klut og vaske klærne i kaldt vann. Bruker du varmt vann, smitter toneren av på stoffet.

**WERK:** Du finner informasjon om hvordan du resirkulerer brukte tonerkassetter, i tonerkassettboksen.

# Ta ut og sett inn igjen blekkpatronen

1. Trykk på utløserknappen for det øvre dekselet på venstre side av skriveren.

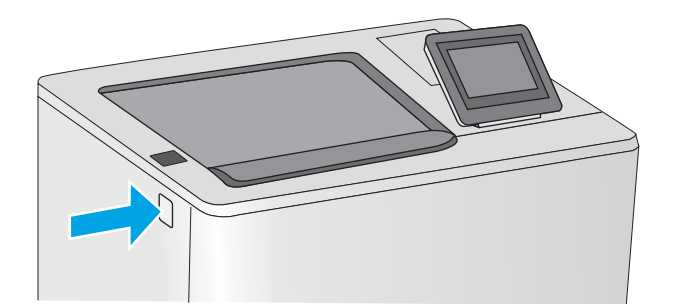

2. Åpne frontdekselet.

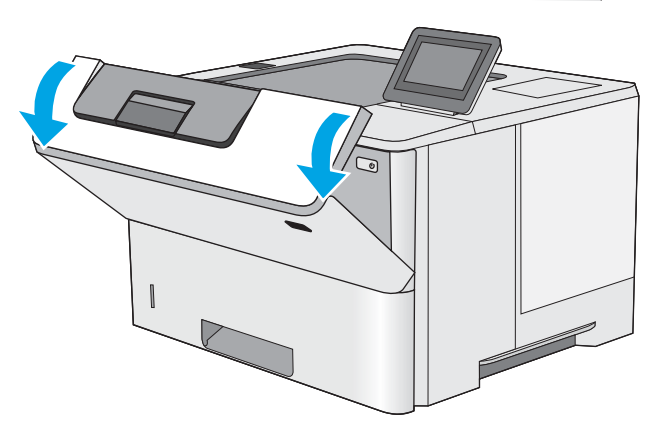

3. Ta tak i håndtaket til den brukte tonerkassetten, og dra den ut for å åpne den.

4. Pakk ut den nye tonerkassetten fra det beskyttende laget ved å rive av plaststripene og åpne pakken. Ta vare på all emballasje, slik at du kan bruke det til å resirkulere den brukte tonerkassetten.

5. Hold i begge sidene av tonerkassetten, og rist den 5-6 ganger.

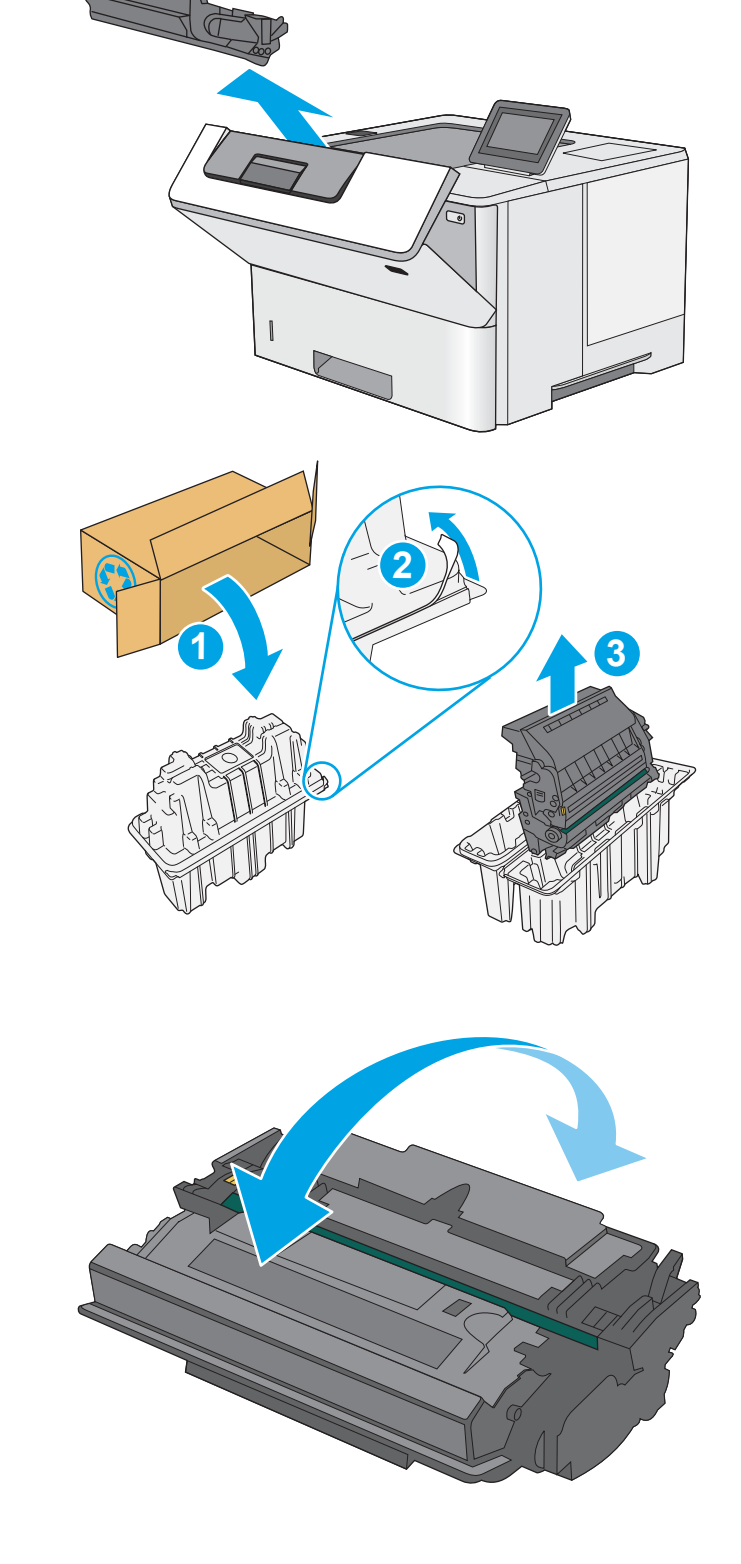

6. Juster tonerkassetten med åpningen, og skyv den inn i skriveren.

7. Lukk frontdekselet.

8. Legg den brukte tonerkassetten i esken som den nye kassetten ble levert i. Se den vedlagte resirkuleringsveiledningen for å få informasjon om resirkulering.

I USA og Canada følger det med en forhåndsbetalt adresseetikett i esken. I andre land/regioner kan du gå til <u>www.hp.com/recycle</u> for å skrive ut en forhåndsbetalt adresseetikett.

Lim den forhåndsbetalte adresseetiketten på esken, og returer den brukte kassetten til HP slik at den kan resirkuleres.

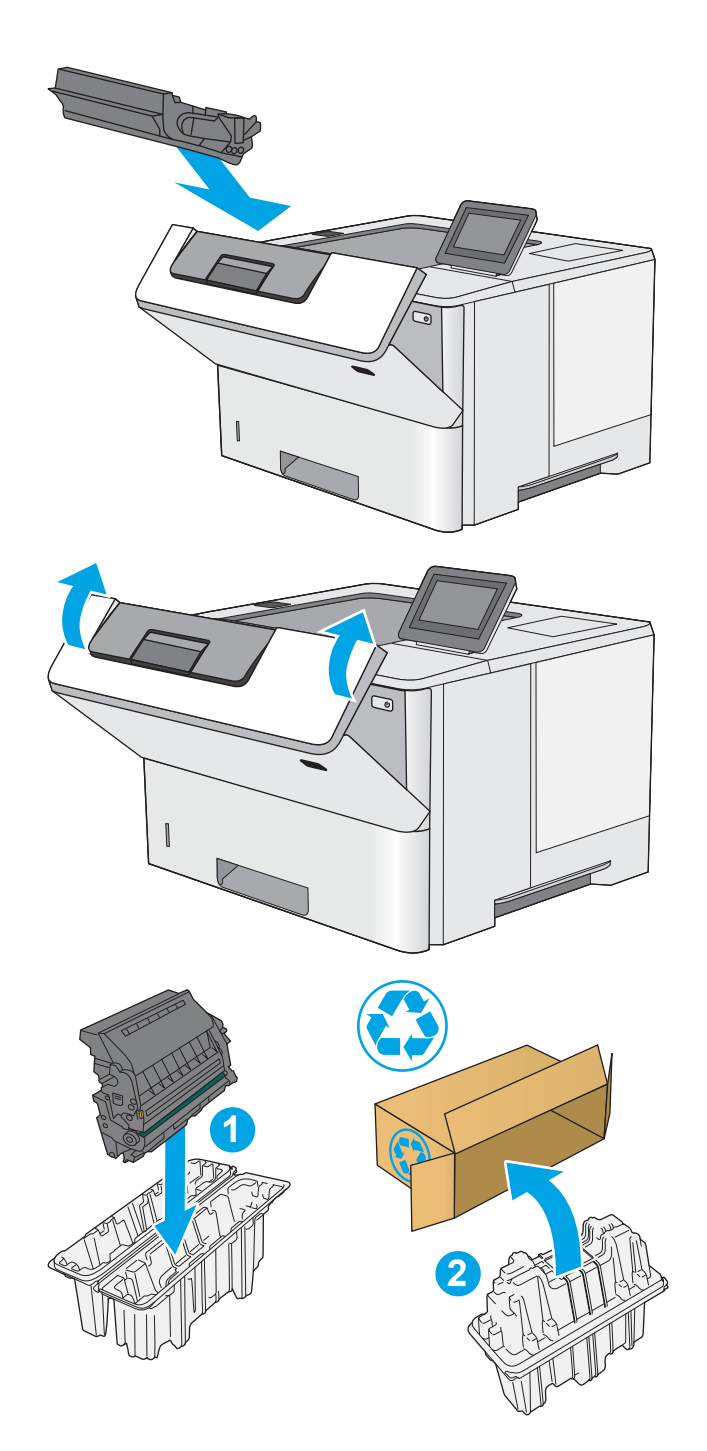

 $\Delta$ 

# 4 Utskrift

Skrive ut med programvaren, eller skrive ut fra en mobil enhet eller en USB-flash-enhet.

- [Utskriftsoppgaver \(Windows\)](#page-55-0)
- [Utskriftsoppgaver \(mac OS\)](#page-59-0)
- [Lagre utskriftsjobber på skriveren for å skrive ut senere eller privat](#page-62-0)
- [Mobilutskrift](#page-66-0)
- · Skrive ut fra en USB flashstasjon
- [Skriv ut med Hi-Speed USB 2.0-port \(kablet\)](#page-75-0)

For å få videohjelp kan du se [www.hp.com/videos/LaserJet.](http://www.hp.com/videos/LaserJet)

Den følgende informasjonen er riktig på publiseringstidspunktet. Hvis du vil ha oppdatert informasjon, kan du se [www.hp.com/support/ljM507](http://www.hp.com/support/ljM507).

#### Mer informasjon:

HPs omfattende hjelp for skriveren inneholder følgende informasjon:

- Installer og konfigurer
- Lær og bruk
- Løse problemer
- Laste ned oppdateringer for programvare og fastvare
- Delta i støttefora
- Finn informasjon om garanti og forskrifter

# <span id="page-55-0"></span>Utskriftsoppgaver (Windows)

Lær om vanlige utskriftsoppgaver for Windows-brukere.

- Slik skriver du ut (Windows)
- Skrive ut på begge sider automatisk (Windows)
- Skrive ut på begge sider manuelt (Windows)
- Skrive ut flere sider per ark (Windows)
- [Velge papirtype \(Windows\)](#page-57-0)
- [Flere utskriftsoppgaver](#page-58-0)

### Slik skriver du ut (Windows)

Bruk alternativet Skriv ut fra et program for å velge skriveren og grunnleggende alternativer for utskriftsjobben.

Prosedyren nedenfor beskriver den grunnleggende utskriftsprosessen for Windows.

- 1. Velg alternativet Skriv ut ved hjelp av programmet.
- 2. Velg skriveren fra listen over skrivere. Du kan endre innstillinger ved å klikke på Egenskaper eller Innstillinger for å åpne skriverdriveren.
- **WERK:** Navnet på knappen varierer for ulike programmer.

I Windows 10, 8.1 og 8 har disse programmene et annet oppsett med forskjellige funksjoner fra det som er beskrevet nedenfor for skrivebordsprogrammer. For å få tilgang til funksjonen for utskrift fra en startskjermapp, gjør du følgende:

- Windows 10: Velg Skriv ut og velg deretter skriver.
- Windows 8.1 eller 8: Velg Enheter, velg Skriv ut, og velg deretter skriveren.

For HP PCL-6 V4 skriverdriver laster programmet HP AiO Printer Remote ned flere driverfunksjoner når Flere innstillinger er valgt.

**EX MERK:** Hvis du vil ha mer informasjon, klikker du på Hjelp (?) i skriverdriveren.

- 3. Velg fanene i skriverdriveren for å konfigurere de tilgjengelige alternativene. For eksempel kan du angi papirretningen på fanen Etterbehandling og angi papirkilde og papirtype, papirstørrelse og kvalitetsinnstillinger på fanen Papir/Kvalitet.
- 4. Velg OK-knappen for å gå tilbake til dialogboksen Skriv ut. Velg hvor mange eksemplarer som skal skrives ut.
- 5. Klikk på Skriv ut-knappen for å skrive ut jobben.

### Skrive ut på begge sider automatisk (Windows)

Hvis skriveren har automatisk tosidigenhet installert, kan du automatisk skrive ut på begge sider av papiret. Bruk papirstørrelse og -type som støttes av tosidigenheten.

- <span id="page-56-0"></span>1. Velg alternativet Skriv ut ved hjelp av programmet.
- 2. Velg skriveren fra listen over skrivere, og klikk deretter på Egenskaper eller Innstillinger for å åpne skriverdriveren.
	- **WERK:** Navnet på knappen varierer for ulike programmer.

I Windows 10, 8.1 og 8 har disse programmene et annet oppsett med forskjellige funksjoner fra det som er beskrevet nedenfor for skrivebordsprogrammer. For å få tilgang til funksjonen for utskrift fra en startskjermapp, gjør du følgende:

- Windows 10: Velg Skriv ut og velg deretter skriver.
- Windows 8.1 eller 8: Velg Enheter, velg Skriv ut, og velg deretter skriveren.

For HP PCL-6 V4 skriverdriver laster programmet HP AiO Printer Remote ned flere driverfunksjoner når Flere innstillinger er valgt.

- 3. Klikk på fanen Etterbehandling.
- 4. Velg Skriv ut på begge sider. Klikk på OK for å lukke dialogboksen Dokumentegenskaper.
- 5. I dialogboksen Skriv ut klikker du på knappen Skriv ut for å skrive ut jobben.

### Skrive ut på begge sider manuelt (Windows)

Bruk denne prosedyren for skrivere som ikke har en automatisk tosidigenhet installert, eller hvis du vil skrive ut på papirtyper som tosidigenheten ikke støtter.

- 1. Velg alternativet Skriv ut ved hjelp av programmet.
- 2. Velg skriveren fra listen over skrivere, og klikk deretter på Egenskaper eller Innstillinger for å åpne skriverdriveren.
- **WERK:** Navnet på knappen varierer for ulike programmer.

I Windows 10, 8.1 og 8 har disse programmene et annet oppsett med forskjellige funksjoner fra det som er beskrevet nedenfor for skrivebordsprogrammer. For å få tilgang til funksjonen for utskrift fra en startskjermapp, gjør du følgende:

- Windows 10: Velg Skriv ut og velg deretter skriver.
- Windows 8.1 eller 8: Velg Enheter, velg Skriv ut, og velg deretter skriveren.

For HP PCL-6 V4 skriverdriver laster programmet HP AiO Printer Remote ned flere driverfunksjoner når Flere innstillinger er valgt.

- 3. Klikk på fanen Etterbehandling.
- 4. Velg Skriv ut på begge sider (manuelt), og klikk deretter på OK for å lukke dialogboksen Dokumentegenskaper.
- 5. I dialogboksen Skriv ut klikker du på knappen Skriv ut for å skrive ut den første siden av jobben.
- 6. Hent den utskrevne bunken fra utskuffen, og plasser den i skuff 1.
- 7. Velg den aktuelle knappen på kontrollpanelet for å fortsette hvis du blir bedt om det.

# <span id="page-57-0"></span>Skrive ut flere sider per ark (Windows)

Når du skriver ut fra et program ved hjelp av alternativet Skriv ut, kan du velge et alternativ for å skrive ut flere sider på ett enkelt ark med papir. Du kan for eksempel gjøre dette hvis du skriver ut et dokument som er svært stort, og du vil spare papir.

- 1. Velg alternativet Skriv ut ved hjelp av programmet.
- 2. Velg skriveren fra listen over skrivere, og klikk deretter på Egenskaper eller Innstillinger for å åpne skriverdriveren.
	- **WERK:** Navnet på knappen varierer for ulike programmer.

I Windows 10, 8.1 og 8 har disse programmene et annet oppsett med forskjellige funksjoner fra det som er beskrevet nedenfor for skrivebordsprogrammer. For å få tilgang til funksjonen for utskrift fra en startskjermapp, gjør du følgende:

- Windows 10: Velg Skriv ut og velg deretter skriver.
- Windows 8.1 eller 8: Velg Enheter, velg Skriv ut, og velg deretter skriveren.

For HP PCL-6 V4 skriverdriver laster programmet HP AiO Printer Remote ned flere driverfunksjoner når Flere innstillinger er valgt.

- 3. Klikk på fanen Etterbehandling.
- 4. Velg antall sider per ark i rullegardinlisten Sider per ark.
- 5. Velg riktige alternativer for Skriv ut siderammer, Siderekkefølge og Papirretning. Klikk på OK for å lukke dialogboksen Dokumentegenskaper.
- 6. I dialogboksen Skriv ut klikker du på knappen Skriv ut for å skrive ut jobben.

#### Velge papirtype (Windows)

Når du skriver ut fra et program ved hjelp av alternativet Skriv ut, kan du angi papirtypen du bruker for utskriftsjobben. Hvis standardpapirtypen for eksempel er Letter, men du bruker en annen papirtype for en utskriftsjobb, velger du den bestemte papirtypen.

- 1. Velg alternativet Skriv ut ved hjelp av programmet.
- 2. Velg skriveren fra listen over skrivere, og klikk deretter på Egenskaper eller Innstillinger for å åpne skriverdriveren.
	- **MERK:** Navnet på knappen varierer for ulike programmer.

I Windows 10, 8.1 og 8 har disse programmene et annet oppsett med forskjellige funksjoner fra det som er beskrevet nedenfor for skrivebordsprogrammer. For å få tilgang til funksjonen for utskrift fra en startskjermapp, gjør du følgende:

- Windows 10: Velg Skriv ut og velg deretter skriver.
- Windows 8.1 eller 8: Velg Enheter, velg Skriv ut, og velg deretter skriveren.

For HP PCL-6 V4 skriverdriver laster programmet HP AiO Printer Remote ned flere driverfunksjoner når Flere innstillinger er valgt.

3. Klikk på fanen Papir/kvalitet.

- <span id="page-58-0"></span>4. Velg papirtype fra nedtrekkslisten Papirtype.
- 5. Klikk på OK for å lukke dialogboksen Dokumentegenskaper. I dialogboksen Skriv ut klikker du på knappen Skriv ut for å skrive ut jobben.

Hvis skuffen må konfigureres, vises det en konfigureringsmelding for skuffen på skriverens kontrollpanel.

- 6. Legg papir med angitt type og størrelse i skuffen, og lukk deretter skuffen.
- 7. Velg OK-knappen for å godta størrelsen og typen som er registrert, eller velg Endre-knappen for å velge en annen papirstørrelse eller -type.
- 8. Velg riktig størrelse og type, og trykk deretter på knappen OK.

### Flere utskriftsoppgaver

Finn informasjon på Internett for å utføre vanlige utskriftsoppgaver.

Gå til [www.hp.com/support/ljM507.](http://www.hp.com/support/ljM507)

Instruksjoner er tilgjengelige for utskriftsoppgaver, for eksempel følgende:

- Opprette og bruke utskriftssnarveier og forhåndsinnstillinger for utskrift i Windows
- Velge papirstørrelsen eller bruke en egendefinert papirstørrelse
- Velge sideretning
- Lage et hefte
- Skalere en side så den passer på en bestemt papirstørrelse
- Skrive ut den første eller den siste siden av dokumentet på annet papir
- Skrive ut vannmerker på et dokument

# <span id="page-59-0"></span>Utskriftsoppgaver (mac OS)

Skriv ut via HP-utskriftsprogramvaren for macOS, inkludert instruksjoner for utskrift på begge sider eller flere sider per ark.

- Slik skriver du ut (Mac OS)
- Skrive ut på begge sider automatisk (Mac OS)
- Skrive ut på begge sider manuelt (Mac OS)
- Skrive ut flere sider per ark (mac OS)
- [Velge papirtype \(mac OS\)](#page-60-0)
- [Flere utskriftsoppgaver](#page-58-0)

### Slik skriver du ut (Mac OS)

Prosedyren nedenfor beskriver den grunnleggende utskriftsprosessen for Mac OS.

- 1. Klikk på Fil-menyen og deretter på Skriv ut.
- 2. Velg skriveren.
- 3. Klikk på Vis detaljer eller Kopier og sider, og velg deretter andre menyer for å justere utskriftsinnstillingene.

**WERK:** Navnet på elementer varierer for ulike programmer.

4. Klikk på knappen Print (Skriv ut).

### Skrive ut på begge sider automatisk (Mac OS)

- **WERK:** Denne informasjonen gjelder for skrivere som har automatisk tosidigenhet.
- **WERK:** Denne funksjonen er tilgjengelig hvis du installerer HP-skriverdriveren. Den er ikke tilgjengelig hvis du bruker AirPrint.
	- 1. Klikk på Fil-menyen og deretter på Skriv ut.
	- 2. Velg skriveren.
	- 3. Klikk på Vis detaljer eller Kopier og sider, og klikk deretter på Oppsett-menyen.

**WERK:** Navnet på elementer varierer for ulike programmer.

- 4. Velg et alternativ for innbinding fra nedtrekkslisten Tosidig.
- 5. Klikk på knappen Print (Skriv ut).

# Skrive ut på begge sider manuelt (Mac OS)

**WERK:** Denne funksjonen er tilgjengelig hvis du installerer HP-skriverdriveren. Den er ikke tilgjengelig hvis du bruker AirPrint.

- 1. Klikk på Fil-menyen og deretter på Skriv ut.
- 2. Velg skriveren.
- <span id="page-60-0"></span>3. Klikk på Vis detaljer eller Kopier og sider, og klikk deretter på Manuell tosidig-menyen.
- **WERK:** Navnet på elementer varierer for ulike programmer.
- 4. Klikk i Manuell tosidig-boksen, og velg et innbindingsalternativ.
- 5. Klikk på knappen Print (Skriv ut).
- 6. Gå til skriveren og fjern eventuelle tomme ark som ligger i skuff 1.
- 7. Hent den utskrevne bunken fra utskuffen, og plasser den med den trykte siden ned i innskuffen.
- 8. Hvis du blir bedt om det, velger du den aktuelle knappen på kontrollpanelet for å fortsette.

### Skrive ut flere sider per ark (mac OS)

- 1. Klikk på Fil-menyen og deretter på Skriv ut.
- 2. Velg skriveren.
- 3. Klikk på Vis detaljer eller Kopier og sider, og klikk deretter på Oppsett-menyen.

**WERK:** Navnet på elementer varierer for ulike programmer.

- 4. På nedtrekkslisten Sider per ark velger du antall sider som du ønsker å skrive ut på hvert ark.
- 5. I området Layoutretning velger du rekkefølgen på og plasseringen av sidene på arket.
- 6. På Rammer-menyen velger du hvilken type ramme som skal skrives ut rundt hver side på arket.
- 7. Klikk på knappen Print (Skriv ut).

### Velge papirtype (mac OS)

- 1. Klikk på Fil-menyen og deretter på Skriv ut.
- 2. Velg skriveren.
- 3. Klikk på Vis detaljer eller Kopier og sider, og klikk deretter på menyen Medier og kvalitet eller menyen Papir/ kvalitet.
- **WERK:** Navnet på elementer varierer for ulike programmer.
- 4. Velg fra alternativene Medier og kvalitet eller Papir/kvalitet.
- <sup>2</sup> MERK: Denne listen inneholder det overordnede settet med tilgjengelige alternativer. Noen alternativer er ikke tilgjengelige på alle skrivere.
	- Medietype: Velg alternativet for papirtypen for utskriftsjobben.
	- Utskriftskvalitet: Velg oppløsning for utskriftsjobben.
	- Kant til kant-utskrift: Velg dette alternativet for å skrive ut nær kantene på papiret.
- 5. Klikk på knappen Print (Skriv ut).

# Flere utskriftsoppgaver

Finn informasjon på Internett for å utføre vanlige utskriftsoppgaver.

Gå til [www.hp.com/support/ljM507.](http://www.hp.com/support/ljM507)

Instruksjoner er tilgjengelige for utskriftsoppgaver, for eksempel følgende:

- Opprette og bruke utskriftssnarveier og forhåndsinnstillinger for utskrift i Windows
- Velge papirstørrelsen eller bruke en egendefinert papirstørrelse
- Velge sideretning
- Lage et hefte
- Skalere en side så den passer på en bestemt papirstørrelse
- Skrive ut den første eller den siste siden av dokumentet på annet papir
- Skrive ut vannmerker på et dokument

# <span id="page-62-0"></span>Lagre utskriftsjobber på skriveren for å skrive ut senere eller privat

- **Innføring**
- Opprette en lagret jobb (Windows)
- [Opprette en lagret jobb \(Mac OS\)](#page-63-0)
- [Skrive ut en lagret jobb](#page-64-0)
- [Slette en lagret jobb](#page-65-0)
- [Informasjon sendt til skriveren i jobbregnskapssammenheng](#page-65-0)

#### Innføring

Følgende informasjon forklarer fremgangsmåtene for å opprette og skrive ut dokumenter som er lagret på USBenheten. Disse jobbene kan bli skrevet ut på et senere tidspunkt eller privat.

# Opprette en lagret jobb (Windows)

Lagre jobber på USB-flashstasjonen for privat eller forsinket utskrift.

- 1. Velg alternativet Skriv ut ved hjelp av programmet.
- 2. Velg skriveren fra listen over tilgjengelige skrivere, og velg deretter Egenskaper eller Innstillinger.
- **MERK:** Navnet på knappen varierer for ulike programmer.

I Windows 10, 8.1 og 8 har disse programmene et annet oppsett med forskjellige funksjoner fra det som er beskrevet nedenfor for skrivebordsprogrammer. For å få tilgang til funksjonen for utskrift fra en startskjermapp, gjør du følgende:

- Windows 10: Velg Skriv ut og velg deretter skriver.
- Windows 8.1 eller 8: Velg Enheter, velg Skriv ut, og velg deretter skriveren.

For HP PCL-6 V4 skriverdriver laster programmet HP AiO Printer Remote ned flere driverfunksjoner når Flere innstillinger er valgt.

- 3. Klikk på fanen Jobblagring.
- 4. Velg et alternativ for Jobblagringsmodus:
	- Prøveeksemplar og hold: Skriv ut og korrekturles ett eksemplar av jobben, og skriv deretter ut flere eksemplarer.
	- Personlig jobb: Jobben skrives ikke ut før skriveren får beskjed om det via kontrollpanelet. I denne jobblagringsmodusen kan du velge ett av alternativene under Gjør jobb privat/sikker. Hvis du gir jobben en PIN-kode, må du oppgi den aktuelle PIN-koden på kontrollpanelet. Hvis du krypterer jobben, må du angi nødvendig passord via kontrollpanelet. Utskriftsjobben slettes fra minnet etter at den skrives ut, og går tapt hvis skriveren mister strømmen.
	- Hurtigkopi: Skriv ut ønsket antall eksemplarer av en jobb, og lagre deretter et eksemplar av jobben i skriverminnet, slik at du kan skrive den ut på nytt senere.
	- Lagret jobb: Lagre en jobb på skriveren, og gjør det mulig for andre brukere å skrive ut jobben når som helst. I denne jobblagringsmodusen kan du velge ett av alternativene under Gjør jobb privat/

sikker. Hvis du gir jobben en PIN-kode, må personen som skriver ut jobben, angi den nødvendige PINkoden via kontrollpanelet. Hvis du krypterer jobben, må personen som skriver ut jobben, angi nødvendig passord via kontrollpanelet.

<span id="page-63-0"></span>5. Hvis du vil bruke et egendefinert brukernavn eller jobbnavn, klikker du på Egendefinert og deretter skriver du inn brukernavnet eller jobbnavnet.

Velg hvilket alternativ som skal brukes hvis jobben har samme navn som en annen lagret jobb:

- Bruk jobbnavn + (1-99): Legg til et unikt tall på slutten av jobbnavnet.
- Bytt eksisterende fil: Overskriv den eksisterende lagrede jobben med den nye jobben.
- 6. Klikk på OK for å lukke dialogboksen Dokumentegenskaper. I dialogboksen Skriv ut klikker du på knappen Skriv ut for å skrive ut jobben.

## Opprette en lagret jobb (Mac OS)

Lagre jobber på USB-flashstasjonen for privat eller forsinket utskrift.

- 1. Klikk på Fil-menyen og deretter på Skriv ut.
- 2. På Skriver-menyen velger du skriveren.
- 3. Skriverdriveren viser menyen Kopier og sider som standard. Åpne nedtrekkslisten, og klikk deretter på menyen Jobblagring.
- **MERK:** Hvis menyen for **Jobblagring** ikke vises, må du lukke vinduet Skriv ut og åpne det på nytt for å aktivere på menyen.
- 4. I nedtrekkslisten Modus velger du typen lagret jobb.
	- Prøveeksemplar og hold: Skriv ut og korrekturles ett eksemplar av jobben, og skriv deretter ut flere eksemplarer.
	- Personlig jobb: Jobben skrives ikke ut før skriveren får beskjed om det via kontrollpanelet. Hvis jobben har en PIN-kode, må den aktuelle PIN-koden oppgis på kontrollpanelet. Utskriftsjobben slettes fra minnet etter at den skrives ut, og går tapt hvis skriveren mister strømmen.
	- Hurtigkopi: Skriv ut ønsket antall eksemplarer av en jobb, og lagre deretter et eksemplar av jobben i produktminnet for å skrive den ut på nytt senere.
	- Lagret jobb: Lagre en jobb på skriveren, og gjør det mulig for andre brukere å skrive ut jobben når som helst. Hvis jobben har en PIN-kode, må personen som skriver ut jobben angi den nødvendige PIN-koden via kontrollpanelet.
- 5. Hvis du vil bruke et egendefinert brukernavn eller jobbnavn, klikker du på Egendefinert og deretter skriver du inn brukernavnet eller jobbnavnet.

Velg hvilket alternativ du vil bruke hvis en annen lagret jobb allerede har det navnet.

- Bruk jobbnavn + (1–99): Legg til et unikt tall på slutten av jobbnavnet.
- Bytt eksisterende fil: Overskriv den eksisterende lagrede jobben med den nye jobben.
- <span id="page-64-0"></span>6. Hvis du velger alternativet Lagret jobb eller Personlig jobb i trinn 4, kan du beskytte jobben med en PINkode. Skriv inn et firesifret tall i feltet Bruk PIN for å skrive ut. Når andre personer forsøker å skrive ut denne jobben, blir de bedt om å oppgi denne PIN-koden.
- 7. Klikk på knappen Skriv ut for å behandle jobben.

### Skrive ut en lagret jobb

Bruk følgende fremgangsmåte for å skrive ut en jobb som er lagret i skriverminnet.

- 1. Fra startskjermbildet på skriverens kontrollpanel går du til utskriftsprogrammet, og deretter velger du Skriv ut-ikonet.
- 2. Velg Utskrift fra jobblager.
- 3. Trykk på Velg og velg navnet på mappen der jobben er lagret.
- 4. Velg navnet på jobben. Hvis jobben er privat eller kryptert, angir du PIN-koden eller passordet.
- 5. Hvis du vil justere antall kopier, velger du feltet for antall kopier nede til venstre på skjermen. Bruk tastaturet til å angi antall kopier som skal skrives ut.
- 6. Velg Start @ eller Skriv ut for å skrive ut jobben.

# <span id="page-65-0"></span>Slette en lagret jobb

Du kan slette dokumenter som er lagret på skriveren, når det ikke lenger er behov for dem. Du kan også justere det maksimale antallet jobber skriveren kan lagre.

- Slette en jobb som er lagret på skriveren
- Endre jobblagringsgrensen

#### Slette en jobb som er lagret på skriveren

Bruk kontrollpanelet til å slette en jobb som er lagret i skriverminnet.

- 1. Fra startskjermbildet på skriverens kontrollpanel går du til utskriftsprogrammet, og deretter velger du Skriv ut-ikonet.
- 2. Velg Utskrift fra jobblager.
- 3. Trykk på Velg og velg navnet på mappen der jobben er lagret.
- 4. Velg navnet på jobben. Hvis jobben er privat eller kryptert, angir du PIN-koden eller passordet.
- 5. Velg Papirkurv-knappen  $\overline{m}$  for å slette jobben.

#### Endre jobblagringsgrensen

Når en ny jobb lagres i skriverminnet, overskrives eventuelle tidligere jobber med samme bruker- og jobbnavn. Hvis det ikke allerede er lagret en jobb med samme bruker- og jobbnavn og skriveren trenger mer diskplass, kan det hende at skriveren sletter andre lagrede jobber. Den eldste jobben slettes først.

Følg denne fremgangsmåten for å endre antall jobber skriveren kan lagre:

- 1. Fra startskjermbildet på skriverens kontrollpanel går du til Innstillinger-programmet, og deretter velger du Innstillinger-ikonet.
- 2. Åpne disse menyene:
	- Kopier/Skriv ut eller Skriv ut
	- Behandle lagrede jobber
	- Lagringsgrense for midlertidige jobber
- 3. Bruk tastaturet til å angi antall jobber skriveren lagrer.
- 4. Velg OK eller Ferdig for å lagre innstillingen.

#### Informasjon sendt til skriveren i jobbregnskapssammenheng

Utskriftsjobber sendt fra drivere på klienten (f.eks. PC) kan sende personlig identifiserbar informasjon til HPs enheter for bildebehandling og utskrift. Denne informasjonen kan inkludere, men er ikke begrenset til, brukernavnet og klientnavnet som jobben stammet fra, som kan brukes i jobbregnskapssammenheng, som bestemt av administratoren til utskriftsenheten. Den samme informasjonen kan også bli lagret med jobben på masselagringsenheten (f.eks. harddisk) til utskriftsenheten når du bruker jobblagringsfunksjonen.

# <span id="page-66-0"></span>Mobilutskrift

- Innføring
- [Wi-Fi, Wi-Fi Direct Print, NFC-, og BLE-utskrift](#page-67-0)
- [HP ePrint via e-post](#page-68-0)
- [AirPrint](#page-69-0)
- [Innebygd Android-utskrift](#page-69-0)

# Innføring

HP tilbyr flere mobilløsninger for enkel utskrift til en HP-skriver fra bærbar PC, nettbrett, smarttelefon eller andre mobilenheter. Hvis du vil se hele listen for å finne ut hva som er det beste valget, kan du gå til [www.hp.com/go/](http://www.hp.com/go/LaserJetMobilePrinting) [LaserJetMobilePrinting](http://www.hp.com/go/LaserJetMobilePrinting).

# <span id="page-67-0"></span>Wi-Fi, Wi-Fi Direct Print, NFC-, og BLE-utskrift

- Aktivere trådløs utskrift
- **Endre navnet for Wi-Fi Direct**

HP tilbyr Wi-Fi Direct Print, Near Field Communication- (NFC) og Bluetooth Low Energy (BLE)-utskrift for skrivere som har støttet HP Jetdirect 3100w BLE/NFC/trådløst tilbehør. Dette tilbehøret er tilgjengelig som et alternativ for HP-skrivere som har en lomme for integrering av maskinvare (HIP).

Disse funksjonene gjør det mulig for Wi-Fi-utstyrte (mobile) enheter å lage en trådløs nettverkstilkobling direkte til skriveren uten å bruke en trådløs ruter.

Skriveren må ikke være koblet til nettverket for at den mobile utskriften skal fungere.

Bruk Wi-Fi Direct Print til å skrive ut trådløst fra følgende enheter:

- iPhone, iPad eller iTouch med Apple AirPrint
- Android-mobilenheter som er kompatible med Androids innebygde utskriftsløsning

Du finner mer informasjon om trådløs utskrift på [www.hp.com/go/LaserJetMobilePrinting.](http://www.hp.com/go/LaserJetMobilePrinting)

Funksjonalitet for NFC, BLE og Wi-Fi Direct Print kan aktiveres eller deaktiveres fra skriverens kontrollpanel.

#### Aktivere trådløs utskrift

- 1. Fra startskjermbildet på skriverens kontrollpanel går du til Innstillinger-programmet, og deretter velger du Innstillinger-ikonet.
- 2. Åpne disse menyene:
	- **Nettverk**
	- Wi-Fi Direct
	- **Status**
- 3. Velg På, og trykk deretter på OK for å aktivere trådløs utskrift.

#### Endre navnet for Wi-Fi Direct

**MERK:** I miljøer der mer enn én modell av samme skriver er installert, kan det være nyttig å gi hver skriver et eget Wi-Fi Direct-navn slik at det blir enklere å identifisere skriveren for HP Wi-Fi Direct-utskrift. Navnene på trådløse nettverk, f.eks. Wireless, Wi-Fi Direct osv., er tilgjengelige på informasjonsskjermbildet ved å velge Informasjon-ikonet <mark>i)</mark> og deretter velge Nettverk-ikonet <sub>品</sub>Leller Trådløs-ikonet (\*<sub>1</sub>).

Følg denne fremgangsmåten for å endre skriverens Wi-Fi Direct-navn:

- 1. Fra startskjermbildet på skriverens kontrollpanel går du til Innstillinger-programmet, og deretter velger du Innstillinger-ikonet.
- 2. Åpne disse menyene:
- <span id="page-68-0"></span>**Nettverk**
- Wi-Fi Direct
- Wi-Fi Direct-navn
- 3. Bruk tastaturet til å endre navnet i tekstfeltet Wi-Fi Direct-navn, og velg deretter OK.

#### HP ePrint via e-post

Bruk HP ePrint for å skrive ut dokumenter ved å sende dem som et e-postvedlegg til skriverens e-postadresse fra en hvilken som helst e-postaktivert enhet.

For å bruke HP ePrint må skriveren oppfylle disse kravene:

- Skriveren må være koblet til et kablet eller trådløst nettverk og ha Internett-tilgang.
- HPs webtjenester må være aktivert på skriveren og skriveren må være registrert på HP Connected.

Følg denne fremgangsmåten for å aktivere HPs webtjenester og registrere deg med HP Connected:

1. Åpne HPs innebygde webserver (EWS):

₩ MERK: Trinnene i fremgangsmåten varierer i henhold til kontrollpanelet.

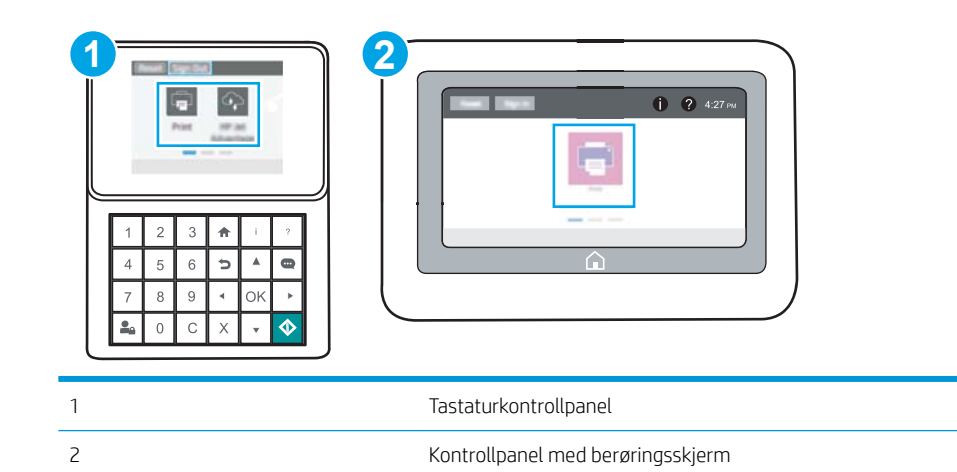

a. Tastaturkontrollpanel: Trykk på informasjonsknappen på skriverens kontrollpanel, og bruk deretter piltastene til å velge Ethernet-menyen  $\frac{1}{21}$ . Trykk på OK for å åpne menyen og vise IP-adresse eller vertsnavn.

Kontrollpaneler med berøringsskjerm: På skriverens kontrollpanel velger du informasjonsknappen **↑**, og deretter velger du Nettverk-ikonet  $\frac{1}{24}$  for å vise IP-adressen eller vertsnavnet.

<span id="page-69-0"></span>b. Åpne en nettleser, og skriv inn IP-adressen eller vertsnavnet nøyaktig slik den vises på skriverens kontrollpanel, i adressefeltet i nettleseren. Trykk på Enter på tastaturet. Den innebygde webserveren åpnes.

https://10.10.XXXXX/

- **MERK:** Hvis nettleseren viser en melding om at det kanskje ikke er trygt å besøke nettstedet, velger du alternativet for å fortsette til nettstedet. Datamaskinen skades ikke av å besøke dette nettstedet.
- 2. Klikk på fanen HP Web Services.
- 3. Velg alternativet for å aktivere webtjenester.

**EX** MERK: Aktivering av Webtjenester kan ta flere minutter.

4. Gå til [www.hpconnected.com](http://www.hpconnected.com) for å opprette en HP ePrint-konto og fullføre installeringen.

#### AirPrint

Direkte utskrift ved hjelp av Apples AirPrint er støttet for iOS, og for Mac-maskiner som kjører macOS 10.7 Lion og nyere. Bruk AirPrint for å skrive ut direkte til skriveren fra en iPad, iPhone (3GS eller nyere) eller iPod touch (tredje generasjon eller nyere) i følgende mobilprogrammer:

- Mail
- Fotografier
- Safari
- **iBooks**
- Velg programmer fra tredjepart

Skriveren må være koblet til det samme nettverket (delnett) som Apple-enheten for å kunne bruke AirPrint. Hvis du vil ha mer informasjon om bruk av AirPrint og om hvilke HP-skrivere som er kompatible med AirPrint, kan du gå til [www.hp.com/go/MobilePrinting](http://www.hp.com/go/MobilePrinting).

MERK: Før du bruker AirPrint med en USB-tilkobling, må du kontrollere versjonsnummeret. AirPrint versjon 1.3 og tidligere støtter ikke USB-tilkoblinger.

# Innebygd Android-utskrift

HPs innebygde utskriftsløsning for Android og Kindle gjør at mobile enheter automatisk kan finne og skrive ut fra HP-skrivere som enten er på et nettverk eller innen trådløs rekkevidde for Wi-Fi Direct-utskrift.

Utskriftsløsningen er innebygd i de mange versjonene av operativsystemet.

**MERK:** Hvis utskrift ikke er tilgjengelig på enheten, kan du gå til [Google Play > Android-apper](https://play.google.com/store/apps/details?id=com.hp.android.printservice) og installere plugin-modulen HP Print Service.

Hvis du vil ha mer informasjon som hvordan du bruker Androids innebygde utskriftsfunksjon og hvilke Androidenheter som støttes, går du til [www.hp.com/go/MobilePrinting.](http://www.hp.com/go/MobilePrinting)

# <span id="page-70-0"></span>Skrive ut fra en USB flashstasjon

Denne skriveren har funksjonalitet for utskrift fra USB-enheter med enkel tilgang, slik at du raskt kan skrive ut filer uten å sende dem fra en datamaskin.

- [Aktiver USB-porten for utskrift](#page-71-0)
- **•** [Skrive ut USB-dokumenter](#page-73-0)

Skriveren støtter standard USB-lagringsenheter i USB-porten i nærheten av kontrollpanelet. Den støtter følgende filtyper:

- PDF
- PRN
- PCL
- PS
- CHT

# <span id="page-71-0"></span>Aktiver USB-porten for utskrift

USB-porten er deaktivert som standard. Aktiver USB-porten før du bruker denne funksjonen.

- Metode 1: Aktivere USB-porten fra skriverens kontrollpanel
- Metode 2: Aktiver USB-porten fra HPs innebygde webserver (bare nettverkstilkoblede skrivere)

Bruk én av følgende metoder for å aktivere porten:

#### Metode 1: Aktivere USB-porten fra skriverens kontrollpanel

- 1. Fra startskjermbildet på skriverens kontrollpanel går du til Innstillinger-programmet, og deretter velger du Innstillinger-ikonet.
- 2. Åpne følgende menyer
	- Kopier/Skriv ut eller Skriv ut
	- Aktivere enhets-USB
- 3. Velg Aktivert for å aktivere USB-porten.

#### Metode 2: Aktiver USB-porten fra HPs innebygde webserver (bare nettverkstilkoblede skrivere)

- 1. Åpne HPs innebygde webserver (EWS):
	- **WERK:** Trinnene i fremgangsmåten varierer i henhold til kontrollpanelet.

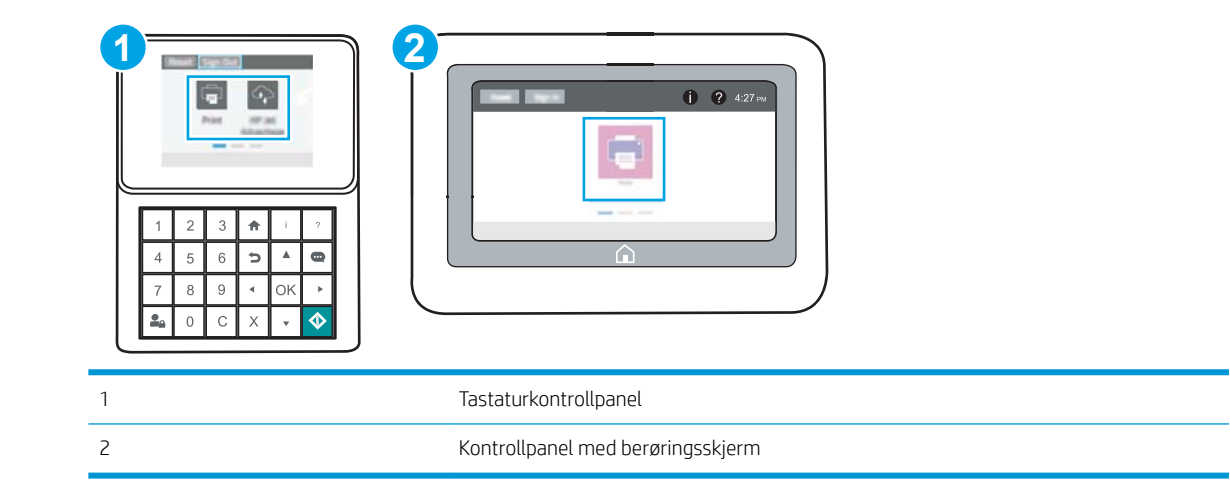

a. Tastaturkontrollpanel: Trykk på informasjonsknappen n på skriverens kontrollpanel, og bruk deretter piltastene til å velge Ethernet-menyen  $\frac{R}{64}$ . Trykk på OK for å åpne menyen og vise IP-adresse eller vertsnavn.

Kontrollpaneler med berøringsskjerm: På skriverens kontrollpanel velger du informasjonsknappen **↑**, og deretter velger du Nettverk-ikonet  $\frac{1}{26}$  for å vise IP-adressen eller vertsnavnet.
b. Åpne en nettleser, og skriv inn IP-adressen eller vertsnavnet nøyaktig slik den vises på skriverens kontrollpanel, i adressefeltet i nettleseren. Trykk på Enter på tastaturet. Den innebygde webserveren åpnes.

https://10.10.XXXX/

**MERK:** Hvis nettleseren viser en melding om at det kanskje ikke er trygt å besøke nettstedet, velger du alternativet for å fortsette til nettstedet. Datamaskinen skades ikke av å besøke dette nettstedet.

- 2. Velg fanen Kopier/Skriv ut for MFP-modeller eller fanen Skriv ut for SFP-modeller.
- 3. Velg Innstillinger for utskrift fra USB-stasjon på menyen til venstre.
- 4. Velg Aktiver utskrift fra USB-stasjon.
- 5. Klikk på Bruk.

## Skrive ut USB-dokumenter

Bruk kontrollpanelet til å skrive ut dokumenter fra en USB-enhet.

- Skrive ut USB-dokumenter (tastaturkontrollpanel)
- Skrive ut USB-dokumenter (kontrollpanel med berøringsskjerm)

**WERK:** Trinnene i fremgangsmåten varierer i henhold til kontrollpanelet.

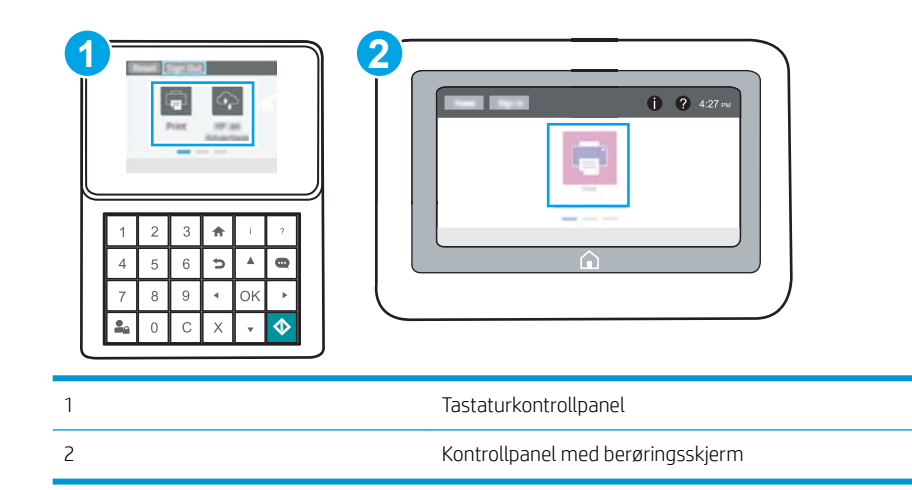

#### Skrive ut USB-dokumenter (tastaturkontrollpanel)

1. Sett inn en USB-enhet i USB-porten på enheten.

**WERK:** Det kan hende at porten er dekket til. På noen skrivere kan du vippe dekselet opp. På andre skrivere må du dra dekselet rett ut for å fjerne det.

- 2. Velg USB-stasjon på startskjermbildet til skriverens kontrollpanel.
- 3. Velg Velg, velg navnet på dokumentet som skal skrives ut, og velg deretter Velg.

**WERK:** Dokumentet kan ligge i en mappe. Åpne mapper etter behov.

- 4. Hvis du vil justere antallet kopier, velger du feltet for antall kopier. Bruk tastaturet til å angi antall kopier som skal skrives ut.
- 5. Velg Skriv ut  $\odot$  for å skrive ut dokumentet.

#### Skrive ut USB-dokumenter (kontrollpanel med berøringsskjerm)

- 1. Sett inn en USB-enhet i USB-porten på enheten.
- **MERK:** Det kan hende at porten er dekket til. På noen skrivere kan du vippe dekselet opp. På andre skrivere må du dra dekselet rett ut for å fjerne det.
- 2. Fra startskjermbildet på skriverens kontrollpanel går du til utskriftsprogrammet, og deretter velger du Skriv ut-ikonet.
- 3. Velg Utskrift fra USB-stasjon.

4. Velg Velg, velg navnet på dokumentet som skal skrives ut, og velg deretter Velg.

**MERK:** Dokumentet kan ligge i en mappe. Åpne mapper etter behov.

- 5. Hvis du vil justere antallet kopier, velger du boksen til venstre for Skriv ut-knappen og velger deretter antallet kopier fra tastaturet som åpnes. Velg Lukk-knappen **for å lukke tastaturet.**
- 6. Velg Skriv ut for å skrive ut dokumentet.

## Skriv ut med Hi-Speed USB 2.0-port (kablet)

● [Aktiver høyhastighets USB-porten for utskrift](#page-76-0)

## <span id="page-76-0"></span>Aktiver høyhastighets USB-porten for utskrift

Denne skriveren er utstyrt med en Hi-Speed USB 2.0-port for kablet USB-utskrift. Porten er plassert i området for grensesnittportene og er deaktivert som standard. Bruk én av følgende metoder for å aktivere porten. Når porten er aktivert, kan du installere produktprogramvaren for å skrive ut ved hjelp av denne porten.

- Metode 1: Aktiver høyhastighets USB 2.0-porten fra skriverens kontrollpanelmenyer
- Metode 2: Aktiver høyhastighets USB 2.0-porten fra HPs innebygde webserver (bare nettverkstilkoblede skrivere)

#### Metode 1: Aktiver høyhastighets USB 2.0-porten fra skriverens kontrollpanelmenyer

Bruk kontrollpanelet til å aktivere porten.

- 1. Fra startskjermbildet på skriverens kontrollpanel går du til Innstillinger-programmet, og deretter velger du Innstillinger-ikonet.
- 2. Åpne følgende menyer
	- **Generelt**
	- Aktivere enhets-USB
- 3. Velg Aktivert-alternativet.

#### Metode 2: Aktiver høyhastighets USB 2.0-porten fra HPs innebygde webserver (bare nettverkstilkoblede skrivere)

Bruk HP EWS til å aktivere porten.

1. Åpne HPs innebygde webserver (EWS):

**WERK:** Trinnene i fremgangsmåten varierer i henhold til kontrollpanelet.

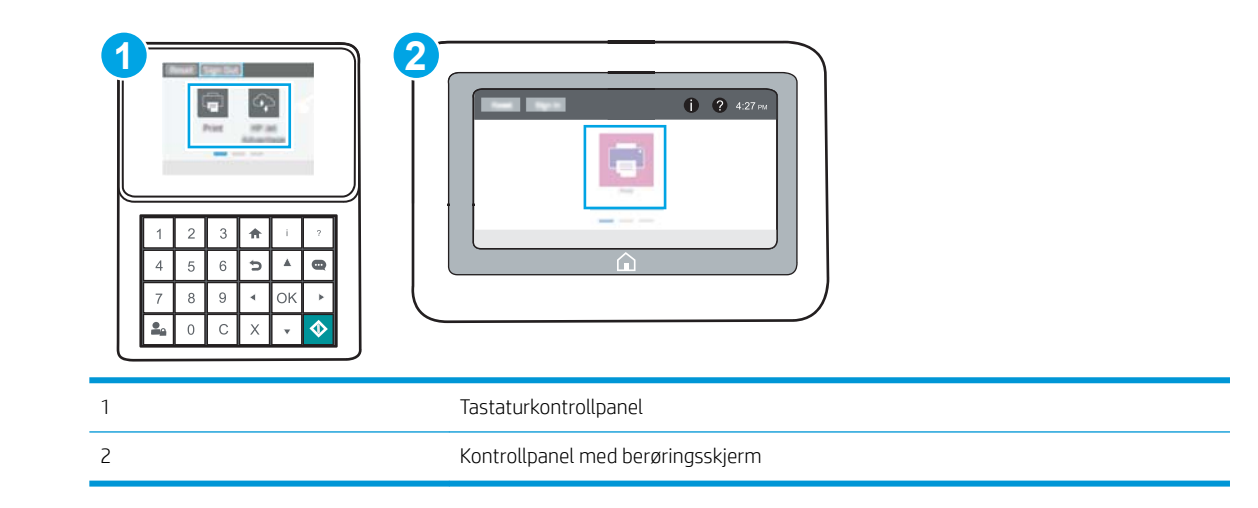

a. Tastaturkontrollpanel: Trykk på informasjonsknappen n på skriverens kontrollpanel, og bruk deretter piltastene til å velge Ethernet-menyen  $\frac{1}{6}$ . Trykk på OK for å åpne menyen og vise IP-adresse eller vertsnavn.

Kontrollpaneler med berøringsskjerm: På skriverens kontrollpanel velger du informasjonsknappen **↑**, og deretter velger du Nettverk-ikonet  $\frac{1}{2}$  for å vise IP-adressen eller vertsnavnet.

b. Åpne en nettleser, og skriv inn IP-adressen eller vertsnavnet nøyaktig slik den vises på skriverens kontrollpanel, i adressefeltet i nettleseren. Trykk på Enter på tastaturet. Den innebygde webserveren åpnes.

https://10.10.XXXXX/

**WERK:** Hvis nettleseren viser en melding om at det kanskje ikke er trygt å besøke nettstedet, velger du alternativet for å fortsette til nettstedet. Datamaskinen skades ikke av å besøke dette nettstedet.

- 2. Velg fanen Sikkerhet.
- 3. På venstre side av skjermen velger du Generell sikkerhet.
- 4. Bla ned til Maskinvareporter og merk av i boksen for å aktivere begge elementene:
	- Aktivere enhets-USB
	- Aktiver USB plug and play for vert
- 5. Klikk på Bruk.

# 5 Administrere skriveren

Bruk administrasjonsverktøy, innstillinger for sikkerhet og strømsparing og fastvareoppdateringer for skriveren.

- [Avansert konfigurasjon med HPs innebygde webserver \(EWS\)](#page-79-0)
- Konfigurere IP-nettverksinnstillinger
- [Skriverens sikkerhetsfunksjoner](#page-91-0)
- [Innstillinger for strømsparing](#page-94-0)
- [HP Web Jetadmin](#page-96-0)
- [Programvare- og fastvareoppdateringer](#page-96-0)

For å få videohjelp kan du se [www.hp.com/videos/LaserJet.](http://www.hp.com/videos/LaserJet)

Den følgende informasjonen er riktig på publiseringstidspunktet. Hvis du vil ha oppdatert informasjon, kan du se [www.hp.com/support/ljM507](http://www.hp.com/support/ljM507).

#### Mer informasjon:

HPs omfattende hjelp for skriveren inneholder følgende informasjon:

- Installer og konfigurer
- Lær og bruk
- Løse problemer
- Laste ned oppdateringer for programvare og fastvare
- Delta i støttefora
- Finn informasjon om garanti og forskrifter

## <span id="page-79-0"></span>Avansert konfigurasjon med HPs innebygde webserver (EWS)

- **Innføring**
- Få tilgang til HPs innebygde webserver (EWS)
- [Funksjoner i HPs innebygde webserver \(EWS\)](#page-81-0)

## Innføring

Med den innebygde webserveren kan du behandle utskriftsfunksjoner fra en datamaskin i stedet for fra skriverens kontrollpanel.

- se skriverstatusinformasjon
- Fastslå gjenværende levetid for all rekvisita og bestille nye
- Vise og endre skuffkonfigurasjonene
- se og endre menykonfigurasjonen for skriverens kontrollpanel
- Vise og skrive ut interne sider
- motta varsler om skriver- og rekvisitahendelser
- Vise og endre nettverkskonfigurasjonen

HPs innebygde webserver fungerer når skriveren er koblet til et IP-basert nettverk. HPs innebygde webserver støtter ikke IPX-baserte skrivertilkoblinger. Du trenger ikke Internett-tilgang for å kunne åpne og bruke HPs innebygde webserver.

Når skriveren er koblet til nettverket, er den innebygde webserveren automatisk tilgjengelig.

**WERK:** HPs innebygde webserver er ikke tilgjengelig utenfor brannmur.

## Få tilgang til HPs innebygde webserver (EWS)

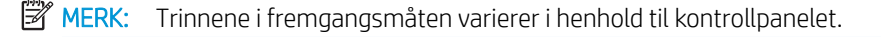

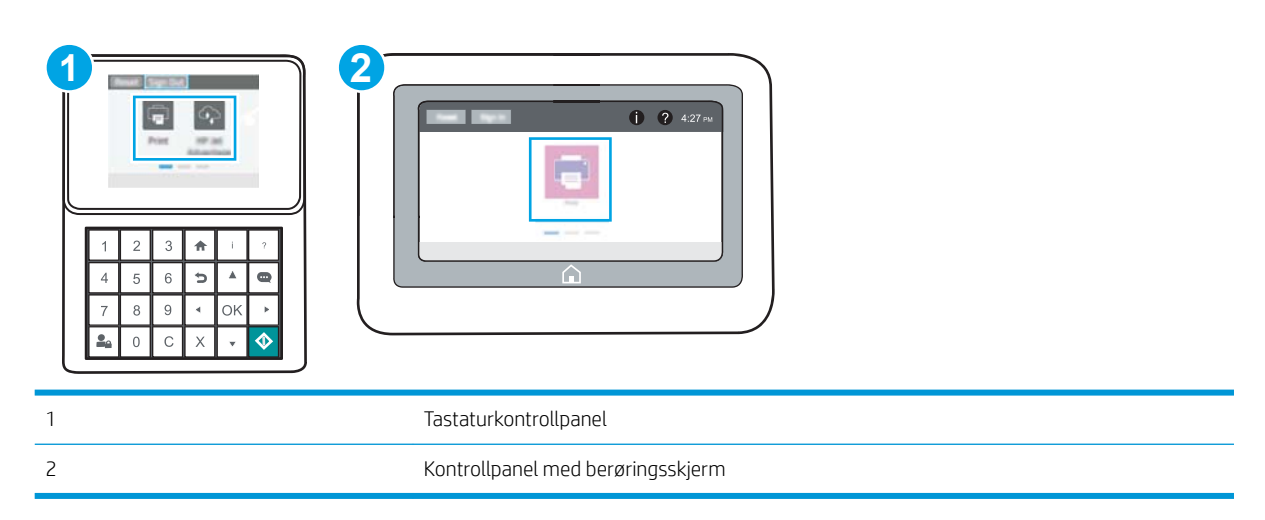

1. Tastaturkontrollpanel: Trykk på informasjonsknappen n på skriverens kontrollpanel, og bruk deretter piltastene til å velge Ethernet-menyen  $\frac{1}{24}$ . Trykk på OK for å åpne menyen og vise IP-adresse eller vertsnavn.

Kontrollpaneler med berøringsskjerm: På skriverens kontrollpanel velger du informasjonsknappen  $\bigcap$ , og deretter velger du Nettverk-ikonet  $\frac{P}{100}$  for å vise IP-adressen eller vertsnavnet.

2. Åpne en nettleser, og skriv inn IP-adressen eller vertsnavnet nøyaktig slik den vises på skriverens kontrollpanel, i adressefeltet i nettleseren. Trykk på Enter på tastaturet. Den innebygde webserveren åpnes.

**WERK:** Hvis nettleseren viser en melding om at det kanskje ikke er trygt å besøke nettstedet, velger du alternativet for å fortsette til nettstedet. Datamaskinen skades ikke av å besøke dette nettstedet.

Hvis du vil bruke HPs innebygde webserver, må nettleseren oppfylle følgende krav:

#### Windows® 7

- Internet Explorer (versjon 8.x eller nyere)
- Google Chrome (versjon 34.x eller nyere)
- Firefox (versjon 20.x eller nyere)

#### Windows® 8 eller nyere

- Internet Explorer (versjon 9.x eller nyere)
- Google Chrome (versjon 34.x eller nyere)
- Firefox (versjon 20.x eller nyere)

#### macOS

- Safari (versjon 5.x eller nyere)
- Google Chrome (versjon 34.x eller nyere)

#### Linux

- Google Chrome (versjon 34.x eller nyere)
- Firefox (versjon 20.x eller nyere)

## <span id="page-81-0"></span>Funksjoner i HPs innebygde webserver (EWS)

- Informasjon-kategori
- Fanen Generelt
- [Skriv ut-kategori](#page-82-0)
- [Rekvisita-fanen](#page-83-0)
- [Fanen Feilsøking](#page-83-0)
- [Fanen Sikkerhet](#page-83-0)
- [Fanen HPs webtjenester](#page-84-0)
- [Fanen Nettverk](#page-84-0)
- [Liste over Andre koblinger](#page-86-0)

### Informasjon-kategori

#### Tabell 5-1 Kategorien Informasjon på HPs innebygde webserver

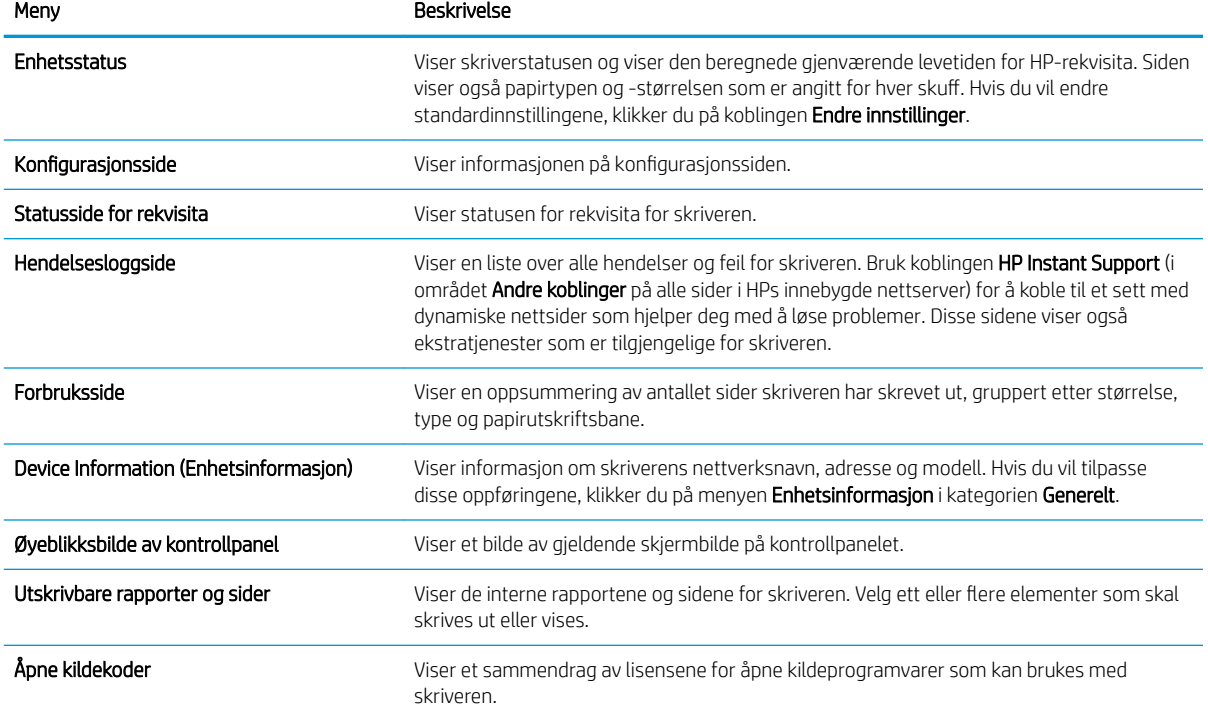

#### Fanen Generelt

#### <span id="page-82-0"></span>Tabell 5-2 Fanen Generelt på HPs innebygde webserver

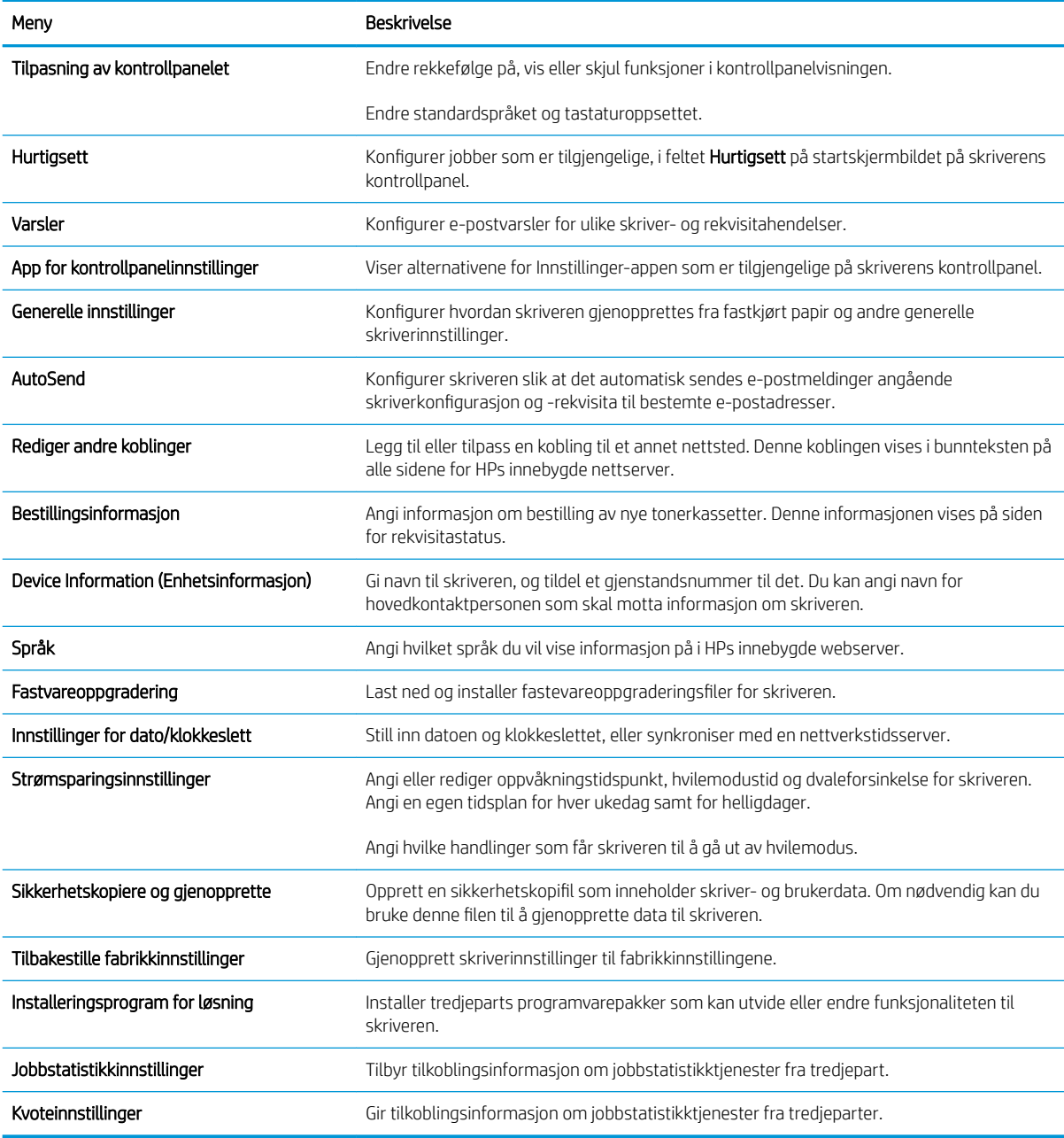

### Skriv ut-kategori

### Tabell 5-3 Kategorien Skriv ut på HPs innebygde webserver

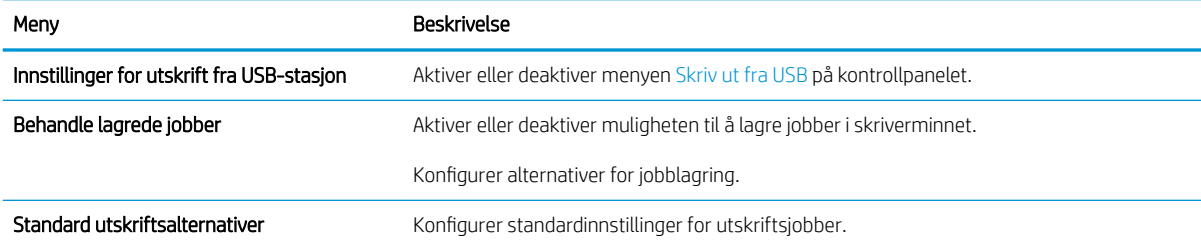

#### <span id="page-83-0"></span>Tabell 5-3 Kategorien Skriv ut på HPs innebygde webserver (forts.)

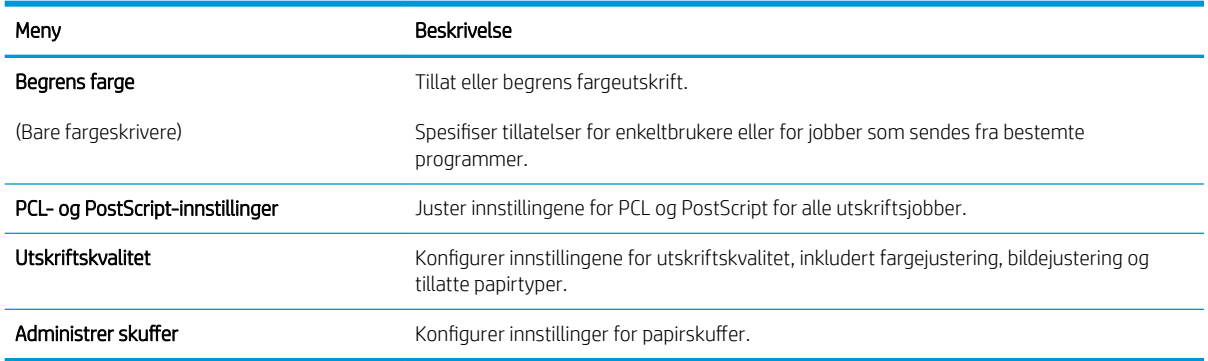

## Rekvisita-fanen

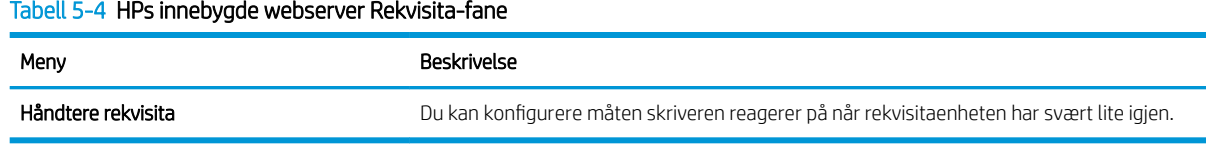

### Fanen Feilsøking

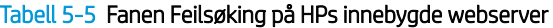

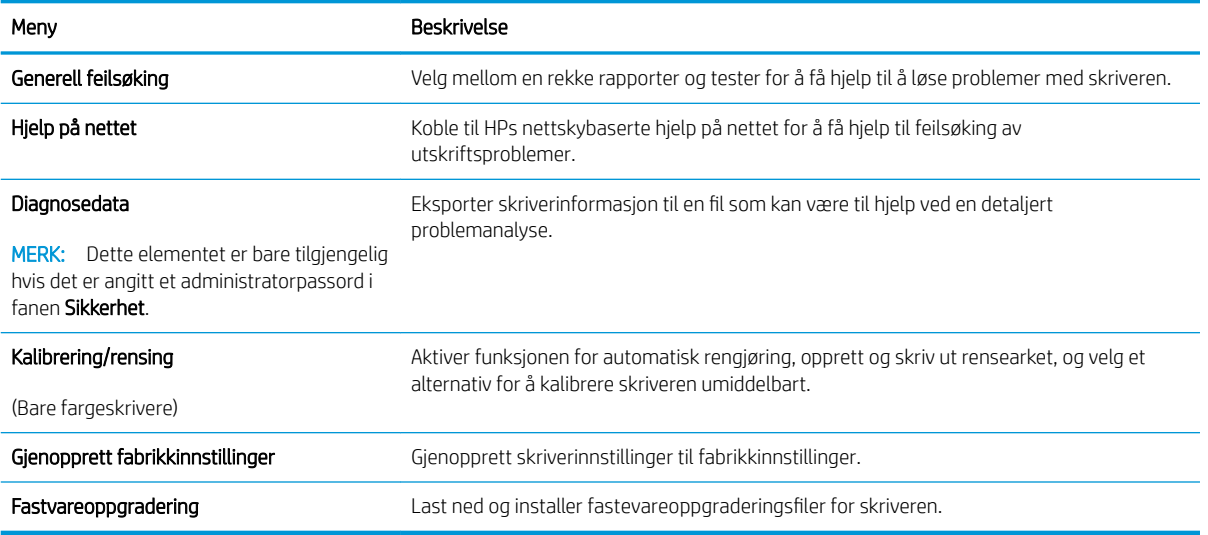

### Fanen Sikkerhet

#### <span id="page-84-0"></span>Tabell 5-6 Fanen Sikkerhet på HPs innebygde webserver

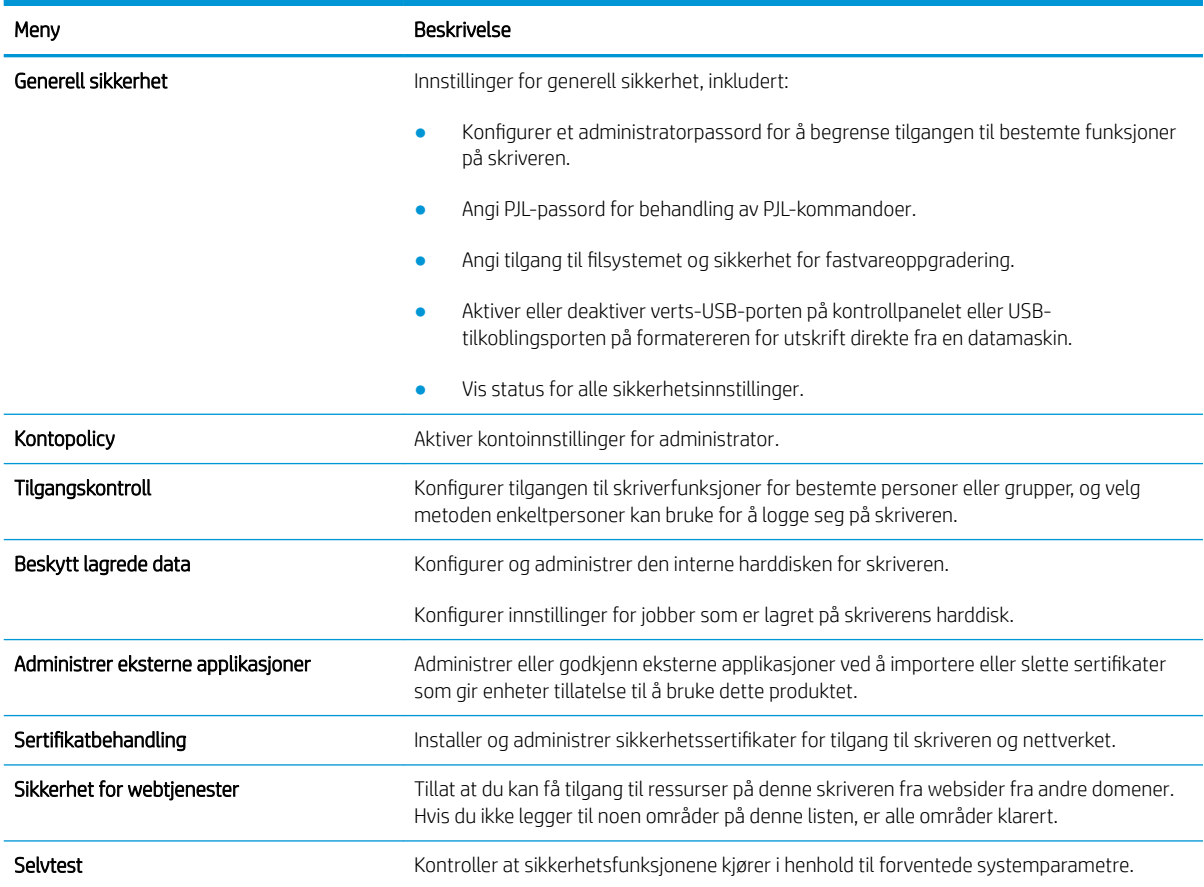

#### Fanen HPs webtjenester

Bruk fanen HPs webtjenester til å konfigurere og aktivere HPs webtjenester for denne skriveren. Du må aktivere HPs webtjenester for å kunne bruke HP ePrint-funksjonen.

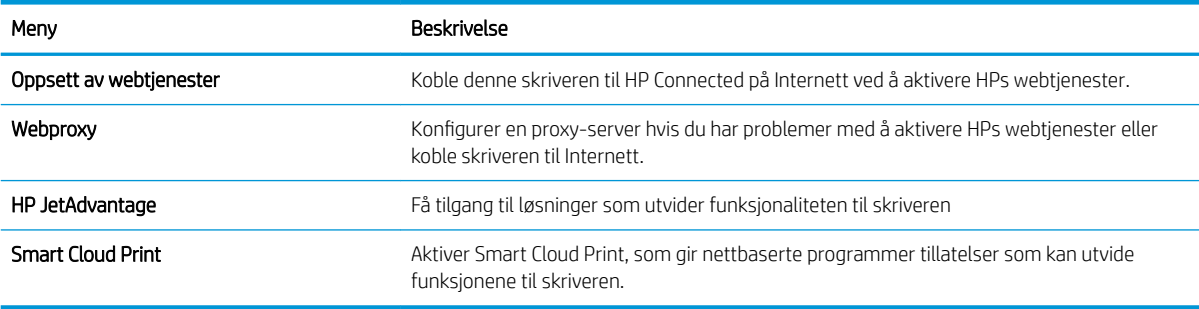

#### Tabell 5-7 Fanen HPs webtjenester for HPs innebygde webserver

#### Fanen Nettverk

Bruk fanen Nettverk til å konfigurere og sikre nettverksinnstillinger for skriveren når den er koblet til et IP-basert nettverk. Denne fanen vises ikke hvis skriveren er koblet til andre typer nettverk.

#### Tabell 5-8 Fanen Nettverk på HPs innebygde webserver

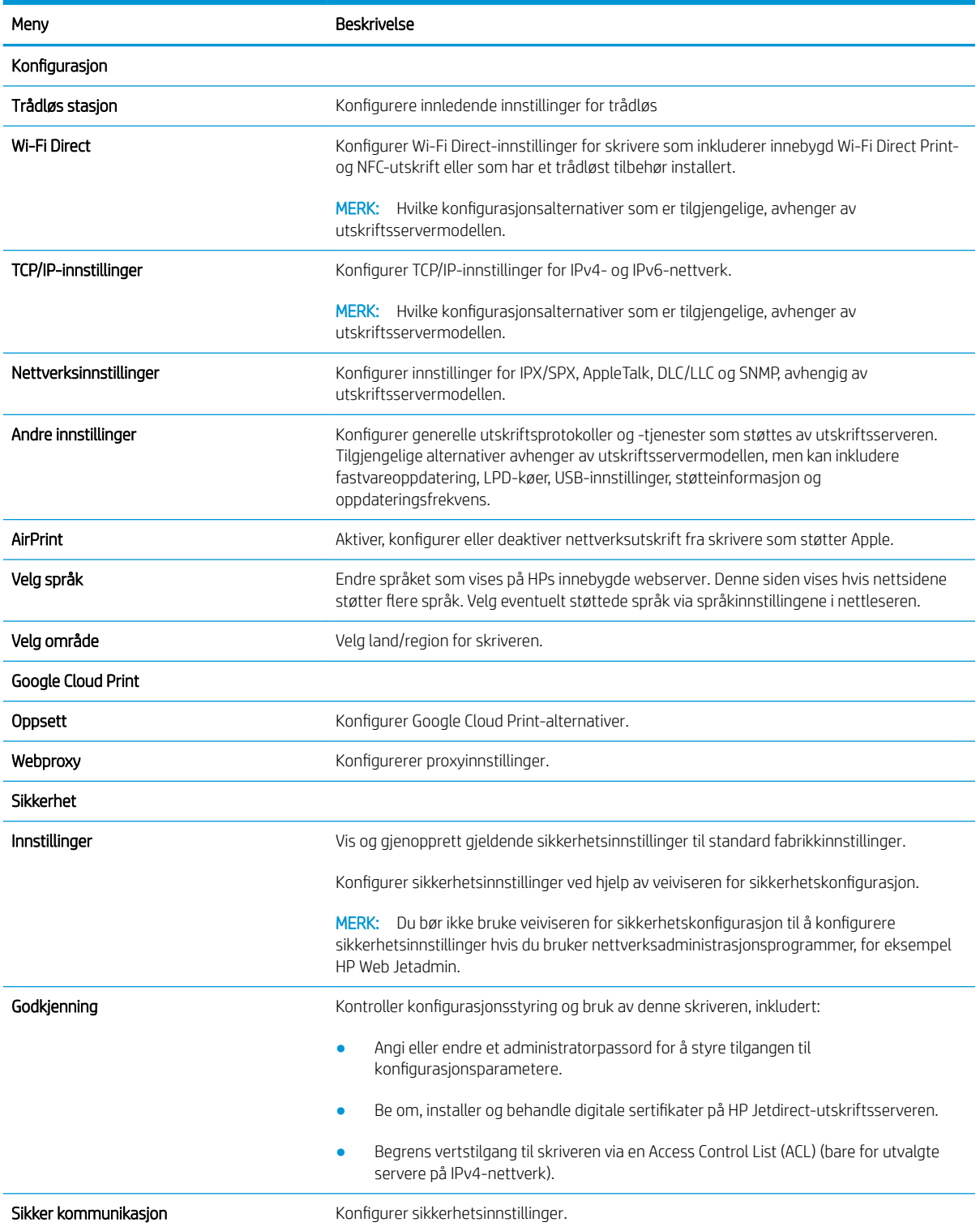

#### <span id="page-86-0"></span>Tabell 5-8 Fanen Nettverk på HPs innebygde webserver (forts.)

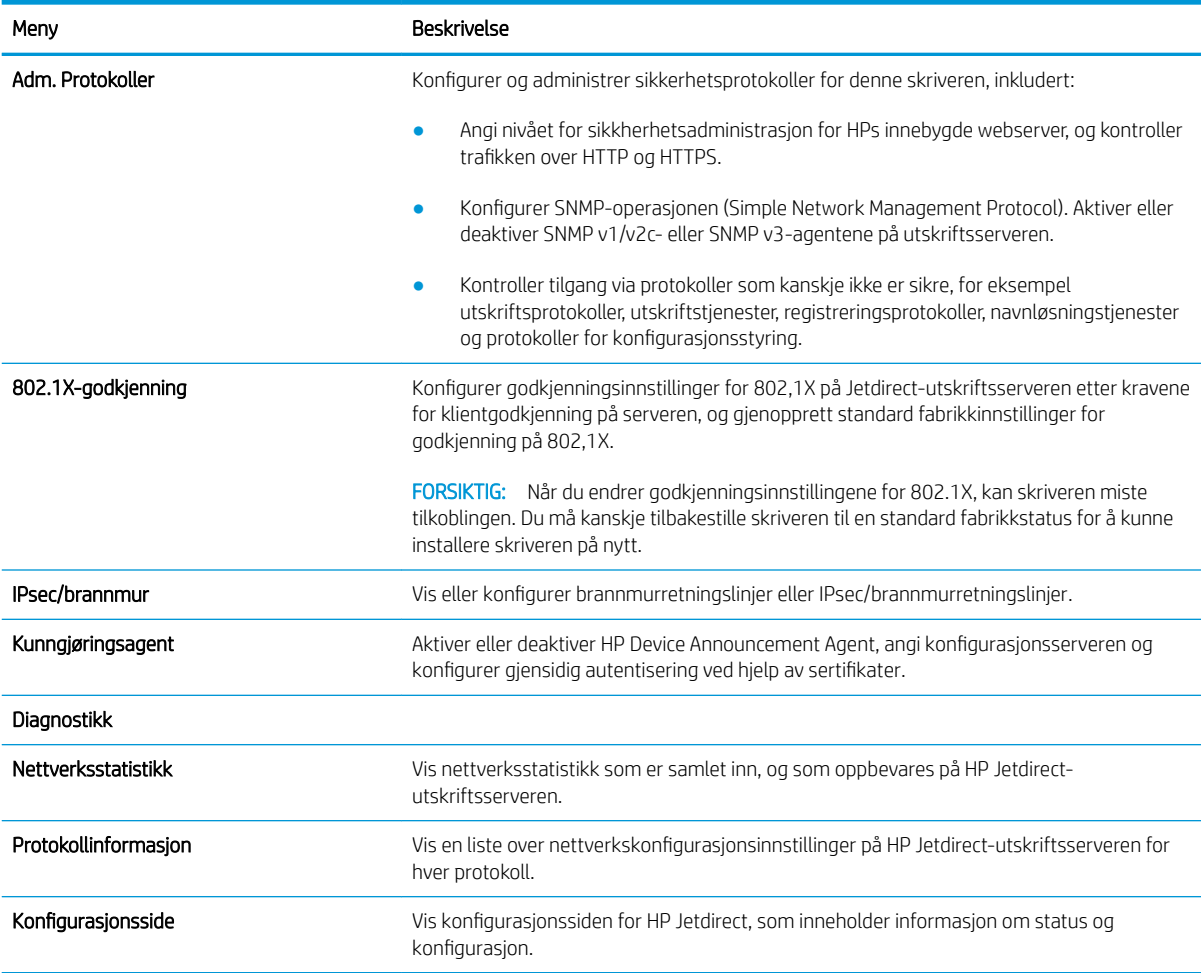

#### Liste over Andre koblinger

Konfigurer hvilke koblinger som vises i bunnteksten for HPs innebygde nettserver, ved hjelp av menyen Rediger andre koblinger på fanen Generelt.

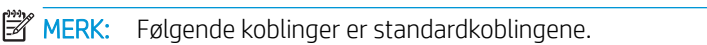

#### Tabell 5-9 Listen over Andre koblinger på HPs innebygde webserver

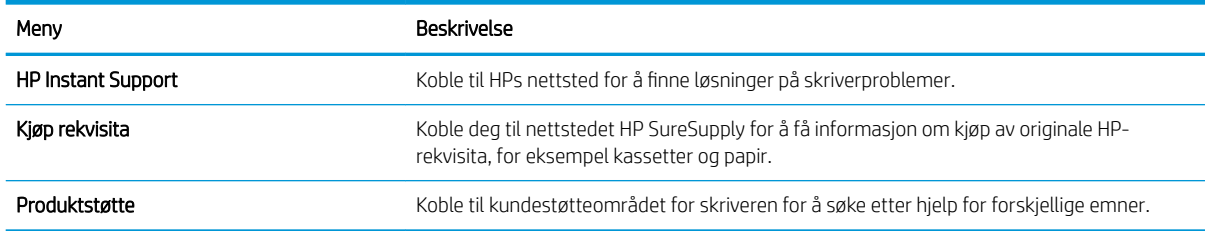

## <span id="page-87-0"></span>Konfigurere IP-nettverksinnstillinger

- Ansvarsfraskrivelse ved skriverdeling
- Vise eller endre nettverksinnstillinger
- [Gi skriveren nytt navn i nettverket](#page-88-0)
- Konfigurere IPv4 TCP/IP-parametere manuelt fra kontrollpanelet
- Konfigurere IPv6 TCP/IP-parametere manuelt fra kontrollpanelet
- [Innstillinger for koblingshastighet og tosidig](#page-90-0)

## Ansvarsfraskrivelse ved skriverdeling

HP støtter ikke node-til-node-nettverk ettersom funksjonen er en del av Microsoft-operativsystemer og ikke HPskriverdriverne. Gå til Microsoft på [www.microsoft.com](http://www.microsoft.com).

## Vise eller endre nettverksinnstillinger

Bruk HPs innebygde webserver til å vise eller endre innstillingene for IP-konfigurering.

1. Åpne HPs innebygde webserver (EWS):

**WERK:** Trinnene i fremgangsmåten varierer i henhold til kontrollpanelet.

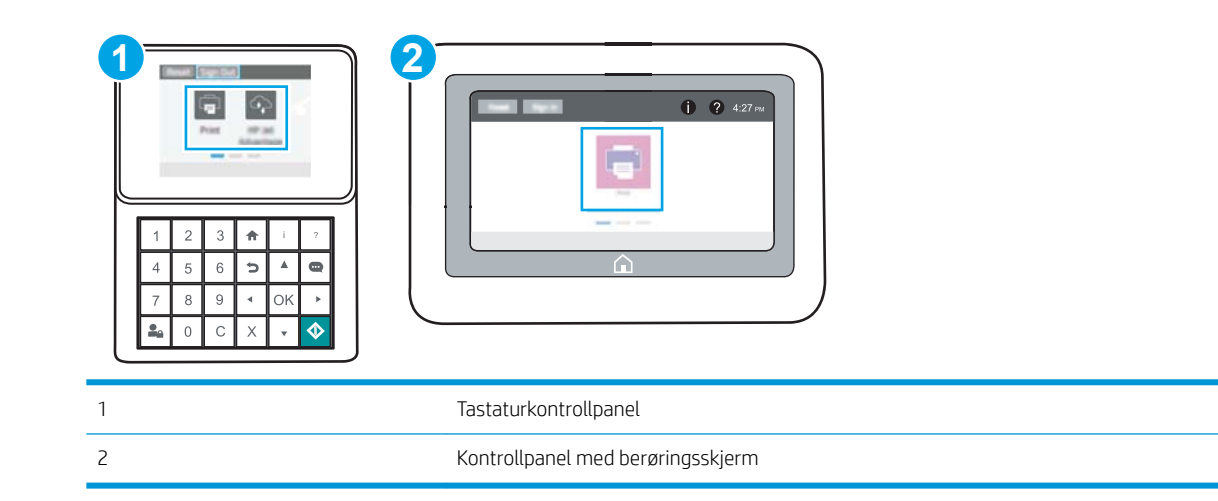

a. Tastaturkontrollpanel: Trykk på informasjonsknappen  $\bigcap$  på skriverens kontrollpanel, og bruk deretter piltastene til å velge Ethernet-menyen  $\frac{R}{64}$ . Trykk på OK for å åpne menyen og vise IP-adresse eller vertsnavn.

Kontrollpaneler med berøringsskjerm: På skriverens kontrollpanel velger du informasjonsknappen (f), og deretter velger du Nettverk-ikonet  $\frac{1}{24}$  for å vise IP-adressen eller vertsnavnet.

<span id="page-88-0"></span>b. Åpne en nettleser, og skriv inn IP-adressen eller vertsnavnet nøyaktig slik den vises på skriverens kontrollpanel, i adressefeltet i nettleseren. Trykk på Enter på tastaturet. Den innebygde webserveren åpnes.

https://10.10.XXXXX/

- **MERK:** Hvis nettleseren viser en melding om at det kanskje ikke er trygt å besøke nettstedet, velger du alternativet for å fortsette til nettstedet. Datamaskinen skades ikke av å besøke dette nettstedet.
- 2. Klikk på fanen Nettverk for å få nettverksinformasjon. Endre innstillingene etter behov.

### Gi skriveren nytt navn i nettverket

Bruk HPs innebygde webserver til å gi skriveren et nytt navn i nettverket, slik at den får en unik identifikasjon.

- 1. Åpne HPs innebygde webserver (EWS):
	- **WERK:** Trinnene i fremgangsmåten varierer i henhold til kontrollpanelet.

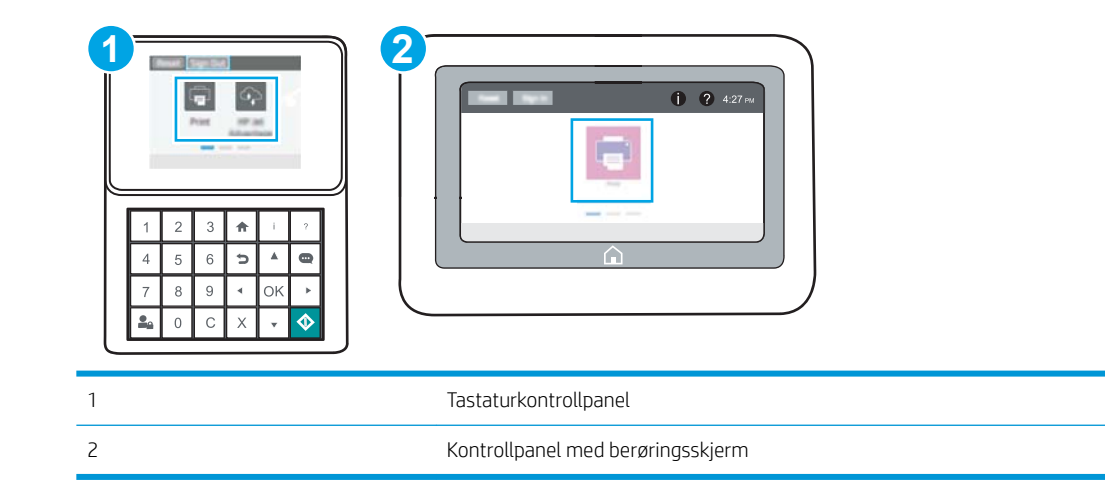

a. Tastaturkontrollpanel: Trykk på informasjonsknappen nå på skriverens kontrollpanel, og bruk deretter piltastene til å velge Ethernet-menyen  $\frac{R}{k}$ . Trykk på OK for å åpne menyen og vise IP-adresse eller vertsnavn.

Kontrollpaneler med berøringsskjerm: På skriverens kontrollpanel velger du informasjonsknappen ↑, og deretter velger du Nettverk-ikonet  $\frac{P}{34}$  for å vise IP-adressen eller vertsnavnet.

b. Åpne en nettleser, og skriv inn IP-adressen eller vertsnavnet nøyaktig slik den vises på skriverens kontrollpanel, i adressefeltet i nettleseren. Trykk på Enter på tastaturet. Den innebygde webserveren åpnes.

#### https://10.10.XXXXX/

- $\mathbb{B}^\prime$  MERK: Hvis nettleseren viser en melding om at det kanskje ikke er trygt å besøke nettstedet, velger du alternativet for å fortsette til nettstedet. Datamaskinen skades ikke av å besøke dette nettstedet.
- 2. Åpne fanen Generelt.
- 3. På siden Enhetsinformasjon vises standard produktnavn i feltet Enhetsnavn. Du kan endre dette navnet for å gi skriveren en unik identifikasjon.

<span id="page-89-0"></span>**WERK:** Det er valgfritt å fylle ut de andre feltene på siden.

4. Klikk på Bruk for å lagre endringene.

### Konfigurere IPv4 TCP/IP-parametere manuelt fra kontrollpanelet

Bruk Innstillinger-menyene på kontrollpanelet til å konfigurere IPv4-adresse, nettverksmaske og standard gateway manuelt.

- 1. Fra startskjermbildet på skriverens kontrollpanel går du til Innstillinger-programmet, og deretter velger du Innstillinger-ikonet.
- 2. Åpne disse menyene:
	- Nettverk
	- **Ethernet**
	- TCP/IP
	- IPV 4-innstillinger
	- Konfig.metode
- 3. Velg alternativet Manuell, og velg deretter Lagre-knappen.
- 4. Åpne Manuelle innstillinger-menyen.
- 5. Velg alternativet IP-adresse, Nettverksmaske eller Standard-gateway.
- 6. Trykk på det første feltet for å åpne et tastatur. Angi de riktige sifrene for feltet, og trykk på knappen OK.

Gjenta dette for hvert felt, og trykk deretter på knappen Lagre.

### Konfigurere IPv6 TCP/IP-parametere manuelt fra kontrollpanelet

Bruk Innstillinger-menyene på kontrollpanelet for å manuelt angi en IPv6-adresse.

- 1. Fra startskjermbildet på skriverens kontrollpanel går du til Innstillinger-programmet, og deretter velger du Innstillinger-ikonet.
- 2. Åpne følgende menyer for å aktivere manuell konfigurasjon:
	- **Nettverk**
	- **Ethernet**
	- TCP/IP
	- IPV6-innstillinger
- 3. Velg Aktiver og deretter På.
- 4. Velg alternativet Aktiver manuelle innstillinger, og trykk deretter på Ferdig-knappen.
- 5. Hvis du vil konfigurere adressen, åpner du Adresse-menyen og trykker deretter på feltet for å åpne et tastatur.
- <span id="page-90-0"></span>6. Bruk tastaturet til å angi adressen, og trykk deretter på knappen OK.
- 7. Velg Lagre.

## Innstillinger for koblingshastighet og tosidig

**MERK:** Denne informasjonen gjelder bare Ethernet-nettverk. Den gjelder ikke trådløse nettverk.

Koblingshastigheten og kommunikasjonsmodusen til utskriftsserveren må samsvare med nettverkshuben. I de fleste situasjoner kan skriveren stå i automatisk modus. Hvis de endrede innstillingene for koblingshastighet og tosidig-modus ikke er riktige, kan det føre til at skriveren ikke kommuniserer med andre nettverksenheter. Bruk skriverens kontrollpanel hvis det skal gjøres endringer.

**WERK:** Skriverinnstillingene må samsvare med innstillingene for nettverksenheten (en nettverkshub, svitsj, ruter eller datamaskin).

MERK: Når disse innstillingene endres, slås skriveren automatisk av og på. Utfør bare endringer når skriveren er inaktiv.

- 1. Fra startskjermbildet på skriverens kontrollpanel går du til Innstillinger-programmet, og deretter velger du Innstillinger-ikonet.
- 2. Åpne disse menyene:
	- Nettverk
	- Ethernet
	- Koblingshastighet
- 3. Velg ett av disse alternativene:
	- Auto: Utskriftsserveren konfigureres automatisk for den høyeste tillatte koblingshastigheten og kommunikasjonsmodusen for nettverket.
	- 10T halv: 10 megabyte per sekund (Mbps), halvdupleksoperasjon
	- 10T full: 10 Mbps, full dupleks-drift
	- 10T Auto: 10 Mbps, automatisk dupleksoperasjon
	- 100TX halv: 100 Mbps, halv dupleks-drift
	- 100TX full: 100 Mbps, full dupleks-drift
	- 100TX auto: 100 Mbps, automatisk dupleksoperasjon
	- 1000T full: 1000 Mbps, full dupleks-drift
- 4. Velg Lagre-knappen. Skriveren slås av og deretter på.

## <span id="page-91-0"></span>Skriverens sikkerhetsfunksjoner

- Innføring
- Sikkerhetserklæringer
- [Tilordne et administratorpassord](#page-92-0)
- [IP-sikkerhet](#page-93-0)
- [Krypteringsstøtte: HP sikker harddisk med høy ytelse](#page-93-0)
- [Låse formatereren](#page-93-0)

## Innføring

Skriveren omfatter flere sikkerhetsfunksjoner som begrenser hvem som har tilgang til konfigurasjonsinnstillinger, for å beskytte data og forhindre tilgang til verdifulle maskinvarekomponenter.

## Sikkerhetserklæringer

Skriveren støtter sikkerhetsstandarder og anbefalte protokoller som hjelper deg med å opprettholde sikkerheten på skriveren, beskytte viktig informasjon på nettverket og forenkle måten du overvåker og vedlikeholder skriveren på.

## <span id="page-92-0"></span>Tilordne et administratorpassord

Tilordne et administratorpassord for å få tilgang til den innebygde webserveren, slik at uautoriserte brukere ikke kan endre skriverinnstillingene.

- Bruk HPs innebygde webserver (EWS) til å angi passordet
- [Gi påloggingsopplysninger på skriverens kontrollpanel](#page-93-0)

#### Bruk HPs innebygde webserver (EWS) til å angi passordet

1. Åpne HPs innebygde webserver (EWS):

 $\mathbb{R}$ MERK: Trinnene i fremgangsmåten varierer i henhold til kontrollpanelet.

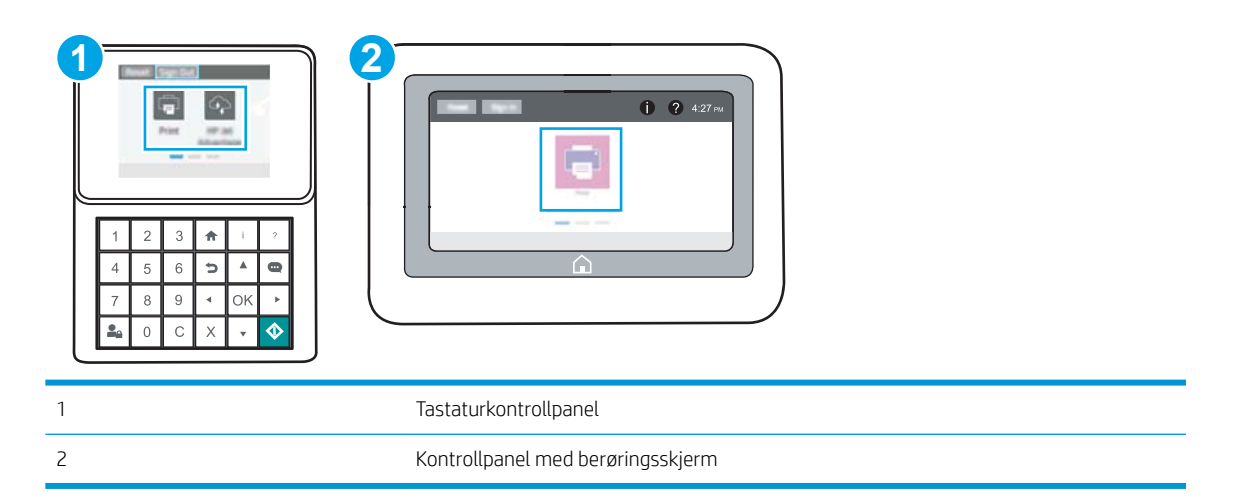

a. Tastaturkontrollpanel: Trykk på informasjonsknappen n på skriverens kontrollpanel, og bruk deretter piltastene til å velge Ethernet-menyen  $\frac{R}{k}$ . Trykk på OK for å åpne menyen og vise IP-adresse eller vertsnavn.

Kontrollpaneler med berøringsskjerm: På skriverens kontrollpanel velger du informasjonsknappen ←, og deretter velger du Nettverk-ikonet <sub>古</sub>for å vise IP-adressen eller vertsnavnet.

b. Åpne en nettleser, og skriv inn IP-adressen eller vertsnavnet nøyaktig slik den vises på skriverens kontrollpanel, i adressefeltet i nettleseren. Trykk på Enter på tastaturet. Den innebygde webserveren åpnes.

https://10.10.XXXXX/

- **MERK:** Hvis nettleseren viser en melding om at det kanskje ikke er trygt å besøke nettstedet, velger du alternativet for å fortsette til nettstedet. Datamaskinen skades ikke av å besøke dette nettstedet.
- 2. Klikk på fanen Sikkerhet.
- 3. Åpne menyen Generell sikkerhet.
- 4. Finn området merket med Angi det lokale administratorpassordet, og skriv inn navnet som skal knyttes i til passordet i Brukernavn-feltet.
- 5. Skriv inn passordet i feltet Nytt passord, og gjenta det i feltet Bekreft passord.
- <span id="page-93-0"></span>**WERK:** Hvis du vil endre et eksisterende passord, må du først skrive inn det eksisterende passordet i feltet Gammelt passord.
- 6. Klikk på Bruk.
	- **WERK:** Skriv ned passordet, og lagre det på et trygt sted. Administratorpassordet kan ikke gjenopprettes. Hvis du mister eller glemmer administratorpassordet, kan du kontakte HPs kundestøtte på [support.hp.com](http://support.hp.com) for hielp til å tilbakestille skriveren helt.

#### Gi påloggingsopplysninger på skriverens kontrollpanel

Enkelte funksjoner på skriverens kontrollpanel kan sikres slik at uautoriserte personer ikke kan bruke dem. Når en funksjon er sikret, ber skriveren deg om å logge på før du kan bruke den. Du kan også logge inn uten å vente på en melding ved å trykke på Logg inn på skriverens kontrollpanel.

Vanligvis er påloggingsopplysningene for å logge på skriveren de samme som for å logge på nettverket. Rådfør deg med nettverksadministratoren for denne skriveren hvis du har spørsmål om hvilke påloggingsopplysninger du skal bruke.

- 1. Velg Logg inn på startskjermbildet til skriverens kontrollpanel.
- 2. Følg anvisningene for å skrive inn påloggingsopplysninger.

 $\mathbb{R}^n$  MERK: Trykk på Logg ut når du er ferdig med å bruke skriveren for å opprettholde sikkerheten.

### IP-sikkerhet

IP-sikkerhet (IPsec) er et sett med protokoller som kontrollerer IP-basert nettverkstrafikk til og fra skriveren. IPsec tilbyr vert-til-vert-godkjenning, dataintegritet og kryptering av nettverkskommunikasjon.

For skrivere som er koblet til nettverket, og som har en HP Jetdirect-utskriftsserver, kan du konfigurere IPsec ved hjelp av kategorien Nettverk i HPs innebygde webserver.

### Krypteringsstøtte: HP sikker harddisk med høy ytelse

Denne harddisken tilbyr maskinvarebasert kryptering, slik at du kan lagre sensitive data på en sikker måte, uten at det går utover skriverens ytelse. Denne harddisken bruker den nyeste AES-standarden (Advanced Encryption Standard) og har allsidige, tidsbesparende og kraftige funksjoner.

Bruk Sikkerhet-menyen i HPs innebygde webserver til å konfigurere disken.

## Låse formatereren

Formateringsenheten har et spor du kan bruke til å feste en sikkerhetskabel. Hvis du låser formateringsenheten, hindrer det at andre kan hente verdifulle komponenter.

## <span id="page-94-0"></span>Innstillinger for strømsparing

- [Skrive ut med EconoMode](#page-95-0)
- [Start tidsuret for hvilemodus og konfigurer at skriveren skal bruke 1 watt eller mindre](#page-95-0)

## <span id="page-95-0"></span>Skrive ut med EconoMode

Denne skriveren har et EconoMode-alternativ som kan brukes til å skrive ut utkast av dokumenter. Hvis du bruker EconoMode, kan du bruke mindre toner. men utskriftskvaliteten kan også reduseres når du bruker EconoMode.

- Konfigurere EconoMode fra skriverdriveren
- Konfigurere EconoMode fra kontrollpanelet

HP anbefaler ikke konstant bruk av EconoMode. Hvis EconoMode brukes hele tiden, kan det hende at tonerinnholdet varer lenger enn de mekaniske komponentene i tonerkassetten. Hvis utskriftskvaliteten svekkes og ikke lenger er tilfredsstillende, bør du vurdere å bytte ut tonerkassetten.

#### **WERK:** Hvis dette alternativet ikke er tilgjengelig i skriverdriveren, kan du konfigurere det med kontrollpanelet.

#### Konfigurere EconoMode fra skriverdriveren

- 1. Velg alternativet Skriv ut ved hjelp av programmet.
- 2. Velg skriveren, og klikk på Egenskaper- eller Innstillinger-knappen.
- 3. Klikk på fanen Papir/kvalitet.
- 4. Klikk på avmerkingsboksen for EconoMode for å aktivere funksjonen, og klikk deretter på OK.

#### Konfigurere EconoMode fra kontrollpanelet

Bruk skriverens kontrollpanel til å endre EconoMode-innstillingen.

- 1. Fra startskjermbildet på skriverens kontrollpanel går du til Innstillinger-programmet, og deretter velger du Innstillinger-ikonet.
- 2. Åpne disse menyene:
	- Kopier/Skriv ut eller Skriv ut
	- Standard utskriftsalternativer
	- Economode
- 3. Velg På eller Av for å aktivere eller deaktivere denne funksjonen.

### Start tidsuret for hvilemodus og konfigurer at skriveren skal bruke 1 watt eller mindre

Hvilemodus påvirker hvor mye strøm skriveren bruker, aktiv tid / hvilemodustid, hvor raskt skriveren går i hvilemodus, og hvor raskt skriveren aktiveres (våkner) fra hvilemodus.

Du kan konfigurere skriveren til å bruke maksimalt 1 watt når den er i hvilemodus ved å angi tidspunkter i innstillinger både for Hvilemodus etter inaktivitet og Automatisk av etter hvile.

- 1. Fra startskjermbildet på skriverens kontrollpanel går du til Innstillinger-programmet, og deretter velger du Innstillinger-ikonet.
- 2. Åpne disse menyene:
- <span id="page-96-0"></span>**Generelt**
- Strømsparingsinnstillinger
- Innstillinger for hvilemodus
- 3. Velg Hvilemodus etter inaktivitet for å angi hvor mange minutter skriveren må være inaktiv før den går i hvilemodus. Angi aktuell tidsperiode.
- 4. Velg Automatisk av etter hvile for å sette skriveren i en dypere strømsparingsmodus etter en bestemt periode i hvilemodus. Angi aktuell tidsperiode.
- **WERK:** Som standard våkner skriveren fra automatisk av når den registrerer aktivitet utenom USB eller Wi-Fi. Du kan angi den til å våkne kun med av-/på-knappen ved å velge Slå av (bare oppvåkning med av-/på-knapp).
- 5. Velg Ferdig for å lagre innstillingene.

## HP Web Jetadmin

HP Web Jetadmin er et prisbelønt, bransjeledende verktøy for effektiv administrasjon av en lang rekke nettverksenheter fra HP, inkludert skrivere, multifunksjonsprodukter og digitale sendere. Med denne enhetlige løsningen kan du installere, overvåke, vedlikeholde, feilsøke og sikre utskrifts- og bildebehandlingsmiljøet fjernstyrt, noe som øker virksomhetens produktivitet og bidrar til å spare tid, begrense kostnader og beskytte investeringen.

HP Web Jetadmin-oppgraderinger blir tilgjengelige med jevne mellomrom for å gi støtte for bestemte produktfunksjoner. Gå til [www.hp.com/go/webjetadmin](http://www.hp.com/go/webjetadmin) for mer informasjon.

## Programvare- og fastvareoppdateringer

HP oppdaterer regelmessig funksjoner som er tilgjengelige i skriverens fastvare. Oppdater skriverens fastvare for å dra nytte av de nyeste funksjonene. Last ned den nyeste fastvareoppdateringsfilen fra nettet:

Gå til [www.hp.com/support/ljM507.](http://www.hp.com/support/ljM507) Klikk på Drivere og programvare.

# 6 Løse problemer

Feilsøke problemer med skriveren. Finne flere ressurser for hjelp og teknisk støtte.

- [Kundestøtte](#page-99-0)
- [Hjelpesystem på kontrollpanelet](#page-99-0)
- [Tilbakestill til fabrikkinnstillinger](#page-101-0)
- [Meldingen om lite eller svært lite i kassetten vises på skriverens kontrollpanel](#page-103-0)
- **[Skriveren mater papir feil](#page-105-0)**
- [Fjerne fastkjørt papir](#page-111-0)
- [Løs problemer med utskriftskvaliteten](#page-127-0)
- [Løse problemer med det kablede nettverket](#page-142-0)
- [Løse problemer med det trådløse nettverket](#page-144-0)

For å få videohjelp kan du se [www.hp.com/videos/LaserJet.](http://www.hp.com/videos/LaserJet)

Den følgende informasjonen er riktig på publiseringstidspunktet. Hvis du vil ha oppdatert informasjon, kan du se [www.hp.com/support/ljM507](http://www.hp.com/support/ljM507).

#### Mer informasjon:

HPs omfattende hjelp for skriveren inneholder følgende informasjon:

- Installer og konfigurer
- Lær og bruk
- Løse problemer
- Laste ned oppdateringer for programvare og fastvare
- Delta i støttefora
- Finn informasjon om garanti og forskrifter

## <span id="page-99-0"></span>Kundestøtte

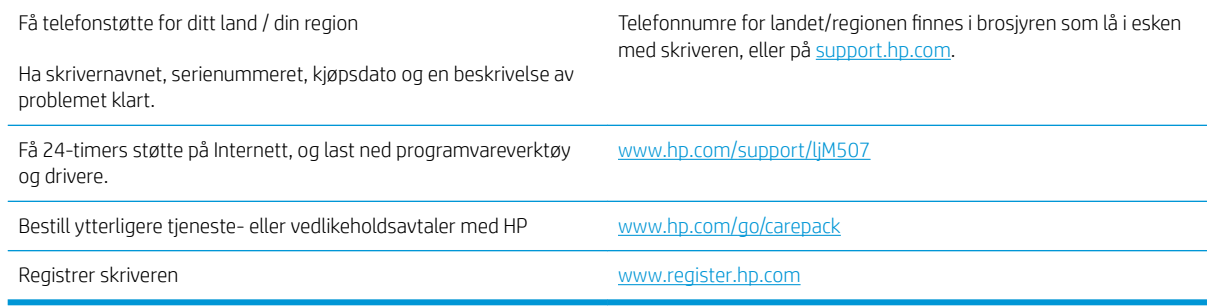

## Hjelpesystem på kontrollpanelet

Skriveren har et innebygd hjelpesystem som forklarer hvordan du bruker hvert skjermbilde. For å åpne hjelpesystemet trykker du på Hjelp-knappen  $\bullet$  på kontrollpanelet.

#### Figur 6-1 Tastaturkontrollpanel

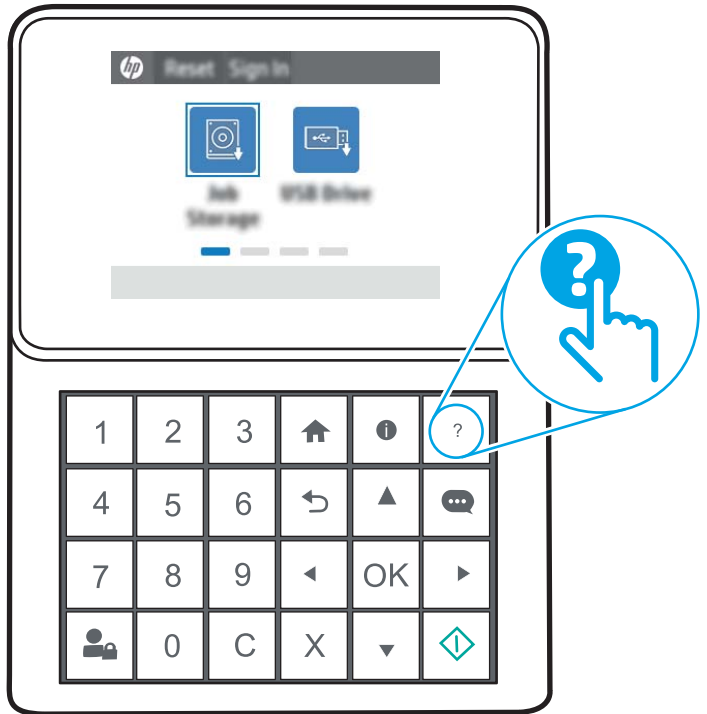

Figur 6-2 Kontrollpanel med berøringsskjerm

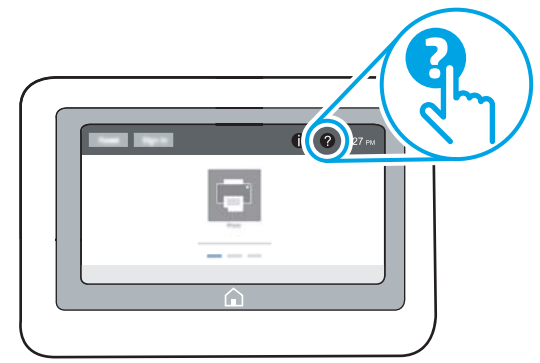

I enkelte skjermbilder åpner hjelpesystemet en global meny der du kan søke etter spesielle emner. Du kan bla gjennom menystrukturen ved å velge knappene på menyen.

Enkelte hjelpeskjermbilder inkluderer animasjoner som viser bestemte fremgangsmåter, for eksempel for fjerning av fastkjørt papir.

Hvis skriveren varsler om en feil eller advarsel, trykker du på Hjelp-knappen ? for å åpne en melding som beskriver problemet. Meldingen gir også informasjon om hvordan problemet kan løses.

## <span id="page-101-0"></span>Tilbakestill til fabrikkinnstillinger

Å tilbakestille skriverinnstillingene til standard fabrikkinnstillinger kan bidra til å løse problemer.

- Innføring
- Metode 1: Tilbakestille fabrikkinnstillinger fra skriverens kontrollpanel
- Metode 2: Tilbakestille fabrikkinnstillinger fra HPs innebygde webserver (bare nettverkstilkoblede skrivere)

### Innføring

Bruk én av følgende metoder til å gjenopprette fabrikkinnstillingene på skriveren.

## Metode 1: Tilbakestille fabrikkinnstillinger fra skriverens kontrollpanel

Bruk skriverens kontrollpanel til å gjenopprette innstillingene til de opprinnelige verdiene.

- 1. Fra startskjermbildet på skriverens kontrollpanel går du til Innstillinger-programmet, og deretter velger du Innstillinger-ikonet.
- 2. Åpne disse menyene:
	- Generelt
	- Tilbakestille fabrikkinnstillinger
- 3. Trykk på Tilbakestill.

Det vises en bekreftelsesmelding som informerer om at du risikerer tap av data ved å fullføre tilbakestillingsfunksjonen.

4. Velg Tilbakestill for å fullføre prosessen.

MERK: Skriveren starter automatisk på nytt når tilbakestillingen er fullført.

### Metode 2: Tilbakestille fabrikkinnstillinger fra HPs innebygde webserver (bare nettverkstilkoblede skrivere)

Bruk HP EWS til å tilbakestille skriverinnstillingene til de originale innstillingene.

**WERK:** Trinnene i fremgangsmåten varierer i henhold til kontrollpanelet.

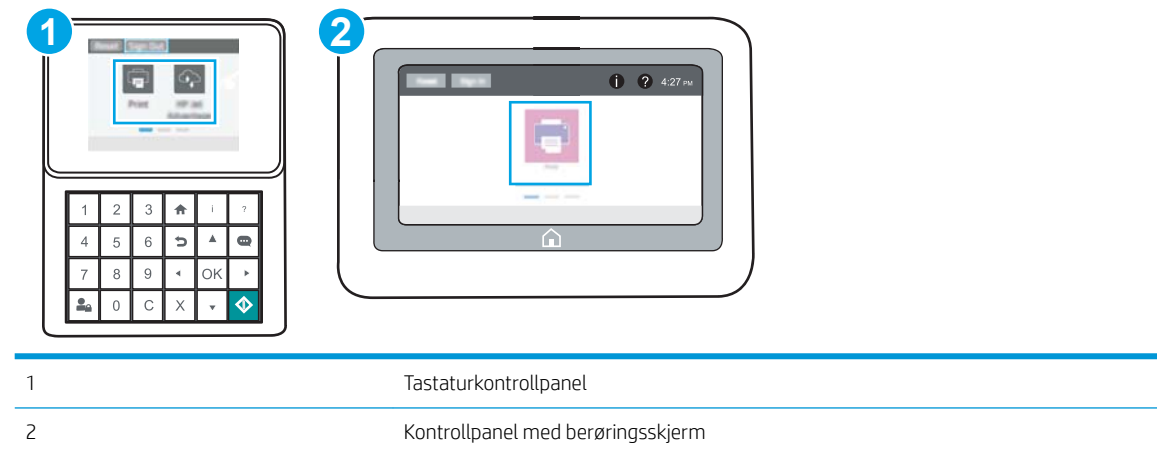

1. Tastaturkontrollpanel: Trykk på informasjonsknappen nå på skriverens kontrollpanel, og bruk deretter piltastene til å velge Ethernet-menyen  $\frac{\pi}{2}$ . Trykk på OK for å åpne menyen og vise IP-adresse eller vertsnavn.

Kontrollpaneler med berøringsskjerm: På skriverens kontrollpanel velger du informasjonsknappen (), og deretter velger du Nettverk-ikonet <sub>古</sub>for å vise IP-adressen eller vertsnavnet.

- 2. Åpne fanen Generelt.
- 3. På venstre side av skjermen klikker du på Tilbakestill fabrikkinnstillinger.
- 4. Klikk på Tilbakestill.

**WERK:** Skriveren starter automatisk på nytt når tilbakestillingen er fullført.

## <span id="page-103-0"></span>Meldingen om lite eller svært lite i kassetten vises på skriverens kontrollpanel

- [Endre innstillingene for lite igjen.](#page-104-0)
- **[Bestille rekvisita](#page-104-0)**

Lite toner: Skriveren viser når det er lite igjen i en tonerkassett. Den faktiske gjenværende levetiden for tonerkassetten kan variere. Du bør ha en ny tonerkassett klar, slik at du kan skifte kassetten når utskriftskvaliteten ikke lenger er tilfredsstillende. Tonerkassetten må ikke skiftes ennå.

Fortsett å skrive ut med den nåværende skriverkassetten ved å omfordele toneren helt til utskriftskvaliteten ikke lenger er akseptabel. For å omfordele toneren tar du tonerkassetten ut av skriveren og rister forsiktig skriverkassetten frem og tilbake langs den vannrette aksen. Du finner en illustrasjon i instruksjonene for å skifte skriverkassett. Sett tonerkassetten inn i skriveren igjen, og lukk frontdekselet.

Svært lite toner i kassett: Skriveren viser når det er svært lite igjen i en tonerkassett. Den faktiske gjenværende levetiden for tonerkassetten kan variere. Du bør ha en ny tonerkassett klar, slik at du kan skifte kassetten når utskriftskvaliteten ikke lenger er tilfredsstillende. Tonerkassetten må ikke byttes nå med mindre utskriftskvaliteten ikke lenger er tilfredsstillende.

HPs Premium Protection-garanti utløper nær slutten av kassettens levetid. Kontroller statussiden for rekvisita eller HPs innebygde webserver (EWS) for å se status.

## <span id="page-104-0"></span>Endre innstillingene for lite igjen.

Du kan endre måten skriveren reagerer på når rekvisitaenheten har svært lite igjen. Du trenger ikke å angi disse innstillingene på nytt når du installerer en ny kassett.

- Endre innstillingene for "Svært lite" fra kontrollpanelet
- For skrivere med faksfunksjon

#### Endre innstillingene for "Svært lite" fra kontrollpanelet

Endre innstillingene fra skriverens kontrollpanel.

- 1. Fra startskjermbildet på skriverens kontrollpanel går du til Innstillinger-programmet, og deretter velger du Innstillinger-ikonet.
- 2. Åpne disse menyene:
	- Håndtere rekvisita
	- Innstillinger for lite rekvisita
	- Svart kassett eller Fargekassetter
- 3. Velg ett av disse alternativene:
	- Velg alternativet Stopp for å konfigurere skriveren slik at den stanser utskriften når kassetten når terskelen for svært lite.
	- Velg alternativet Spør om å fortsette for å konfigurere skriveren slik at den stanser utskriften når kassetten når terskelen for svært lite. Du kan bekrefte meldingen eller bytte kassetten for å fortsette utskriften.
	- Velg alternativet Fortsett for å konfigurere skriveren slik at den varsler deg når tonerkassetten har svært lite igjen, men likevel fortsetter å skrive ut. Hvis du bruker denne innstillingen, kan det føre til dårlig utskriftskvalitet.

#### For skrivere med faksfunksjon

Når skriveren er satt til alternativet Stopp eller Spør om å fortsette, er det en risiko for at fakser ikke blir skrevet ut når skriveren gjenopptar utskriften. Dette kan skje hvis skriveren har mottatt flere fakser enn minnet har plass til mens skriveren venter.

Hvis du velger alternativet Fortsett for kassetter, kan skriveren skrive ut fakser uten avbrudd når den har passert terskelverdien Svært lite, men utskriftskvaliteten kan bli dårligere.

## Bestille rekvisita

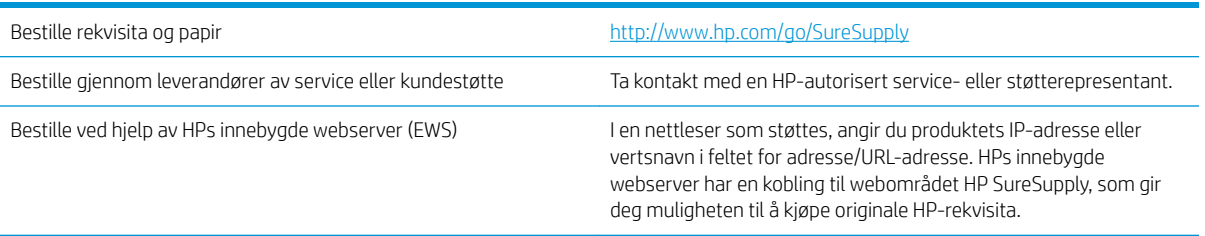

## <span id="page-105-0"></span>Skriveren mater papir feil

- Innføring
- Skriveren henter ikke papir
- Skriveren henter flere papirark samtidig

## Innføring

Følgende løsninger kan løse problemet hvis skriveren ikke henter papir fra skuffen eller henter flere ark av gangen. En av følgende situasjoner kan føre til papirstopp.

## Skriveren henter ikke papir

Hvis skriveren ikke henter papir fra skuffen, kan du prøve løsningene nedenfor.

- 1. Åpne skriveren, og fjern eventuelt fastkjørt papir. Kontroller at ingen papirrester blir liggende inne i skriveren.
- 2. Legg i papir av riktig størrelse for jobben.
- 3. Kontroller at papirstørrelsen og typen er riktig angitt på skriverens kontrollpanel.
- 4. Kontroller at papirskinnene i skuffen er tilpasset papirstørrelsen. Juster skinnene til riktig spor i skuffen. Pilen på skuffens skinne bør stå nøyaktig på linje med merkingen på skuffen.
- **MERK:** Ikke juster papirskinnene tett inntil papirbunken. Juster dem til hakkene eller markeringene i skuffen.

Bildene nedenfor viser eksempler på papirstørrelse-hakk i skuffene for ulike skrivere. De fleste HP-skrivere har markeringer som ligner på disse.

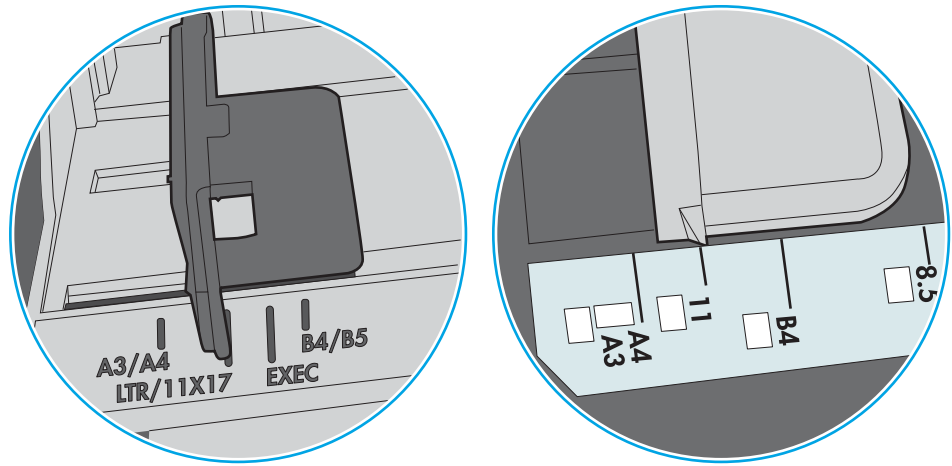

Figur 6-3 Størrelsesmarkeringer for Skuff 1 eller flerfunksjonsskuffen

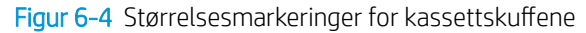

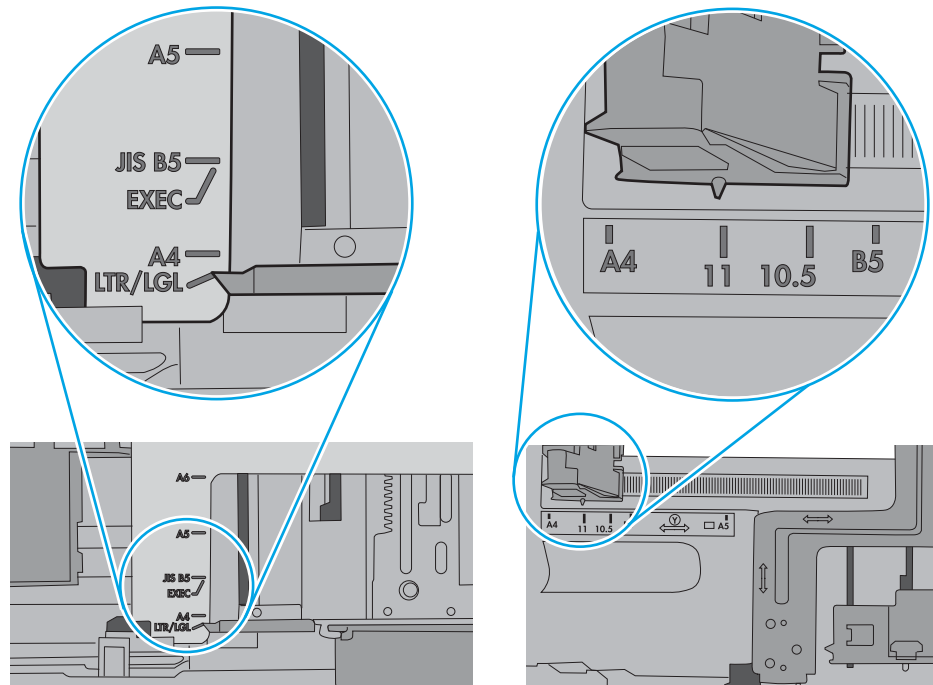

<span id="page-107-0"></span>5. Kontroller at fuktigheten i rommet stemmer med spesifikasjonene for denne skriveren og at papir lagres i uåpnede pakker. De fleste papirbunker selges i fuktighetssikker innpakning for å holde papiret tørt.

I miljøer med høy luftfuktighet kan papiret på toppen av bunken i skuffen absorbere fuktighet og få et bølgete eller ujevnt utseende. Hvis dette skjer, kan du fjerne de øverste 5 til 10 arkene fra bunken.

I miljøer med lav luftfuktighet kan overflødig statisk elektrisitet føre til papirark kleber seg sammen. Hvis dette skjer, tar du papiret ut av skuffen og bøyer bunken ved å holde den i hver ende og lager en U-form. Roter deretter endene ned for å reversere U-formen. Deretter holder du på hver side av papirbunken og gjentar prosessen. Denne prosessen fjerner individuelle ark uten å gi statisk elektrisitet. Rett opp papirbunken mot et bord før du legger den tilbake i skuffen.

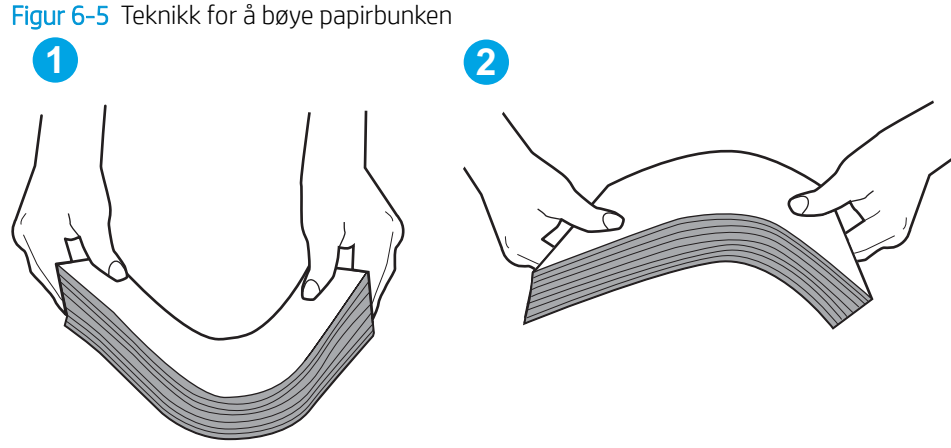

6. Sjekk skriverens kontrollpanel for å se om den viser en beskjed om å mate papiret manuelt. Legg i papir og fortsett.

- 7. Valsene over skuffen kan være skitne. Tørk av valsene med en klut som ikke loer, og som er fuktet med varmt vann. Bruk destillert vann, hvis det er tilgjengelig.
	- **A FORSIKTIG:** Ikke sprut vann direkte på skriveren. Sprut i stedet vann på kluten eller dypp kluten i vann og vri den før du rengjør valsene.

Bildet under viser eksempler på valsenes plassering på ulike skrivere.

Figur 6-6 Valseplassering for Skuff 1 eller flerfunksjonsskuffen

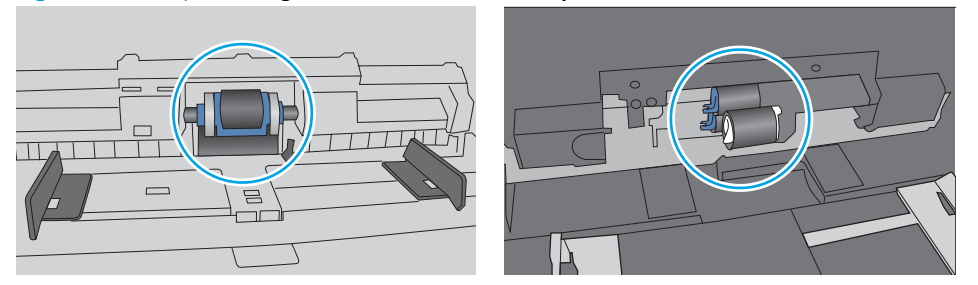

### Skriveren henter flere papirark samtidig

Hvis skriveren henter flere ark fra skuffen på én gang, kan du prøve følgende:

1. Ta papirbunken ut av skuffen, bøy den, roter den 180º og vend den. *Ikke luft papiret.* Legg papirbunken tilbake i skuffen.
**WERK:** Å vifte papiret vil gi statisk elektrisitet. I stedet for å vifte papiret, kan du bøye bunken ved å holde den i hver ende og lage en U-form. Roter deretter endene ned for å reversere U-formen. Deretter holder du på hver side av papirbunken og gjentar prosessen. Denne prosessen fjerner individuelle ark uten å gi statisk elektrisitet. Rett opp papirbunken mot et bord før du legger den tilbake i skuffen.

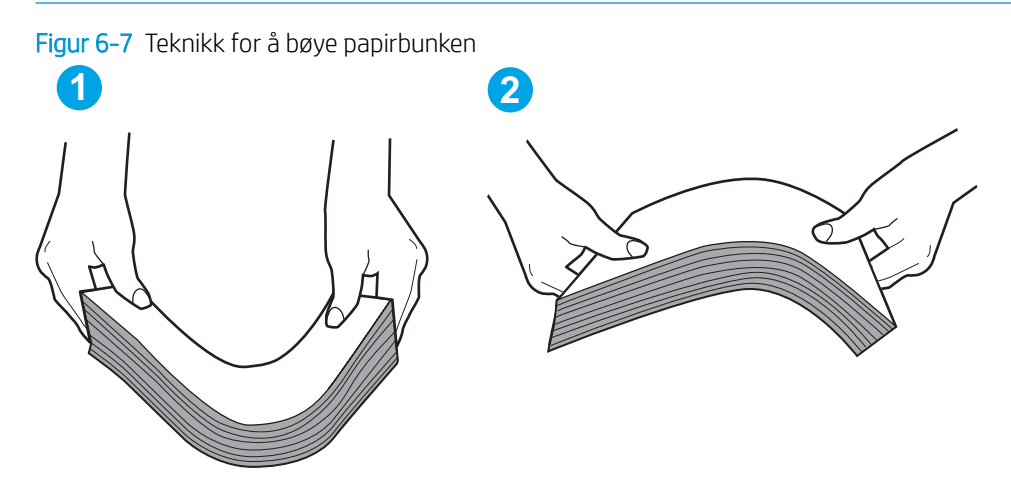

- 2. Bruk bare papir som oppfyller HP-spesifikasjonene for denne skriveren.
- 3. Kontroller at fuktigheten i rommet stemmer med spesifikasjonene for denne skriveren og at papir lagres i uåpnede pakker. De fleste papirbunker selges i fuktighetssikker innpakning for å holde papiret tørt.

I miljøer med høy luftfuktighet kan papiret på toppen av bunken i skuffen absorbere fuktighet og få et bølgete eller ujevnt utseende. Hvis dette skjer, kan du fjerne de øverste 5 til 10 arkene fra bunken.

I miljøer med lav luftfuktighet kan overflødig statisk elektrisitet føre til papirark kleber seg sammen. Hvis dette skjer, fjerner du papiret fra skuffen og bøyer bunken som beskrevet ovenfor.

4. Bruk papir som ikke er skrukket, brettet eller skadet. Bruk om nødvendig papir fra en annen pakke.

5. Kontroller at skuffen ikke er overfylt ved å sjekke markeringene for bunkehøyde i skuffen. Hvis den er overfylt, må du ta hele papirbunken ut av skuffen, ordne den og deretter legge en del av papiret tilbake i skuffen.

Bildene nedenfor viser eksempler på markeringene bunkehøyde i skuffene til ulike skrivere. De fleste HPskrivere har markeringer som ligner på disse. Kontroller også at alle arkene ligger nedenfor tappene rett ved markeringene for bunkehøyde. Disse tappene holder papiret i riktig posisjon når det går inn i skriveren.

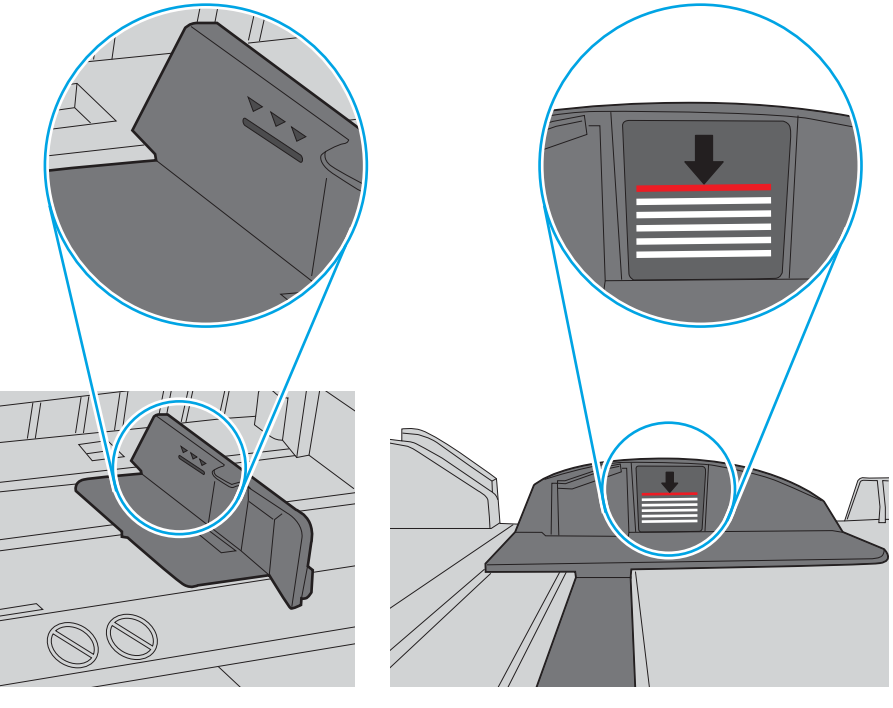

Figur 6-8 Markeringer for bunkehøyde

Figur 6-9 Tapp for papirbunke

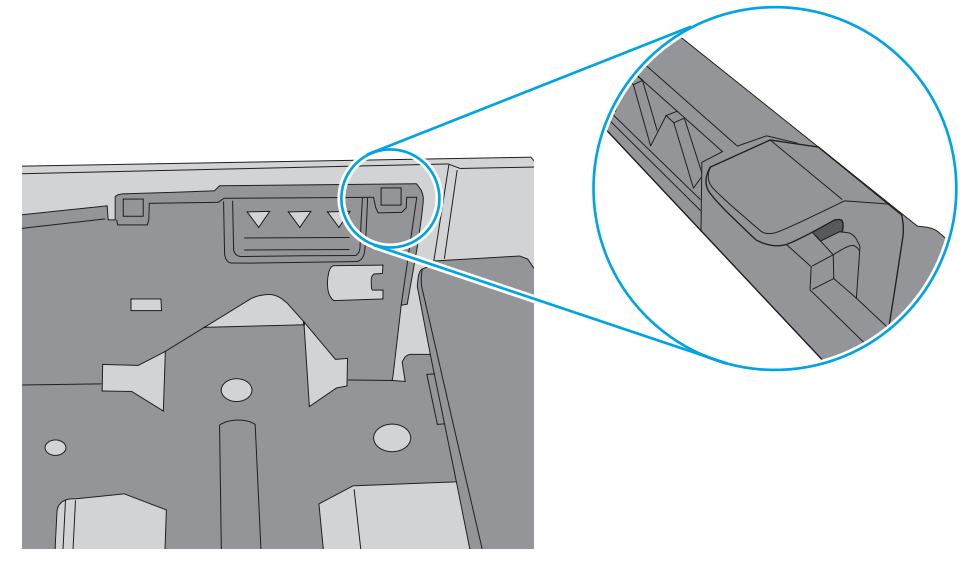

- 6. Kontroller at papirskinnene i skuffen er tilpasset papirstørrelsen. Juster skinnene til riktig spor i skuffen. Pilen på skuffens skinne bør stå nøyaktig på linje med merkingen på skuffen.
- **MERK:** Ikke juster papirskinnene tett inntil papirbunken. Juster dem til hakkene eller markeringene i skuffen.

Bildene nedenfor viser eksempler på papirstørrelse-hakk i skuffene for ulike skrivere. De fleste HP-skrivere har markeringer som ligner på disse.

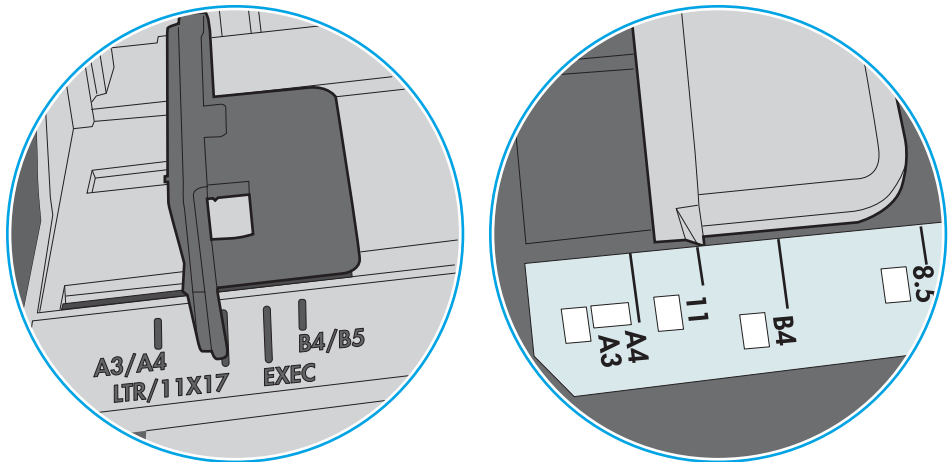

Figur 6-10 Størrelsesmarkeringer for Skuff 1 eller flerfunksjonsskuffen

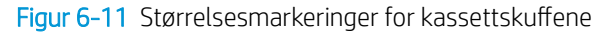

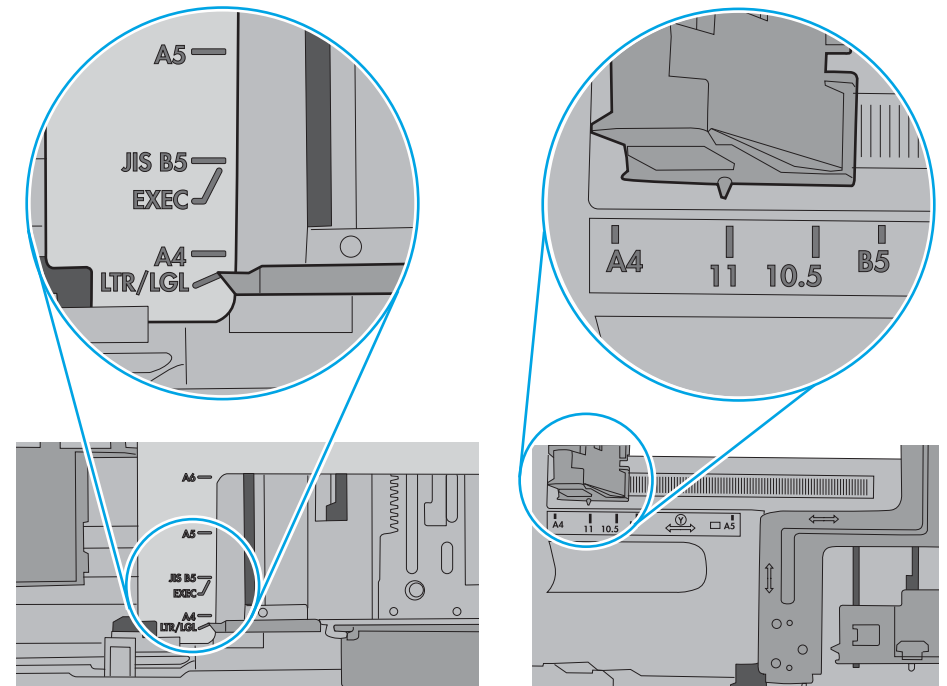

7. Sørg for at utskriftsmiljøet er innenfor de anbefalte spesifikasjonene.

# Fjerne fastkjørt papir

- **Innføring**
- Papirstoppsteder
- [Auto-navigering for fjerning av fastkjørt papir](#page-112-0)
- [Er det ofte papirstopp på skriveren?](#page-112-0)
- [Fjerne fastkjørt papir i skuff 1 13.A1](#page-112-0)
- [Fjern fastkjørt papir i skuff 2, skuff 3, skuff 4, skuff 5 13.A2, 13.A3, 13.A4, 13.A5](#page-115-0)
- [Fjerne fastkjørt papir i utskuffen 13.E1](#page-118-0)
- [Fjerne fastkjørt papir i tosidigenheten 13.CX.XX, 13.DX.XX](#page-119-0)
- [Fjerne fastkjørt papir i tonerkassettområdet](#page-123-0)
- [Fjern fastkjørt papir i varmeelementet 13.B9, 13.B2, 13.FF](#page-125-0)

## Innføring

Følgende informasjon forklarer hvordan du fjerner fastkjørte papir fra skriveren.

## Papirstoppsteder

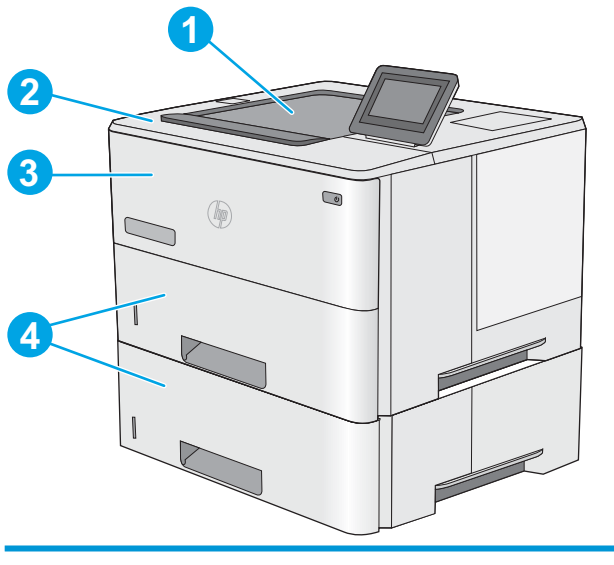

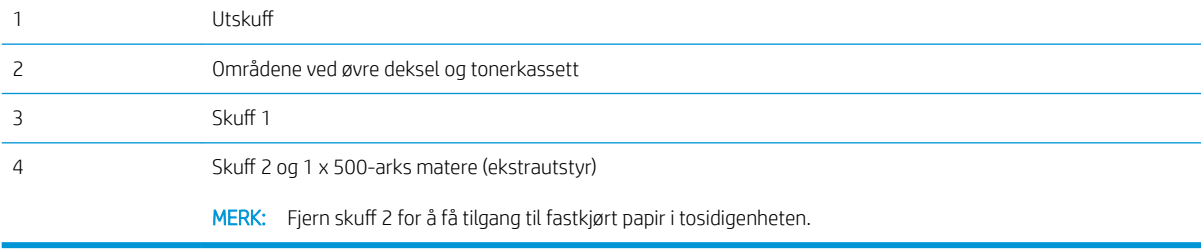

## <span id="page-112-0"></span>Auto-navigering for fjerning av fastkjørt papir

Funksjonen auto-navigering hjelper med å fjerne fastkjørt papir ved å vise deg trinnvise instruksjoner på kontrollpanelet. Når du har fullført et trinn, viser skriveren instruksjoner for neste trinn helt til du har fullført alle trinnene.

## Er det ofte papirstopp på skriveren?

Prøv følgende for å unngå at papiret kjører seg fast.

- **MERK:** Hvis du vil se en video som demonstrerer hvordan du legger papir i skuffen på en måte som forebygger at papir kjører seg fast, klikker du [her.](http://link.brightcove.com/services/player/bcpid1190528646001?bctid=ref:REFIDWDN41f38993-8adc-4b9f-9479-3170ab7282ef)
	- 1. Bruk bare papir som oppfyller HP-spesifikasjonene for denne skriveren.
	- 2. Bruk papir som ikke er skrukket, brettet eller skadet. Bruk om nødvendig papir fra en annen pakke.
	- 3. Bruk papir som ikke har vært brukt til utskrift eller kopiering tidligere.
	- 4. Kontroller at skuffen ikke er overfylt. Hvis det er tilfelle, må du ta hele papirbunken ut av skuffen, ordne den og deretter legge en del av papiret tilbake i skuffen.
	- 5. Kontroller at papirskinnene i skuffen er tilpasset papirstørrelsen. Juster papirskinnene slik at de berører papirbunken uten å bøye papiret.
	- 6. Kontroller at skuffen er satt ordentlig inn i skriveren.
	- 7. Hvis du skriver ut på tykt, preget eller perforert papir, bør du bruke den manuelle matefunksjonen og legge i ett ark om gangen.
	- 8. Åpne menyen 6kuffer på skriverens kontrollpanel. Kontroller at skuffen er konfigurert riktig for papirtypen og -størrelsen.
	- 9. Sørg for at utskriftsmiljøet er innenfor de anbefalte spesifikasjonene.

### Fjerne fastkjørt papir i skuff 1 – 13.A1

Følg denne fremgangsmåten for å fjerne fastkjørt papir i skuff 1. Når det oppstår papirstopp, viser kontrollpanelet en animasjon som bidrar til å løse opp papirstoppen.

1. Hvis mesteparten av arket er synlig i skuffen, trekker du papiret sakte ut av skriveren. Kontroller at hele arket er fjernet. Hvis det rives i stykker, fortsetter du med trinnene nedenfor for å finne restene.

Hvis mesteparten av arket er trukket inn i skriveren, fortsetter du med trinnene nedenfor.

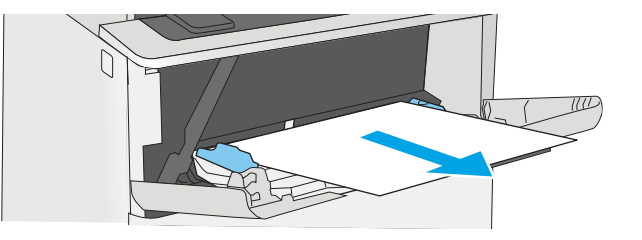

2. Trykk på utløserknappen for det øvre dekselet på venstre side av skriveren.

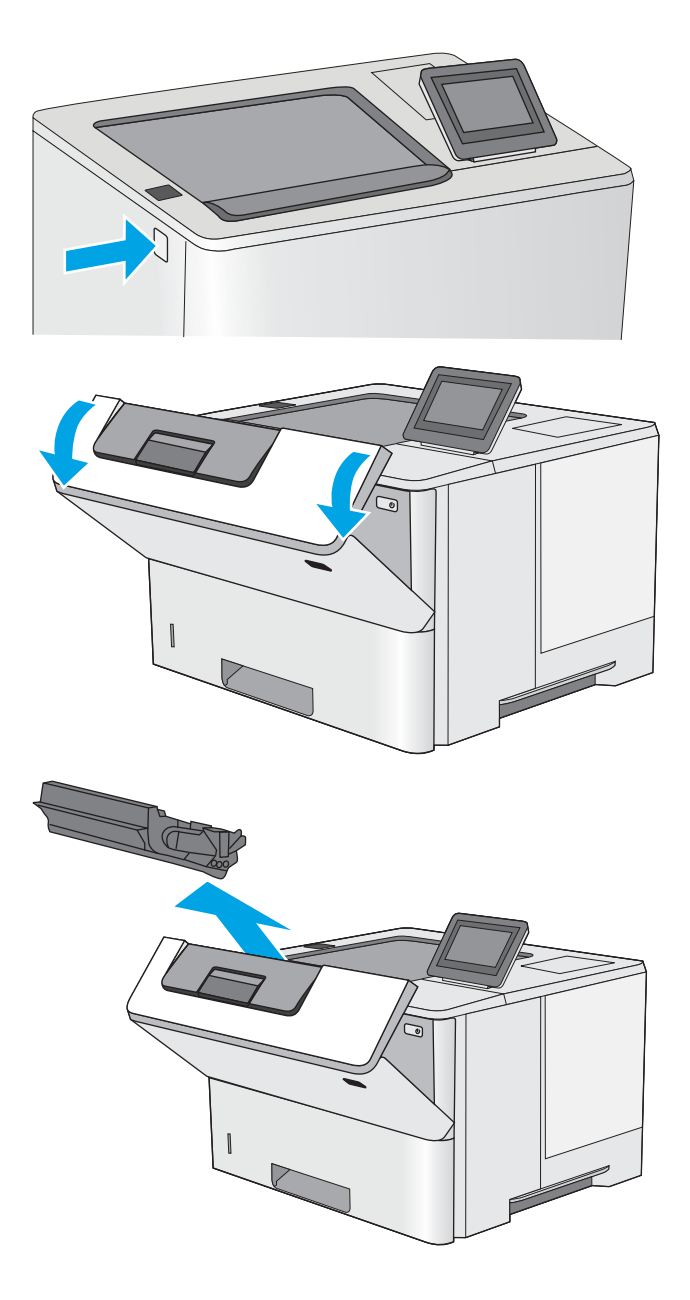

3. Åpne frontdekselet.

4. Ta ut tonerkassetten.

5. Løft dekselet som gir tilgang til fastkjørt papir, og fjern eventuelt fastkjørt papir sakte. Pass på ikke å rive i stykker papiret.

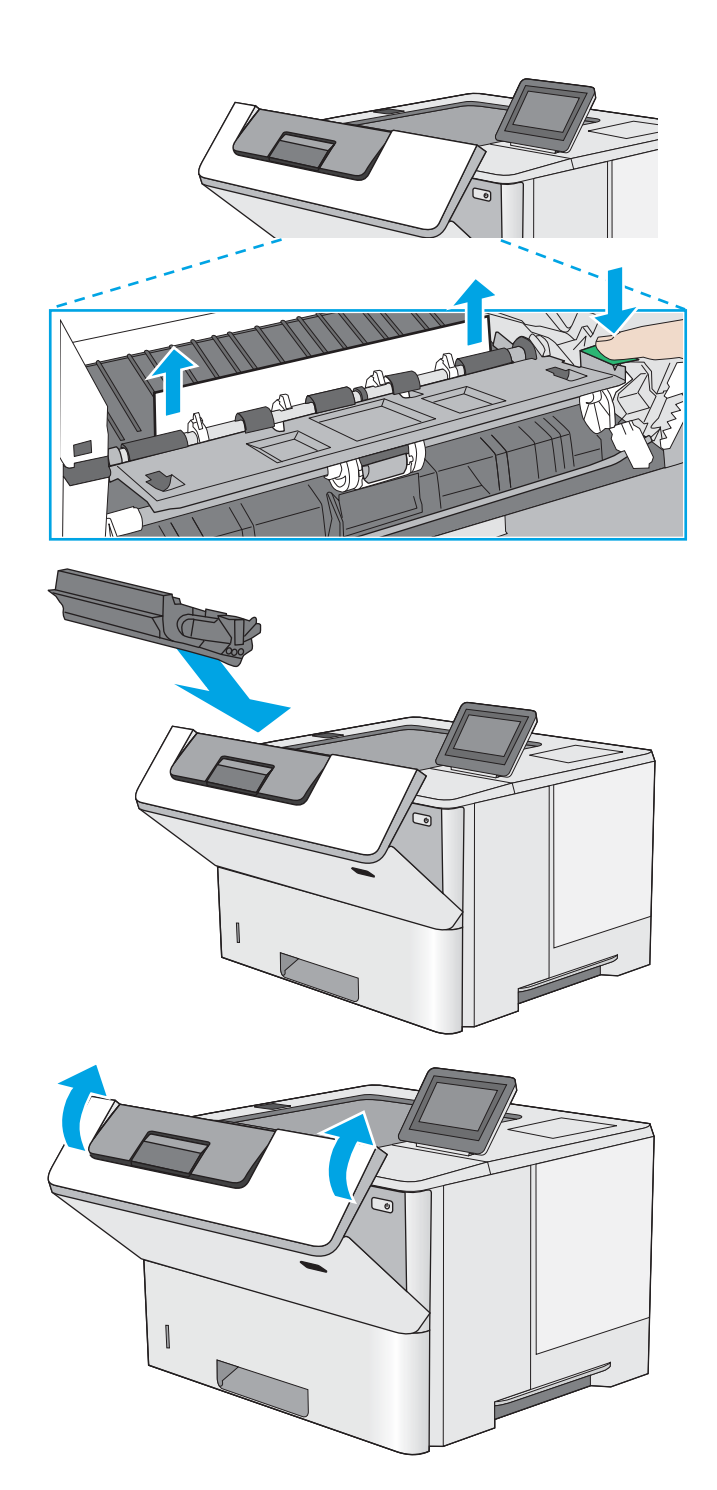

6. Sett i tonerkassetten igjen.

7. Lukk frontdekselet.

## <span id="page-115-0"></span>Fjern fastkjørt papir i skuff 2, skuff 3, skuff 4, skuff 5 – 13.A2, 13.A3, 13.A4, 13.A5

Bruk følgende fremgangsmåter for å se etter fastkjørt papir på alle tenkelige steder knyttet til skuff 2 og 550 arks skuffene. Når det oppstår papirstopp, viser kontrollpanelet en animasjon som bidrar til å løse opp papirstoppen.

1. Ta skuffen ut av skriveren.

- 2. Fjern papiret fra skuffen, og kast eventuelt skadet papir.
- $\bullet$  $\circledast$ **14 LGL 11 LTR B5**
- 3. Kontroller at den bakre papirskinnen er justert etter hakket for riktig papirstørrelse. Klem på utløseren, og flytt den bakre papirskinnen til riktig posisjon (om nødvendig). Den skal klikke på plass.

4. Legg papiret i skuffen. Pass på at stabelen ligger Ʈatt i alle fire hjørner og at toppen av stabelen er under maksimumshøyden.

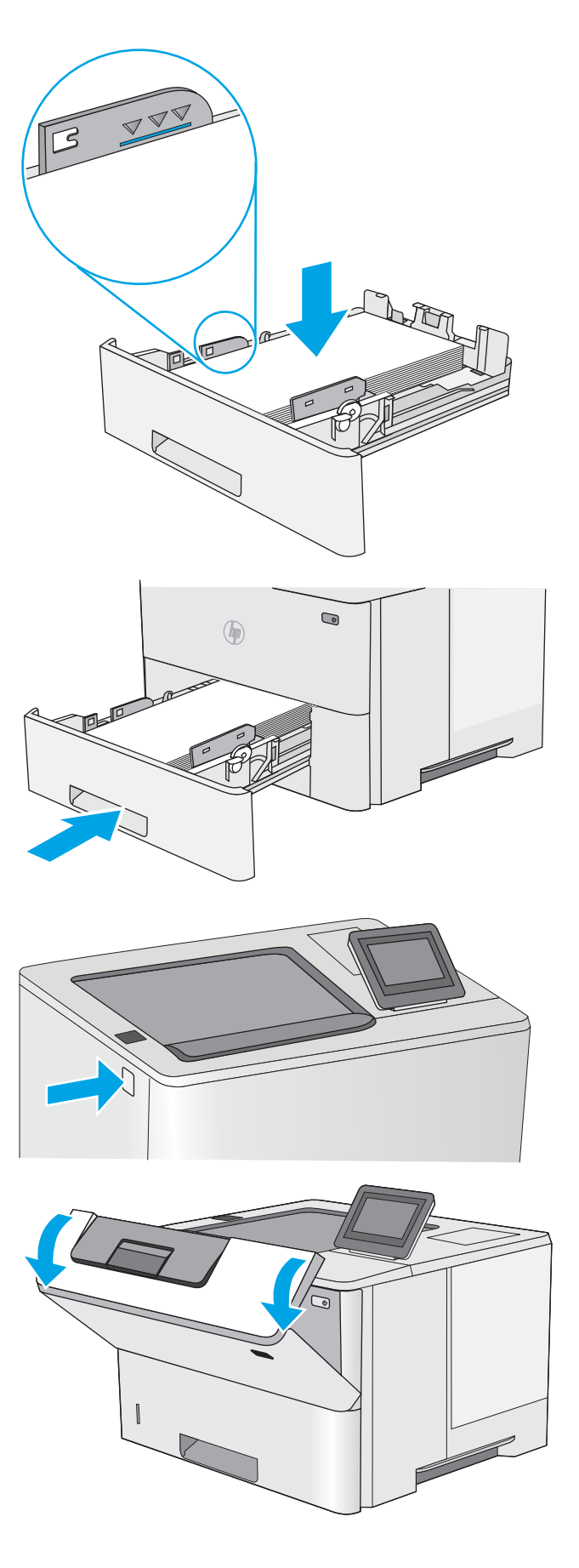

5. Fyll og lukk skuffen.

7. Åpne frontdekselet.

6. Trykk på utløserknappen for det øvre dekselet på venstre side av skriveren.

8. Ta ut tonerkassetten.

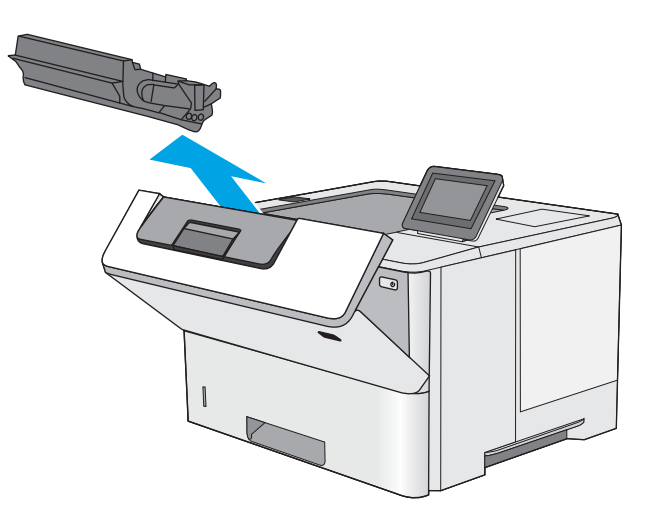

9. Løft dekselet som gir tilgang til fastkjørt papir, og fjern eventuelt fastkjørt papir sakte. Pass på ikke å rive i stykker papiret.

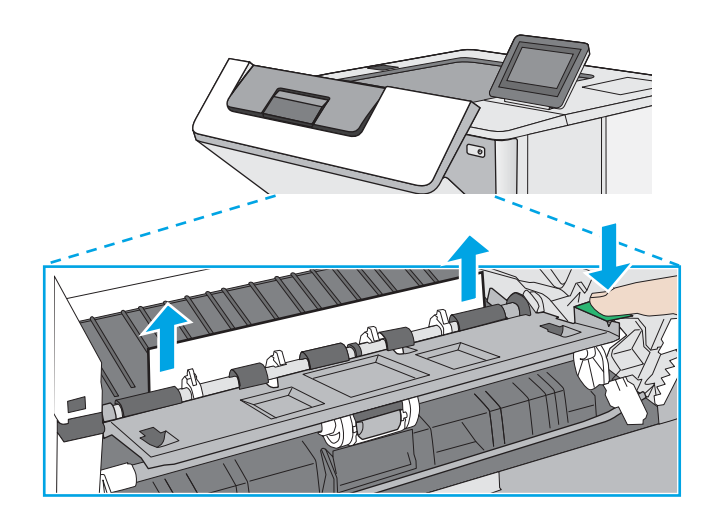

<span id="page-118-0"></span>10. Sett i tonerkassetten igjen.

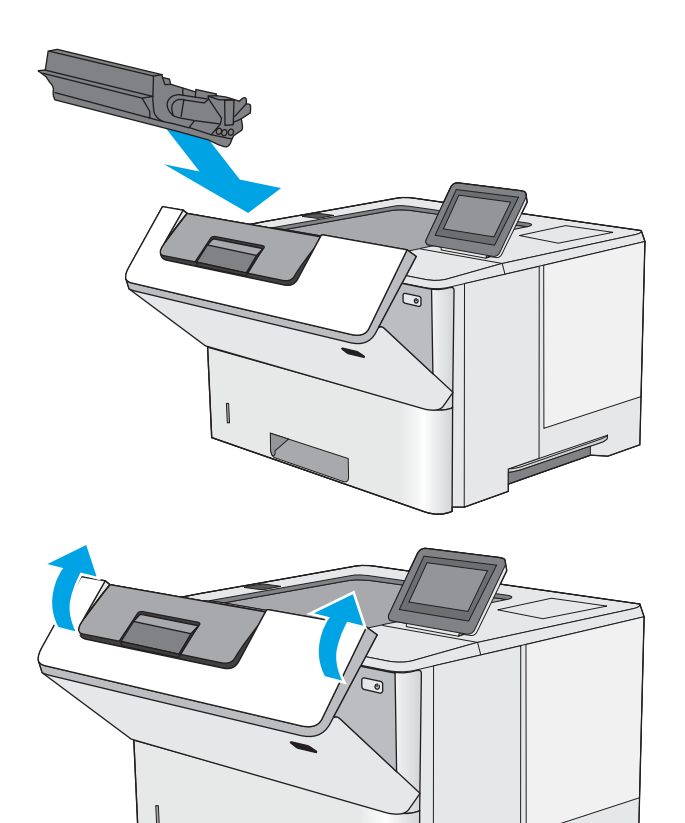

11. Lukk frontdekselet.

## Fjerne fastkjørt papir i utskuffen – 13.E1

Bruk følgende fremgangsmåte for å se etter papir på alle tenkelige steder der papir kan ha satt seg fast i utskuffen. Når det oppstår papirstopp, viser kontrollpanelet en animasjon som bidrar til å løse opp papirstoppen.

1. Hvis papir er synlig i utskuffen, tar du tak i den ene siden av arket og fjerner det.

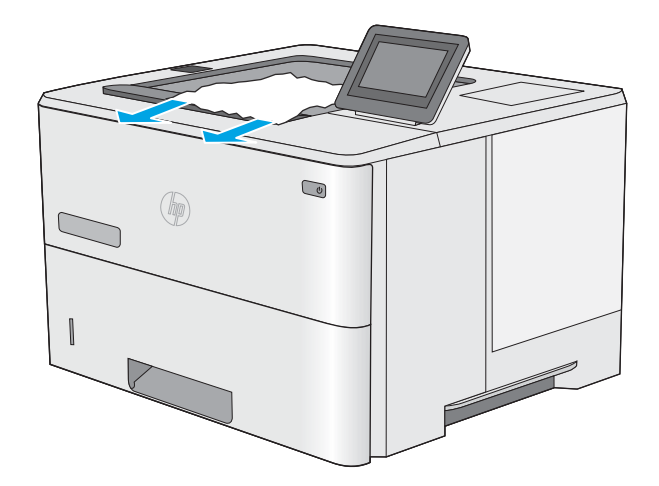

## <span id="page-119-0"></span>Fjerne fastkjørt papir i tosidigenheten – 13.CX.XX, 13.DX.XX

Bruk følgende fremgangsmåte for å se etter papir på alle tenkelige steder der papir kan ha satt seg fast i den automatiske tosidigenheten. Når det oppstår papirstopp, viser kontrollpanelet en animasjon som bidrar til å løse opp papirstoppen.

1. Ta skuff 2 ut av skriveren.

2. Trekk den grønne tappen inni skuffområdet fremover for å løsne tosidigenheten.

3. Fjern alt fastkjørt papir.

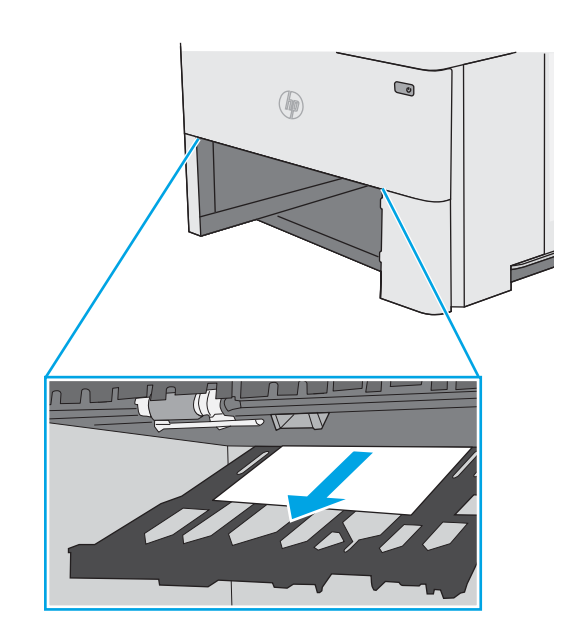

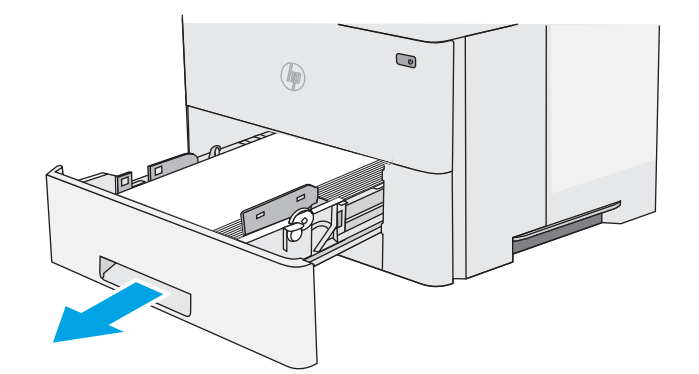

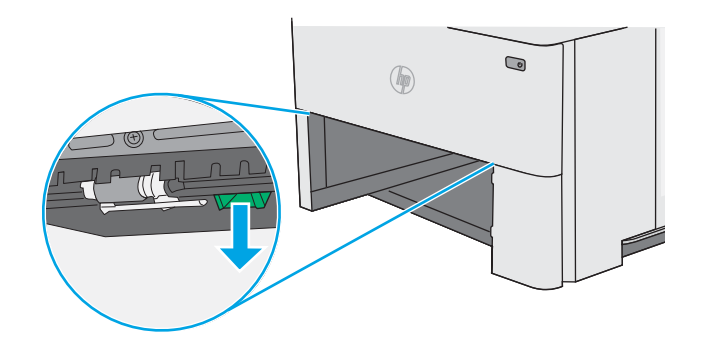

4. Lukk tosidigenheten.

5. Fyll og lukk skuffen.

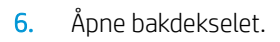

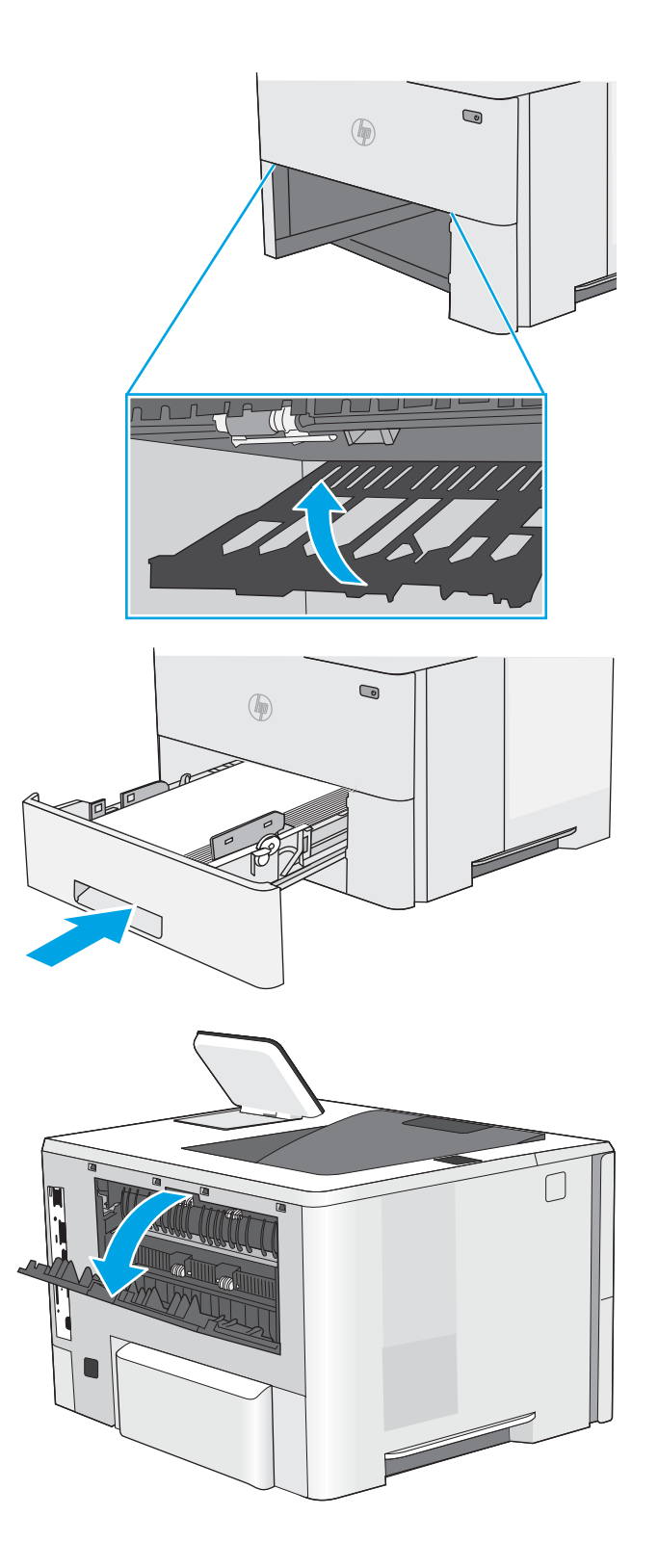

7. Fjern alt fastkjørt papir.

8. Lukk bakdekselet.

- 9. Trykk på utløserknappen for det øvre dekselet på venstre side av skriveren.
- 

10. Åpne frontdekselet.

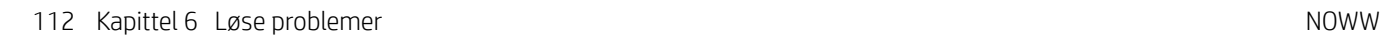

11. Ta ut tonerkassetten.

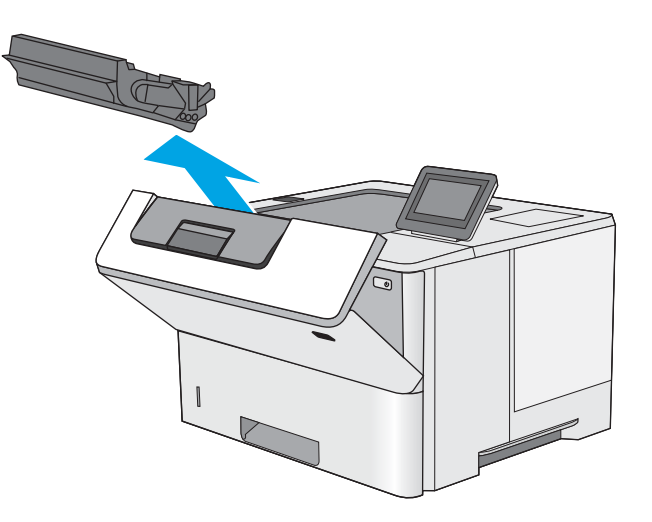

12. Løft dekselet som gir tilgang til fastkjørt papir, og fjern eventuelt fastkjørt papir sakte. Pass på ikke å rive i stykker papiret.

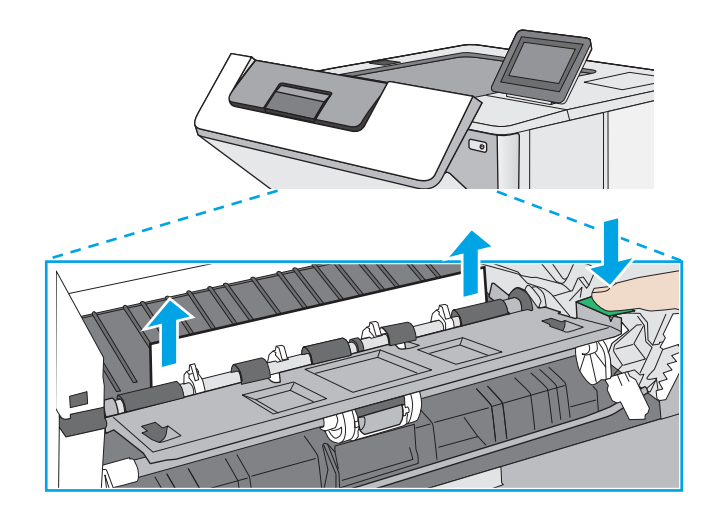

<span id="page-123-0"></span>13. Sett i tonerkassetten igjen.

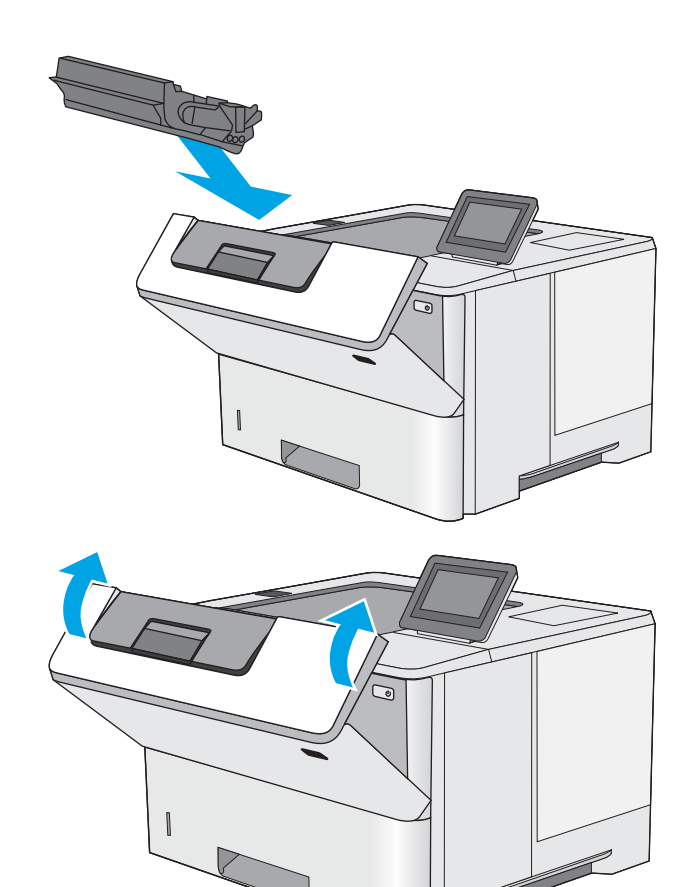

14. Lukk frontdekselet.

## Fjerne fastkjørt papir i tonerkassettområdet

Bruk følgende fremgangsmåte for å se etter papir på alle tenkelige steder der papir kan ha satt seg fast i tonerkassettområdet. Når det oppstår papirstopp, viser kontrollpanelet en animasjon som bidrar til å løse opp papirstoppen.

1. Trykk på utløserknappen for det øvre dekselet på venstre side av skriveren.

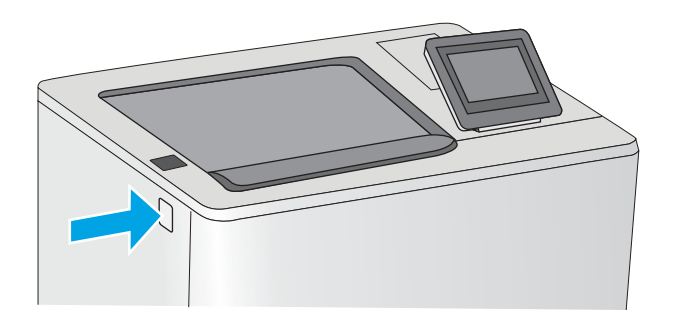

2. Åpne frontdekselet.

3. Ta ut tonerkassetten.

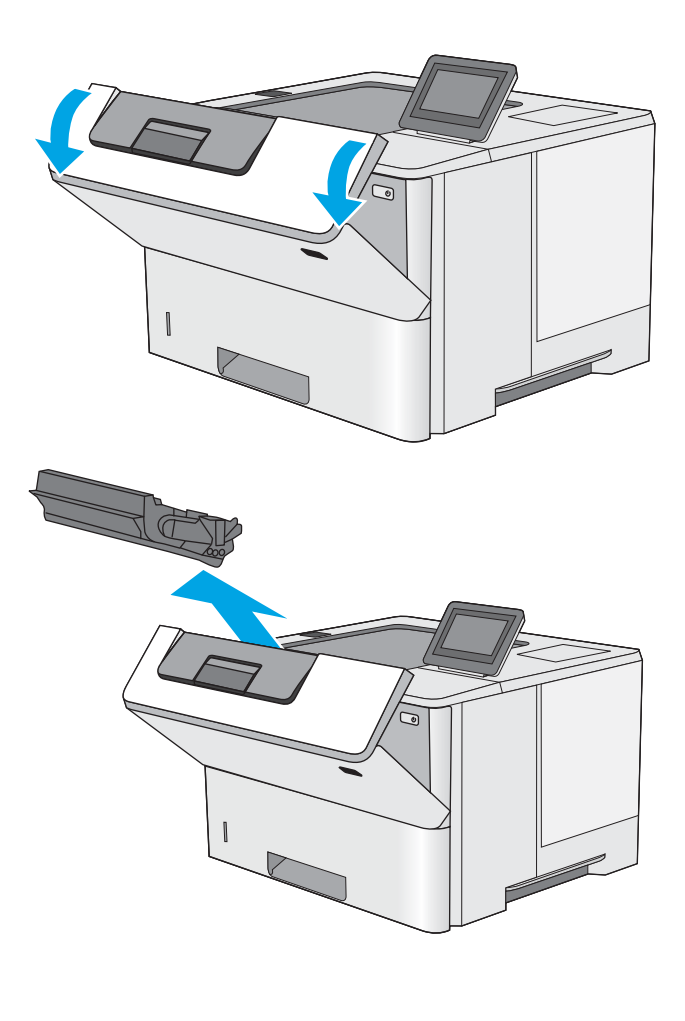

4. Løft dekselet som gir tilgang til fastkjørt papir, og fjern eventuelt fastkjørt papir sakte. Pass på ikke å rive i stykker papiret.

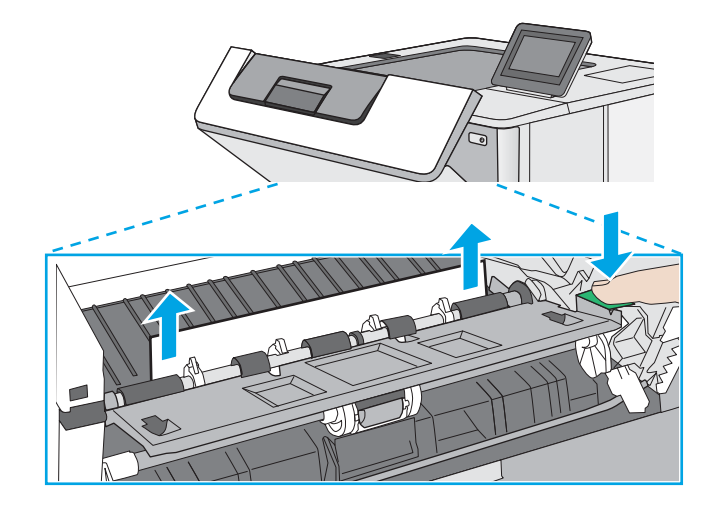

<span id="page-125-0"></span>5. Sett i tonerkassetten igjen.

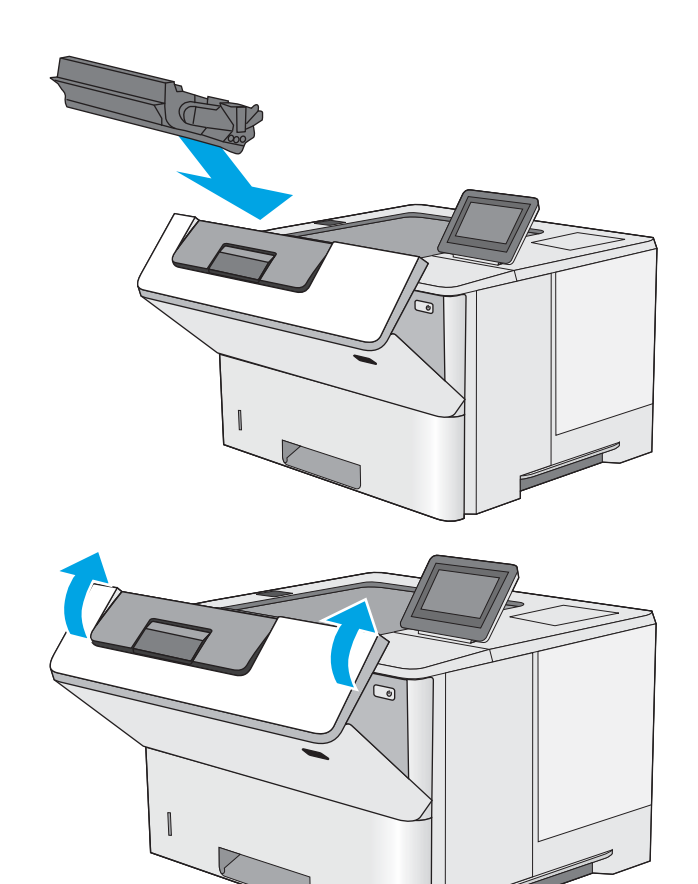

6. Lukk frontdekselet.

### Fjern fastkjørt papir i varmeelementet – 13.B9, 13.B2, 13.FF

Følg denne fremgangsmåten for å fjerne fastkjørt papir i bakdekselet og varmeelementområdet. Når det oppstår papirstopp, viser kontrollpanelet en animasjon som bidrar til å løse opp papirstoppen.

**MERK:** Varmeelementet er varmt mens skriveren er i bruk. Vent til varmeelementet er avkjølt før du fjerner fastkjørt papir.

1. Åpne bakdekselet.

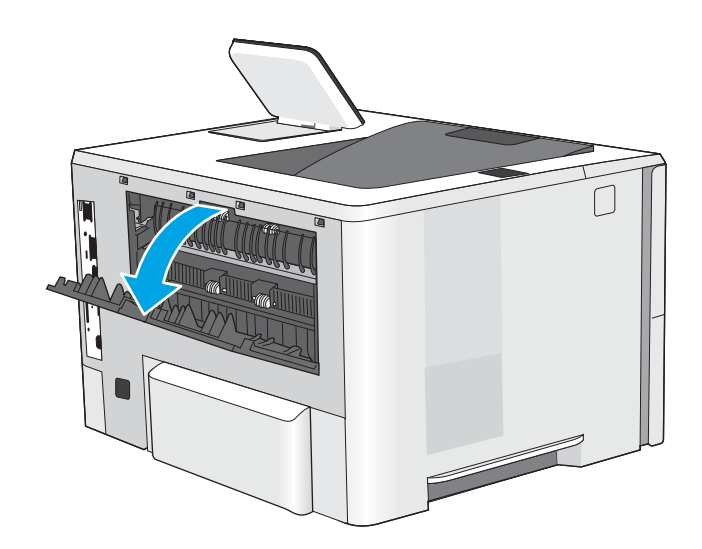

2. Fjern alt fastkjørt papir.

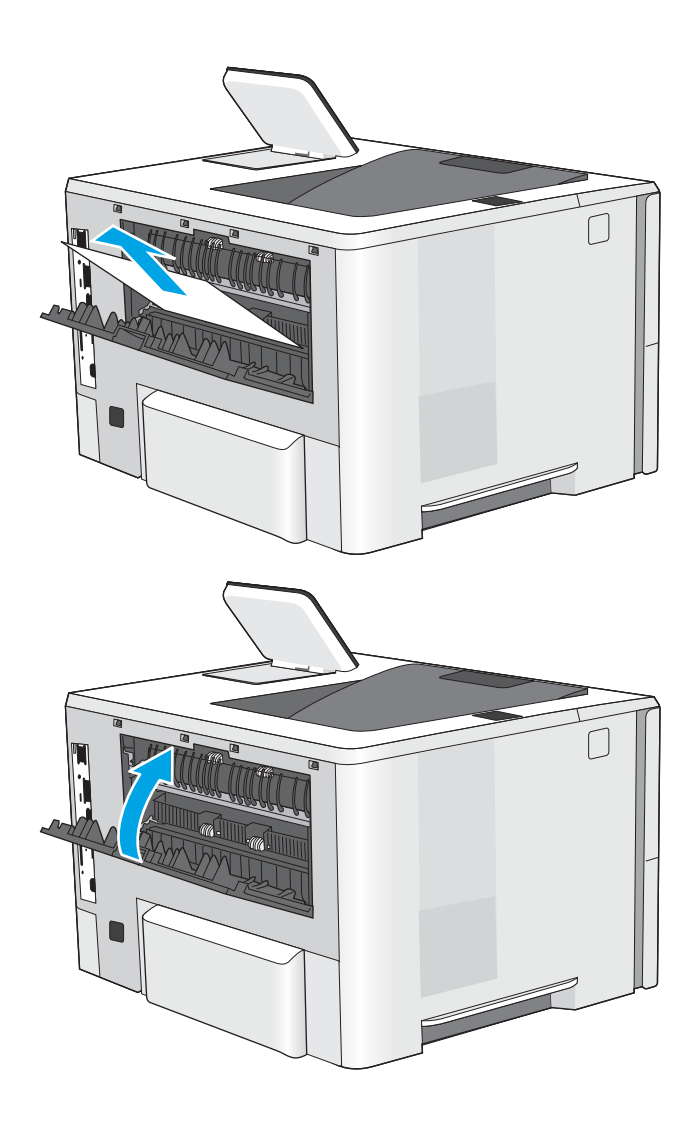

3. Lukk bakdekselet.

# Løs problemer med utskriftskvaliteten

- **Innføring**
- [Feilsøke utskriftskvalitet](#page-128-0)

## Innføring

Bruk informasjonen nedenfor til å feilsøke problemer med utskriftskvaliteten, inkludert problemer med bildekvaliteten.

Fremgangsmåten for feilsøking kan hjelpe deg med å løse følgende feil:

- Tomme sider
- Svarte side
- Krøllete papir
- Mørke eller lyse bånd
- **•** Mørke eller lyse striper
- Uklar utskrift
- Grå bakgrunn eller mørk utskrift
- Lys utskrift
- Løs toner
- Manglende toner
- Prikker med toner på arket
- **•** Skjeve bilder
- $\bullet$  Blekkflekker
- **•** Striper

## <span id="page-128-0"></span>Feilsøke utskriftskvalitet

For å løse problemer med utskriftskvalitet kan du prøve disse trinnene i angitt rekkefølge.

- Oppdater skriverens fastvare
- **•** Skrive ut fra et annet program
- [Kontrollere papirtypeinnstillingen for utskriftsjobben](#page-129-0)
- [Kontroller tonerkassettstatusen](#page-130-0)
- [Skrive ut et renseark](#page-130-0)
- [Se etter skader på tonerkassetten\(e\)](#page-131-0)
- [Kontrollere papiret og utskriftsmiljøet](#page-132-0)
- [Prøve en annen skriverdriver](#page-133-0)
- [Kontrollere EconoMode-innstillingene](#page-133-0)
- [Justere utskriftstetthet](#page-134-0)
- [Feilsøke bildefeil](#page-134-0)

For å feilsøke spesifikke bildefeil kan du se Feilsøke bildefeil.

### Oppdater skriverens fastvare

Prøv å oppgradere skriverfastvaren.

Se [www.hp.com/support](http://www.hp.com/support) for å få mer informasjon.

### Skrive ut fra et annet program

Prøv å skrive ut fra et annet brukerprogram. Hvis siden skrives ut riktig, ligger årsaken til problemet i programmet du skrev ut fra.

### <span id="page-129-0"></span>Kontrollere papirtypeinnstillingen for utskriftsjobben

Kontroller papirtypeinnstillingen når du skriver ut fra et program og sidene som skrives ut har flekker, uklar eller mørk skrift, krøllete papir, spredte prikker av toner, løs toner eller små områder med manglende toner.

- Kontrollere skriverens papirtypeinnstilling
- Kontrollere papirtypeinnstillingen (Windows)
- Kontrollere papirtypeinnstillingen (macOS)

#### Kontrollere skriverens papirtypeinnstilling

Kontroller innstillingen for papirtype på skriverens kontrollpanel, og endre innstillingene etter behov.

- 1. Åpne skuffen.
- 2. Kontroller at riktig papirtype er lagt i skuffen.
- 3. Lukk skuffen.
- 4. Følg instruksjonene på kontrollpanelet for å kontrollere eller endre papirtypeinnstillingene for skuffen.

#### Kontrollere papirtypeinnstillingen (Windows)

Kontroller papirtypeinnstillingen for Windows, og endre innstillingen etter behov.

- 1. Velg alternativet Skriv ut ved hjelp av programmet.
- 2. Velg skriveren, og klikk på Egenskaper- eller Innstillinger-knappen.
- 3. Klikk på fanen Papir/kvalitet.
- 4. Inedtrekkslisten Papirtype klikker du på Mer...
- 5. Utvid listen med alternativene for Type er: alternativer.
- 6. Utvid kategorien med papirtyper som best beskriver papiret.
- 7. Velg alternativet for papirtypen du bruker, og klikk på OK.
- 8. Klikk på OK for å lukke dialogboksen Dokumentegenskaper. I dialogboksen Skriv ut klikker du på OK for å skrive ut jobben.

#### Kontrollere papirtypeinnstillingen (macOS)

Kontroller innstillingen for papirtype, og endre innstillingene etter behov.

- 1. Klikk på Fil-menyen og deretter på Skriv ut.
- 2. På Skriver-menyen velger du skriveren.
- 3. Skriverdriveren viser menyen Kopier og sider som standard. Åpne nedtrekkslisten med menyer, og klikk deretter på menyen Papir/kvalitet .
- 4. Velg en type fra nedtrekkslisten Papirtype.
- 5. Klikk på knappen Print (Skriv ut).

### <span id="page-130-0"></span>Kontroller tonerkassettstatusen

Følg denne fremgangsmåten for å kontrollere beregnet gjenværende levetid for tonerkassettene, og hvis aktuelt, statusen for andre utskiftbare deler.

- Trinn én: Skrive ut statussiden for rekvisita
- Trinn 2: Kontrollere rekvisitastatus

#### Trinn én: Skrive ut statussiden for rekvisita

statussiden for rekvisita viser status for kassetten.

- 1. Fra startskjermbildet på skriverens kontrollpanel går du til Rapporter-programmet, og deretter velger du Rapporter-ikonet.
- 2. Velg menyen Konfigurasjon/Statussider.
- 3. Velg Statusside for rekvisita, og deretter Skriv ut for å skrive ut arket.

#### Trinn 2: Kontrollere rekvisitastatus

1. Se statusrapporten for rekvisita for å kontrollere beregnet gjenværende levetid i prosent for tonerkassettene, og hvis aktuelt, statusen for andre utskiftbare deler.

Det kan oppstå problemer med utskriftskvaliteten hvis du bruker en tonerkassett som nærmer seg slutten av den beregnede levetiden. Rekvisitastatussiden viser når det er svært lite igjen i en rekvisitaenhet. Når den laveste terskelverdien er nådd for en HP-rekvisitaenhet, opphører HPs beskyttelsesgaranti Premium Protection for enheten.

Tonerkassetten må ikke byttes nå med mindre utskriftskvaliteten ikke lenger er tilfredsstillende. Du bør ha en ny tonerkassett klar, slik at du kan skifte kassetten når utskriftskvaliteten ikke lenger er tilfredsstillende.

Hvis du fastslår at du må bytte en tonerkassett eller en annen utskiftbar del, viser rekvisitastatussiden en liste over originale HP-delenumre.

2. Kontroller om du bruker en original HP-kassett.

En original HP-tonerkassett har HP-logoen eller ordet HP på seg. Hvis du vil ha mer informasjon om identifisering av HP-rekvisita, kan du gå til [www.hp.com/go/learnaboutsupplies](http://www.hp.com/go/learnaboutsupplies).

#### Skrive ut et renseark

Under utskriftsprosessen kan papir-, toner- og støvpartikler akkumuleres inne i skriveren og forårsake kvalitetsproblemer, for eksempel tonerprikker eller flekker, streker, linjer eller repeterte merker.

Følg denne fremgangsmåten for å rengjøre skriverens papirbane.

- 1. Fra startskjermbildet på skriverens kontrollpanel går du til Kundestøtteverktøy-programmet, og deretter velger du Kundestøtteverktøy-ikonet.
- 2. Velg disse menyene:
- <span id="page-131-0"></span>Vedlikehold
- Kalibrering/rensing
- **Renseark**
- 3. Velg Skriv ut for å skrive ut siden.

Meldingen Rengjør... vises på skriverens kontrollpanel. Rengjøringen tar noen minutter. Ikke slå av skriveren før rengjøringen er avsluttet. Når prosessen er ferdig, kan du kaste siden som ble skrevet ut.

### Se etter skader på tonerkassetten(e)

Følg denne fremgangsmåten for å inspisere hver tonerkassett.

- 1. Ta tonerkassettene ut av skriveren.
- 2. Kontroller om minnebrikken er skadet.
- 3. Undersøk overflaten på den grønne bildetrommelen.

**A FORSIKTIG:** Ikke ta på bildetrommelen. Fingeravtrykk på bildetrommelen kan gi problemer med utskriftskvaliteten.

- 4. Skift tonerkassetten hvis det er riper, fingermerker eller andre skader på bildetrommelen.
- 5. Sett tonerkassetten på plass igjen, og skriv ut noen sider for å se om problemet er løst.

### <span id="page-132-0"></span>Kontrollere papiret og utskriftsmiljøet

- Trinn én: Bruke papir som oppfyller HPs spesifikasjoner
- Trinn 2: Kontrollere miljøet
- Trinn tre: Angi individuell skufftilpasning

#### Trinn én: Bruke papir som oppfyller HPs spesifikasjoner

Noen problemer med utskriftskvaliteten skyldes bruk av papir som ikke oppfyller HPs spesifikasjoner.

- Bruk alltid papir av en type og vekt som støttes av denne skriveren.
- Bruk papir av god kvalitet uten kutt, hakk, rifter, flekker, løse partikler, støv, skrukker, porer, stifter eller bøyde eller brettede kanter.
- Bruk papir som ikke allerede er brukt til utskrift.
- Bruk papir som ikke inneholder metallisk materiale, for eksempel glitter.
- Bruk papir som er beregnet på laserskrivere. Ikke bruk papir som er beregnet bare på blekkskrivere.
- Ikke bruk for grovt papir. Glattere papir gir generelt bedre utskriftskvalitet.

#### Trinn 2: Kontrollere miljøet

Miljøet kan direkte påvirke kvaliteten og er en vanlig årsak til problemer med utskriftskvalitet eller papirmating. Prøv følgende løsninger:

- Flytt skriveren vekk fra plasseringer der det er trekk, for eksempel ventiler eller åpne vinduer eller dører.
- Sørg for at skriveren ikke utsettes for temperaturer eller nivåer av luftfuktighet som ligger utenfor skriverens spesifikasjoner.
- Ikke plasser skriveren på et innelukket område, for eksempel inne i et skap.
- Plasser skriveren på et stødig, flatt underlag.
- Fjern alt som blokkerer for luftventilene på skriveren. Skriveren trenger god luftƮ\t på alle sider, inkludert toppen.
- Beskytt skriveren mot luftpartikler, støv, damp, fett eller andre elementer som kan etterlate rester inne i skriveren.

#### Trinn tre: Angi individuell skufftilpasning

Følg denne enkle fremgangsmåten når tekst eller bilder ikke er sentrert eller plassert riktig på den utskrevne siden når du skriver ut fra bestemte skuffer.

- 1. Fra startskjermbildet på skriverens kontrollpanel går du til Innstillinger-programmet, og deretter velger du Innstillinger-ikonet.
- 2. Velg disse menyene:
	- Kopier/Skriv ut eller Skriv ut
	- Utskriftskvalitet
	- Bildejustering
- <span id="page-133-0"></span>3. Velg Skuff og deretter skuffen du vil justere.
- 4. Velg Skriv ut testside, og følg instruksjonene på de utskrevne sidene.
- 5. Velg Skriv ut testside igjen for å bekrefte resultatene, og foreta ytterligere justeringer hvis det er nødvendig.
- 6. Velg Ferdig for å lagre de nye innstillingene.

### Prøve en annen skriverdriver

Prøv å bruke en annen skriverdriver når du skriver ut fra et program og de utskrevne sidene har uventede linjer i grafikken, tekst som mangler, bilder som mangler, feil formatering eller skrifter som er byttet ut.

Last ned og installer en ev følgende drivere fra HPs nettsted: [www.hp.com/support/ljM507](http://www.hp.com/support/ljM507).

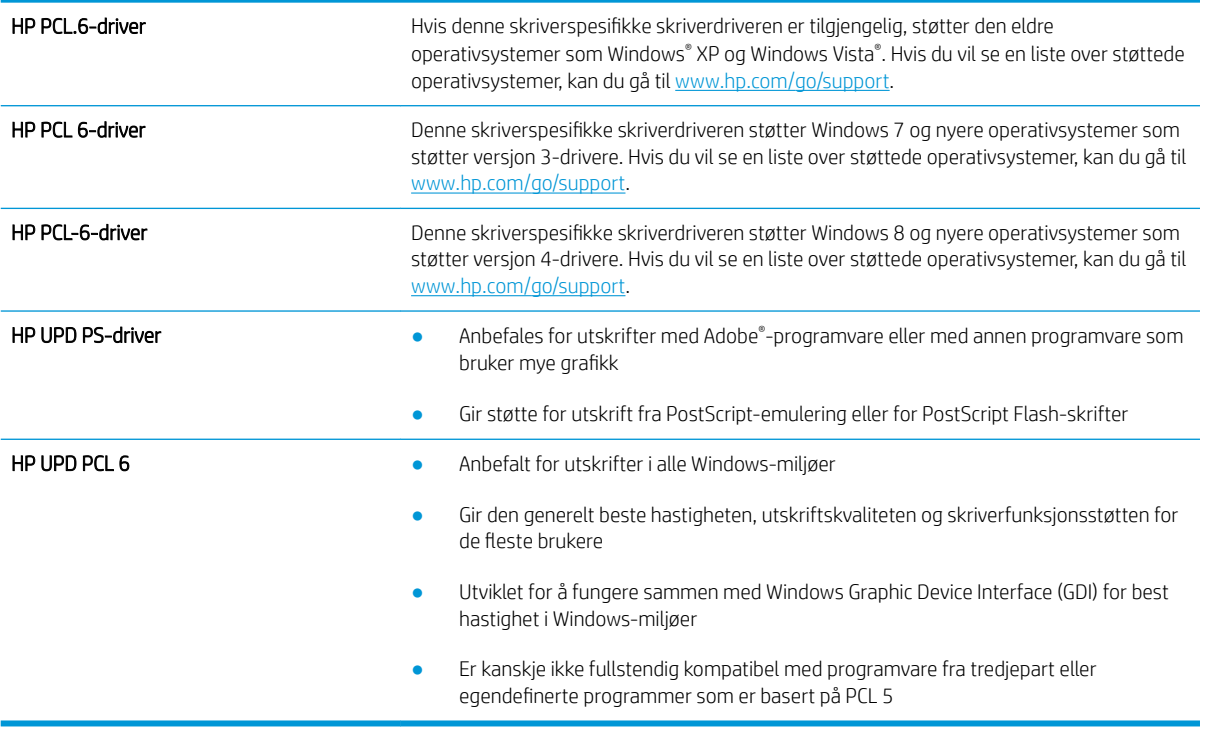

#### Kontrollere EconoMode-innstillingene

HP anbefaler ikke konstant bruk av EconoMode. Hvis EconoMode brukes hele tiden, kan det hende at tonerinnholdet varer lenger enn de mekaniske komponentene i tonerkassetten. Hvis utskriftskvaliteten svekkes og ikke lenger er tilfredsstillende, bør du vurdere å bytte ut tonerkassetten.

**MERK:** Denne funksjonen er tilgjengelig med PCL 6-skriverdriveren til Windows. Hvis du ikke bruker den driveren, kan du aktivere funksjonen ved hjelp av HPs innebygde webserver.

Følg disse trinnene hvis hele siden er for mørk eller for lys.

- 1. Velg alternativet Skriv ut ved hjelp av programmet.
- 2. Velg skriveren, og klikk på Egenskaper- eller Innstillinger-knappen.
- 3. Klikk på kategorien Papir/kvalitet, og finn området Utskriftskvalitet.
- <span id="page-134-0"></span>4. Hvis hele siden er for mørk, kan du bruke disse innstillingene:
	- Velg alternativet 600 dpi, hvis det er tilgjengelig.
	- Velg avmerkingsboksen EconoMode for å aktivere den.

Hvis hele siden er for lys, kan du bruke disse innstillingene:

- Velg alternativet FastRes 1200, hvis det er tilgjengelig.
- Fjern merket i avmerkingsboksen EconoMode for å deaktivere den.
- 5. Klikk på OK for å lukke dialogboksen Dokumentegenskaper. I dialogboksen Skriv ut klikker du på OK for å skrive ut jobben.

### Justere utskriftstetthet

Bruk skriverens kontrollpanel til å justere utskriftstettheten.

- 1. Fra startskjermbildet på skriverens kontrollpanel går du til Innstillinger-programmet, og deretter velger du Innstillinger-ikonet.
- 2. Åpne disse menyene:
	- Kopier/Skriv ut eller Skriv ut
	- Utskriftskvalitet
	- Tonertetthet
- 3. Flytt glidebryteren mot Mindre eller Mer for å få ønsket tetthetsinnstilling.

### Feilsøke bildefeil

Se eksempler på bildefeil og tiltak for å løse disse feilene.

#### Tabell 6-1 Hurtigreferanse for bildefeiltabellen

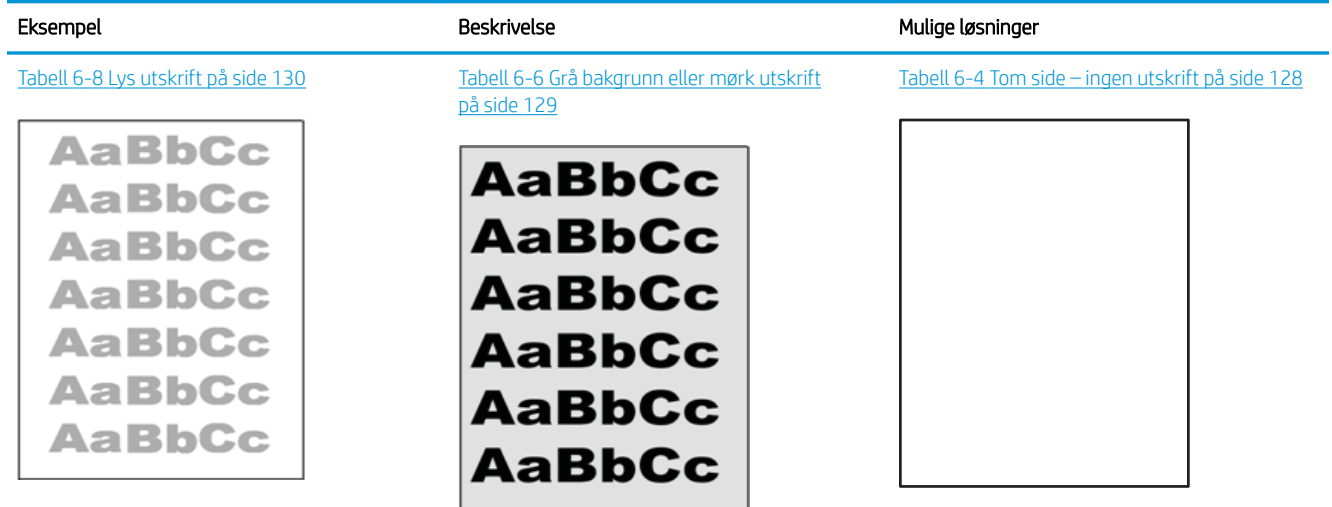

#### Tabell 6-1 Hurtigreferanse for bildefeiltabellen (forts.)

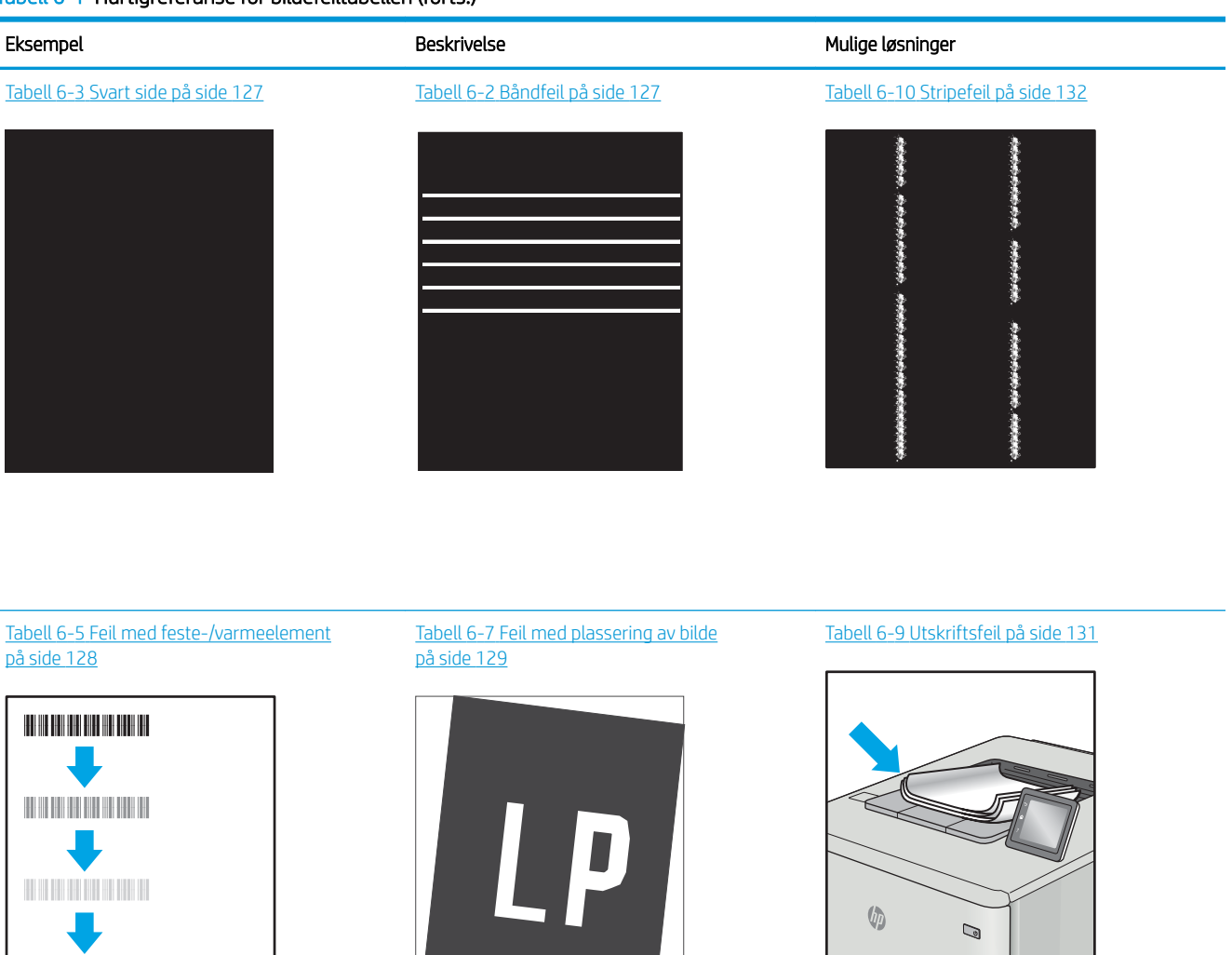

Bildefeil kan ofte løses på samme måte, uansett årsak. Bruk følgende trinn som utgangspunkt for å løse problemer med bildefeil.

- 1. Skriv ut dokumentet på nytt. Feil i utskriftskvaliteten kan være periodiske problemer eller forsvinne fullstendig ved å fortsette utskriften.
- 2. Kontroller tilstanden på kassetten/kassettene. Hvis det er svært lite igjen i en tonerkassett (den har gått forbi levetiden), må du bytte ut kassetten.
- 3. Kontroller at innstillingene for utskriftsmodusen og driveren for skuffen samsvarer med utskriftsmaterialet som ligger i skuffen. Prøv å bruke et annet utskriftsmateriale eller en annen skuff. Prøv å bruke en annen utskriftsmodus.
- 4. Kontroller at skriveren er innenfor riktig område for temperatur/fuktighet.
- 5. Kontroller at papirtype, størrelse og vekt støttes av skriveren. Du finner en liste over støttede papirstørrelser og -typer for skriveren på støttesiden for utskrift på [support.hp.com](http://support.hp.com).

# <span id="page-136-0"></span>**MERK:** Termen «fiksering» refererer til delen av utskriftsprosessen der toneren festes til papiret.

Følgende eksempler viser papir i Letter-størrelse som har gått gjennom skriveren med kortsiden først.

#### Tabell 6-2 Båndfeil

| Eksempel | <b>Beskrivelse</b>                                                                                                    | Mulige løsninger |                                                                                                    |
|----------|----------------------------------------------------------------------------------------------------|------------------|----------------------------------------------------------------------------------------------------|
|          | Mørke eller lyse striper som gjentas nedover<br>hele siden, og er brede striper og/eller<br>impulsstriper. De kan være skarpe eller<br>myke. Feilen vises bare i områder som skal<br>fylles inn, ikke i tekst eller deler uten<br>utskrift. | 1.               | Skriv ut dokumentet på nytt.                                                                                                    |
|          |                                                                                                    | 2.               | Prøv å skrive ut fra en annen skuff.                                                                                                    |
|          |                                                                                                    | 3.               | Skift ut kassetten.                                                                                                    |
|          |                                                                                                    | 4.               | Bruk en annen papirtype.                                                                                                    |
|          |                                                                                                    | 5.               | Bare Enterprise-modellene: Åpne<br>Justere papirtyper-menyen på<br>startskjermbildet til skriverens<br>kontrollpanel, og velg deretter en<br>utskriftsmodus som er utformet for et<br>litt tyngre utskriftsmateriale enn det<br>du bruker. Dette reduserer<br>utskriftshastigheten og kan forbedre<br>utskriftskvaliteten. |
|          |                                                                                                    | 6.               | Hvis problemet vedvarer, kan du gå til<br>support.hp.com.                                                                                                    |

Tabell 6-3 Svart side

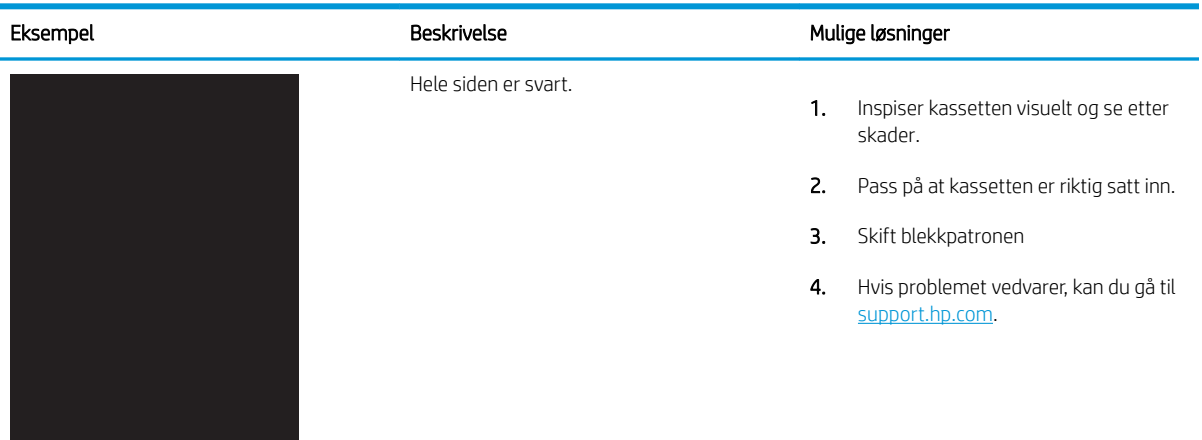

### <span id="page-137-0"></span>Tabell 6-4 Tom side – ingen utskrift

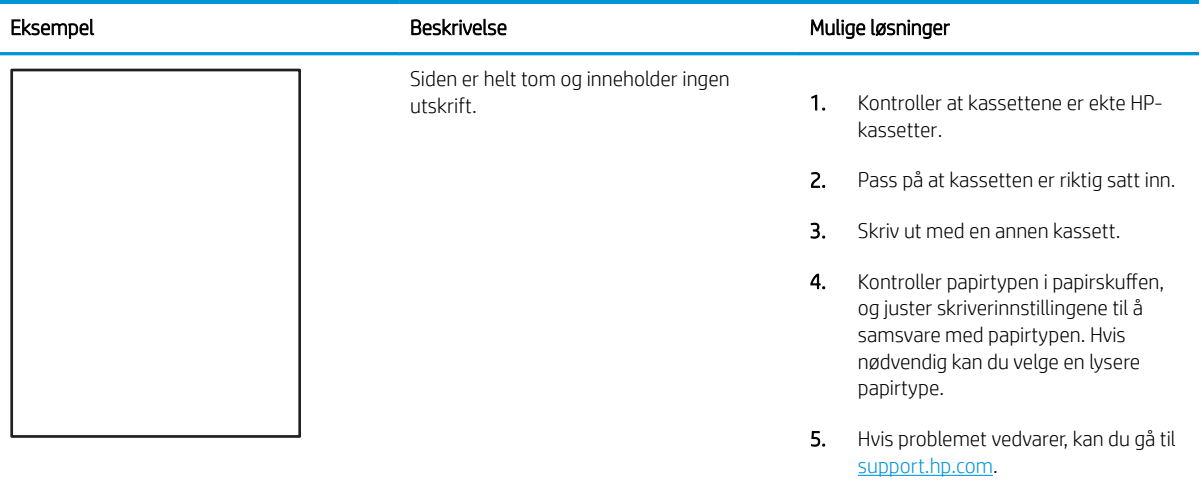

#### Tabell 6-5 Feil med feste-/varmeelement

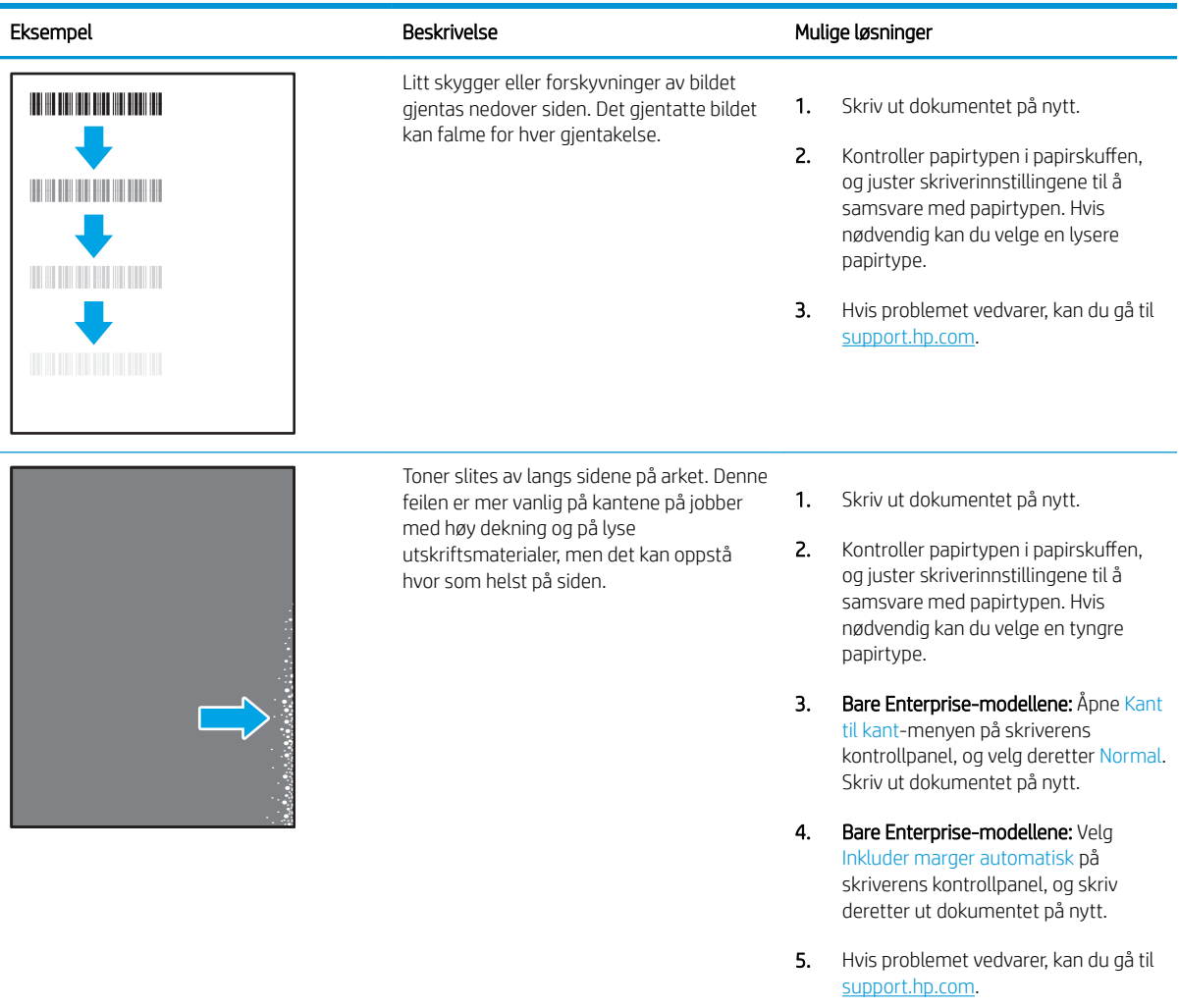

## <span id="page-138-0"></span>Tabell 6-6 Grå bakgrunn eller mørk utskrift

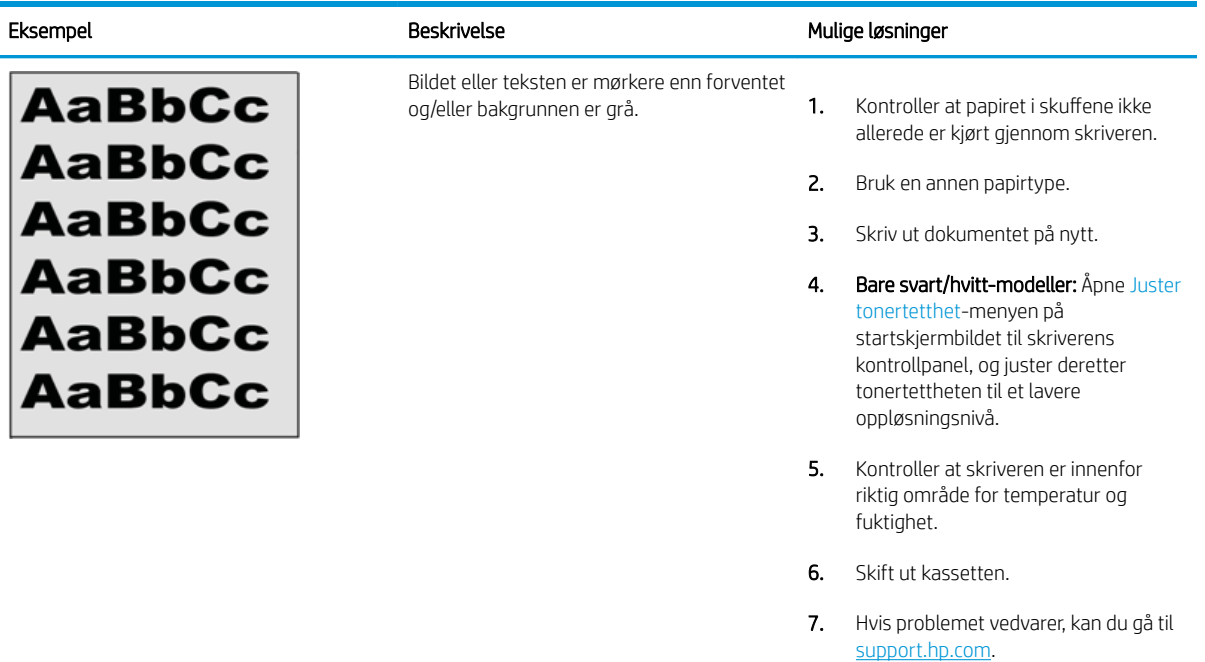

### Tabell 6-7 Feil med plassering av bilde

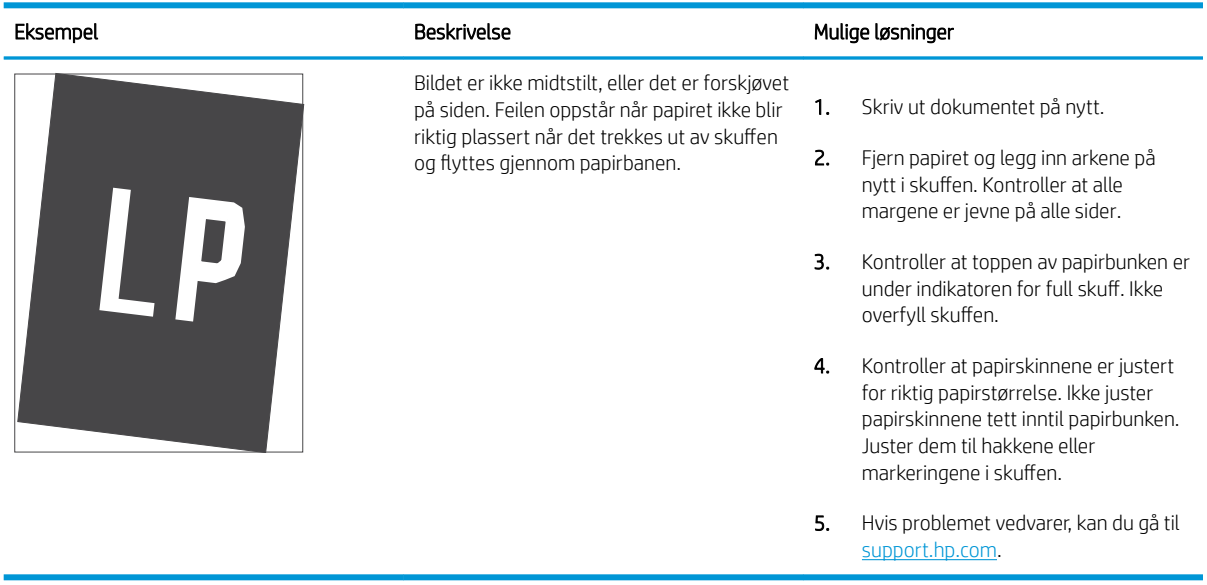

#### <span id="page-139-0"></span>Tabell 6-8 Lys utskrift

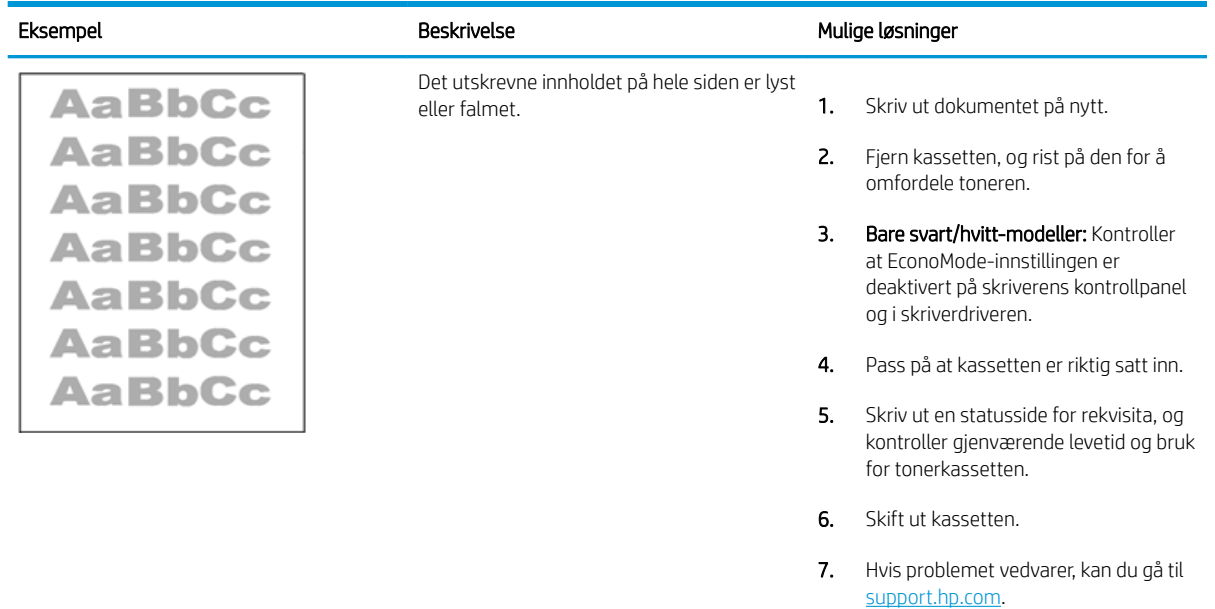

#### <span id="page-140-0"></span>Tabell 6-9 Utskriftsfeil

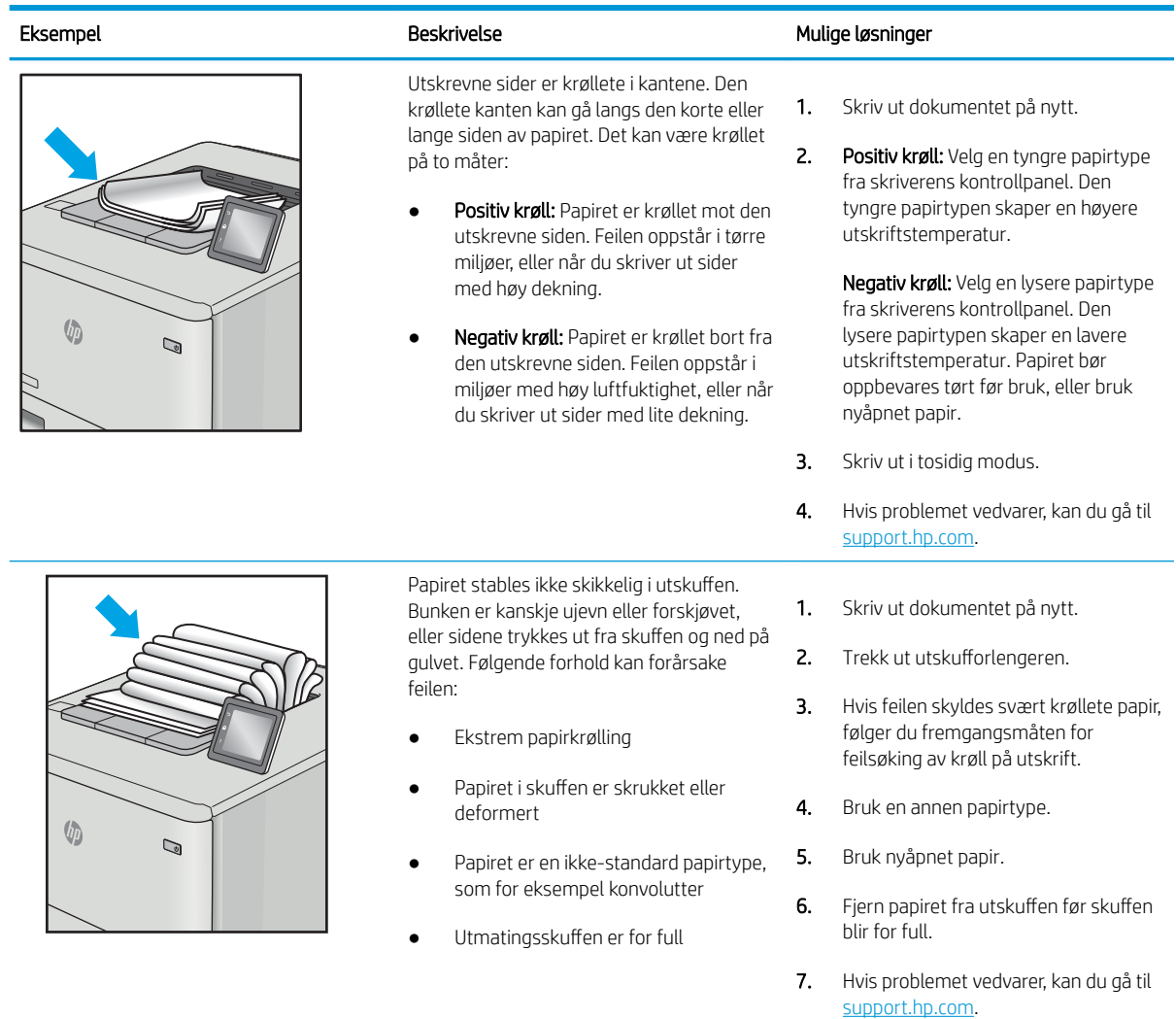

#### <span id="page-141-0"></span>Tabell 6-10 Stripefeil

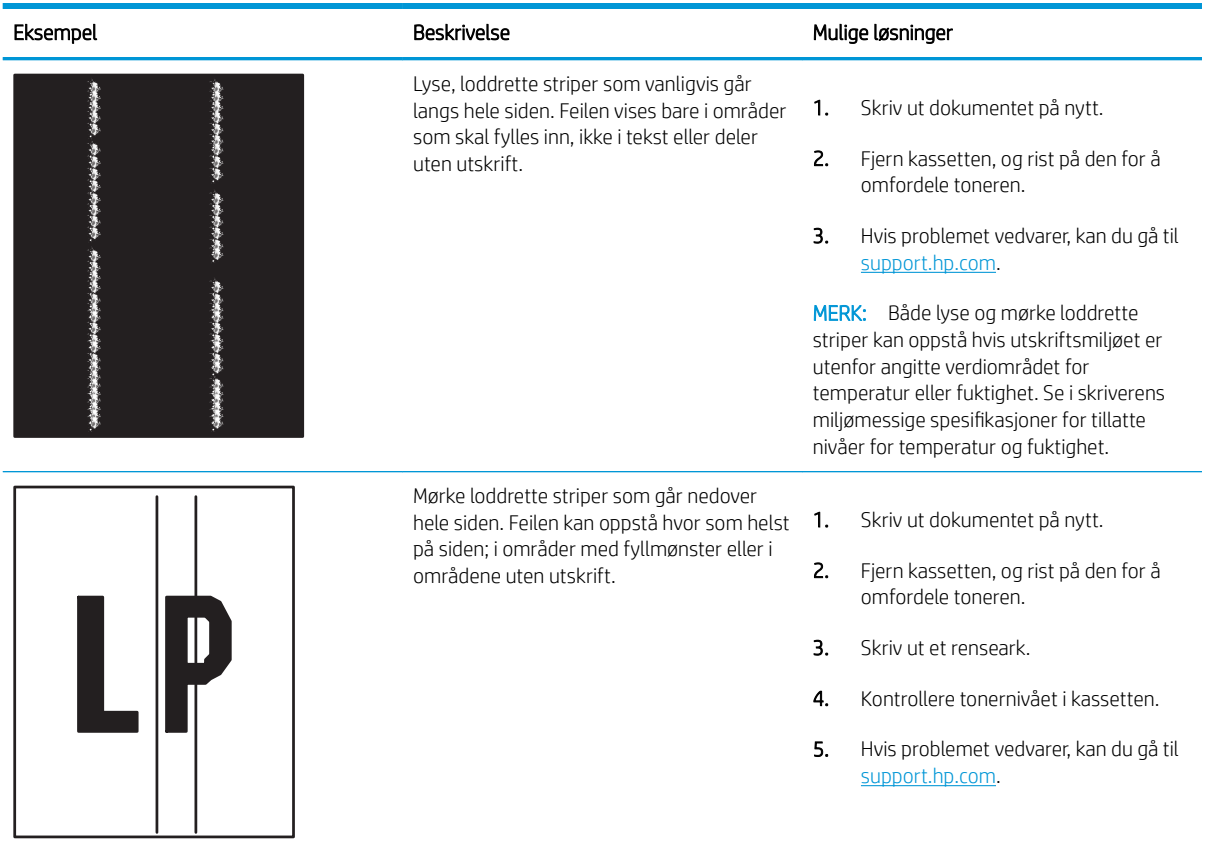

# Løse problemer med det kablede nettverket

- **Innføring**
- Dårlig fysisk tilkobling
- Datamaskinen kan ikke kommunisere med skriveren
- [Skriveren bruker feil nettverksinnstillinger for kobling og tosidig utskrift](#page-143-0)
- [Ny programvare kan føre til kompatibilitetsproblemer](#page-143-0)
- [Datamaskinen eller arbeidsstasjonen er kanskje ikke riktig konfigurert](#page-143-0)
- [Skriveren er deaktivert, eller andre nettverksinnstillinger er feil](#page-143-0)

### Innføring

Enkelte typer problemer kan indikere at det er et problem med nettverkskommunikasjon. Slike problemer omfatter følgende feil:

## Dårlig fysisk tilkobling

- 1. Kontroller at skriveren er koblet til riktig nettverksport med en kabel som er lang nok.
- 2. Kontroller at kabelen er koblet ordentlig til.
- 3. Se på porten for nettverkstilkobling på baksiden av skriveren, og kontroller at den gule aktivitetslampen blinker, noe som indikerer trafikk, og at den grønne lampen for tilkoblingsstatus lyser konstant, noe som indikerer en nettverkstilkobling.
- 4. Hvis dette ikke løser problemet, kan du prøve med en annen kabel eller port på huben.

### Datamaskinen kan ikke kommunisere med skriveren

- 1. Sjekk nettverkskommunikasjonen ved hjelp av ping-kommandoen.
	- a. Åpne en kommandolinje på datamaskinen.
		- I Windows: Klikk på Start og Kjør, og skriv deretter inn cmd og trykk på Enter.
		- Hvis du bruker macOS, gå til Applikasjoner, deretter Verktøy og åpne Terminal.
	- **b.** Skriv inn ping etterfulgt av skriverens IP-adresse.
	- c. Hvis vinduet viser tiden for rundtur, betyr det at nettverket fungerer.
- 2. Hvis ping-kommandoen mislyktes, må du kontrollere at nettverkshubene er på, og deretter må du kontrollere at nettverksinnstillingene, skriveren og datamaskinen er konfigurert for det samme nettverket (også kjent som «subnet»).
- 3. Åpne skriveregenskapene, og klikk på kategorien Porter. Kontroller at den gjeldende IP-adressen til skriveren er valgt. Skriveren IP-adresse står oppført på konfigurasjonssiden.
- 4. Hvis du installerte skriveren ved bruk av HPs standard TCP/IP-port, merker du av for alternativet Alltid å skrive ut på denne skriveren, selv om IP-adressen endres.
- <span id="page-143-0"></span>5. Hvis du installerte skriveren ved bruk av Microsofts standard TCP/IP-port, bruker du skriverens vertsnavn i stedet for IP-adressen.
- 6. Hvis IP-adressen er riktig, sletter du skriveren og legger den til på nytt.

### Skriveren bruker feil nettverksinnstillinger for kobling og tosidig utskrift

HP anbefaler at du lar disse innstillingene stå i automatisk modus (standardinnstillingen). Hvis du endrer disse innstillingene, må du gjøre de samme endringene for nettverket.

### Ny programvare kan føre til kompatibilitetsproblemer

Kontroller at eventuell ny programvare er installert riktig, og at den bruker riktig skriverdriver.

### Datamaskinen eller arbeidsstasjonen er kanskje ikke riktig konfigurert

- 1. Kontroller nettverksdriverne, skriverdriverne og nettverksomadresseringen.
- 2. Kontroller at operativsystemet er konfigurert riktig.

### Skriveren er deaktivert, eller andre nettverksinnstillinger er feil

- 1. Se gjennom sidene for skriverens konfigurasjon/nettverk for å kontrollere statusen til nettverksinnstillingene og protokollene.
- 2. Konfigurer om nødvendig nettverksinnstillingene på nytt.
## <span id="page-144-0"></span>Løse problemer med det trådløse nettverket

- **Innføring**
- Sjekkliste for trådløs tilkobling
- Skriveren skriver ikke ut etter at trådløskonfigureringen er fullført
- [Skriveren skriver ikke ut, og det er installert en tredjeparts brannmur på datamaskinen](#page-145-0)
- Den trådløse tilkoblingen fungerer ikke etter at den trådløse ruteren eller skriveren ble flyttet
- Kan ikke koble flere datamaskiner til den trådløse skriveren
- [Den trådløse skriveren mister forbindelsen når det er koblet til et VPN \(Virtual Private Network\)](#page-146-0)
- [Nettverket står ikke oppført i listen over trådløse nettverk](#page-146-0)
- [Det trådløse nettverket fungerer ikke](#page-146-0)
- [Få mindre interferens i et trådløst nettverk](#page-147-0)

#### Innføring

Bruk feilsøkingsinformasjonen for å løse problemer.

**MERK:** Hvis du vil finne ut om HP NFC, Wi-Fi, BLE eller andre trådløse utskriftsmuligheter er aktivert på skriveren, kan du skrive ut en konfigurasjonsside fra skriverens kontrollpanel.

**WERK:** Hvis du har opplevd tidvis bortfall av nettverksforbindelse, må du først oppdatere skriverfastvaren. Instruksjoner for hvordan du oppdaterer skriverfastvaren, finner du på <http://support.hp.com>. Søk etter skriveren din, og søk deretter etter å oppdatere fastvare.

## Sjekkliste for trådløs tilkobling

- For skrivere som ikke støtter kablet og trådløs tilkobling samtidig, må du kontrollere at nettverkskabelen er koblet fra.
- Kontroller at skriveren og den trådløse ruteren er slått på og har strømtilførsel. Kontroller også at skriverens trådløsmottaker er slått på. (Indikatorlampen for trådløst nettverk lyser når skriveren er koblet til et trådløst nettverk og blinker når skriveren søker etter et trådløst nettverk.)
- Kontroller at SSID-navnet (Service Set Identifier) er riktig:
	- For en trådløs tilkobling til nettverket, må du kontrollere at mobilenheten kobler til riktig ruter/ tilgangspunkt.
	- For en Wi-Fi Direct-tilkobling, kan du skrive ut en konfigurasjonsside for å se skriverens SSID.

Kjør det trådløse oppsettet på nytt hvis du er usikker på om du har riktig SSID.

- I sikrede nettverk må du kontrollere at sikkerhetsinformasjonen er riktig. Kjør det trådløse oppsettet på nytt hvis sikkerhetsinformasjonen ikke er riktig.
- Hvis det trådløse nettverket fungerer som det skal, kan du prøve å få tilgang til andre datamaskiner i det trådløse nettverket. Hvis nettverket har Internett-tilgang, kan du prøve å koble deg til Internett via en trådløs forbindelse.
- <span id="page-145-0"></span>Kontroller at krypteringsmetoden (AES eller TKIP) er den samme for skriveren som den er for det trådløse tilgangspunktet (i nettverk som bruker WPA-sikkerhet).
- Kontroller at skriveren er innenfor rekkevidden til det trådløse nettverket. For de fleste nettverk må skriveren være innenfor 30 m fra det trådløse tilgangspunktet (den trådløse ruteren).
- Kontroller at ingen hindringer blokkerer det trådløse signalet. Fjern eventuelle store metallgjenstander mellom tilgangspunktet og skriveren. Kontroller at det ikke er søyler, vegger eller støttepillarer som inneholder metall eller betong, mellom skriveren og tilgangspunktet.
- Kontroller at skriveren er plassert på avstand fra elektroniske enheter som kan forstyrre det trådløse signalet. Det er mange typer produkter som kan forstyrre det trådløse signalet, blant annet motorer, trådløse telefoner, overvåkingskameraer, andre trådløse nettverk samt enkelte Bluetooth-enheter.
- Kontroller at skriverdriveren er installert på datamaskinen.
- Kontroller at du har valgt riktig skriverport.
- Kontroller at datamaskinen og skriveren er koblet til det samme trådløse nettverket.
- Hvis det finnes flere tilgjengelig trådløse signaler og du har behov for at skriveren støtter både 2,4 GHz og 5 GHz nettverksbåndbredde, kan du installere HP Jetdirect 2900nw-utskriftsservertilbehøret.
- For Mac OS må du kontrollere at den trådløse ruteren støtter Bonjour.

## Skriveren skriver ikke ut etter at trådløskonfigureringen er fullført

- 1. Forsikre deg om at skriveren er slått på og i Klar-tilstand.
- 2. Deaktiver eventuelle tredjeparts brannmurer på datamaskinen.
- 3. Kontroller at det trådløse nettverket fungerer slik det skal.
- 4. Kontroller at datamaskinen fungerer slik den skal. Start om nødvendig datamaskinen på nytt.
- 5. Kontroller at du kan åpne HPs innebygde webserver fra en datamaskin på nettverket.

#### Skriveren skriver ikke ut, og det er installert en tredjeparts brannmur på datamaskinen

- 1. Oppdater brannmuren med den nyeste versjonen fra produsenten.
- 2. Hvis det er programmer som ber om brannmurtilgang når du installerer skriveren eller prøver å skrive ut, må du la programmene kjøre.
- 3. Slå av brannmuren midlertidig, og installer den trådløse skriveren på datamaskinen. Aktiver brannmuren når du har fullført trådløsinstalleringen.

#### Den trådløse tilkoblingen fungerer ikke etter at den trådløse ruteren eller skriveren ble flyttet

- 1. Kontroller at ruteren eller skriveren er koblet til det samme nettverket som datamaskinen.
- 2. Skriv ut en konfigurasjonsside.
- <span id="page-146-0"></span>3. Kontroller at SSID-navnet (Service Set Identifier) på konfigurasjonssiden er det samme som SSID i datamaskinens skriveroppsett.
- 4. Hvis numrene er forskjellige, betyr det at enhetene ikke er koblet til det samme nettverket. Konfigurer trådløsoppsettet for skriveren på nytt.

## Kan ikke koble flere datamaskiner til den trådløse skriveren

- 1. Kontroller at de andre datamaskinene er innenfor trådløsområdet, og at det ikke er noe som blokkerer signalet. De fleste trådløse nettverk har en rekkevidde på 30 m fra det trådløse tilgangspunktet.
- 2. Forsikre deg om at skriveren er slått på og i Klar-tilstand.
- 3. Kontroller at det ikke er mer enn 5 samtidige Wireless Print Direct-brukere.
- 4. Deaktiver eventuelle tredjeparts brannmurer på datamaskinen.
- 5. Kontroller at det trådløse nettverket fungerer slik det skal.
- 6. Kontroller at datamaskinen fungerer slik den skal. Start om nødvendig datamaskinen på nytt.

### Den trådløse skriveren mister forbindelsen når det er koblet til et VPN (Virtual Private Network)

● Du kan vanligvis ikke være koblet til et VPN-nettverk samtidig som du er koblet til andre nettverk.

### Nettverket står ikke oppført i listen over trådløse nettverk

- Kontroller at den trådløse ruteren er slått på og har strømtilførsel.
- Nettverket kan være skjult. Du kan imidlertid likevel koble deg til et skjult nettverk. Kontroller at ruteren/ tilgangspunktet kunngjør SSID-en ved å se etter SSID-en blant nettverkene som er tilgjengelige på mobilenheten din.

## Det trådløse nettverket fungerer ikke

- 1. For skrivere som ikke støtter kablet og trådløs tilkobling samtidig, må du kontrollere at nettverkskabelen er koblet fra.
- 2. Prøv å koble andre enheter til nettverket for å bekrefte at nettverket ikke kommuniserer.
- 3. Sjekk nettverkskommunikasjonen ved hjelp av ping-kommandoen.
	- a. Åpne en kommandolinje på datamaskinen.
		- I Windows: Klikk på Start og Kjør, og skriv deretter inn cmd og trykk på Enter.
		- Hvis du bruker macOS, gå til Applikasjoner, deretter Verktøy og åpne Terminal.
	- b. Skriv inn ping etterfulgt av IP-adressen til ruteren.
	- c. Hvis vinduet viser tiden for rundtur, betyr det at nettverket fungerer.
- 4. Kontroller at ruteren eller skriveren er koblet til det samme nettverket som datamaskinen.
- <span id="page-147-0"></span>a. Skriv ut en konfigurasjonsside.
- b. Kontroller at SSID-navnet (Service Set Identifier) i konfigurasjonsrapporten er det samme som SSID i datamaskinens skriveroppsett.
- c. Hvis numrene er forskjellige, betyr det at enhetene ikke er koblet til det samme nettverket. Konfigurer trådløsoppsettet for skriveren på nytt.

## Få mindre interferens i et trådløst nettverk

Følgende tips kan redusere interferensen i et trådløst nettverk:

- Hold de trådløse enhetene på avstand fra store metallgjenstander, som arkivskap, og andre elektromagnetiske enheter, for eksempel mikrobølgeovner og trådløse telefoner. Slike gjenstander kan forstyrre radiosignaler.
- Hold de trådløse enhetene på avstand fra store murkonstruksjoner og andre bygningskonstruksjoner. Disse kan absorbere radiobølgene og svekke signalstyrken.
- Plasser den trådløse ruteren på et sentralt sted innenfor funksjonsradiusen til de trådløse skriverne i nettverket.

# **Stikkordregister**

#### Symboler/tall

550-arks papirskuffer delenumre [30](#page-39-0) 550-arks skuffer fastkjørt papir [102](#page-111-0)

#### A

administrere skriveren oversikt [69](#page-78-0) AirPrint [57](#page-66-0), [60](#page-69-0) alternativ brevhodemodus [20](#page-29-0), [22](#page-31-0), [23,](#page-32-0) [26](#page-35-0) Android-enheter skriver ut fra [57](#page-66-0), [60](#page-69-0) av/på-knapp finner [4](#page-13-0) Avloggingsknapp finner [4,](#page-13-0) [9](#page-18-0)

#### B

bakre deksel fastkjørt papir [102](#page-111-0) finner [5](#page-14-0) berøringsskjerm finne funksjoner [4](#page-13-0), [9](#page-18-0) beskytt kassetter [32](#page-41-0), [36](#page-45-0) bestilling rekvisita og tilbehør [30](#page-39-0) bildekvalitet kontroller tonerkassettstatusen [118](#page-127-0), [119](#page-128-0), [121](#page-130-0) blekkpatron delenumre [40](#page-49-0) ordrenumre [40](#page-49-0) skifter ut [40](#page-49-0) Bonjour identifisere [70](#page-79-0)

#### D

delenumre rekvisita [30](#page-39-0), [31](#page-40-0) reservedeler [30,](#page-39-0) [31](#page-40-0) tilleggsutstyr [30](#page-39-0) tonerkassetter [30,](#page-39-0) [31](#page-40-0) deler oversikt [29](#page-38-0) dobbeltsidig utskrift Mac [50](#page-59-0) Windows [46](#page-55-0) dokumentmater papirmateproblemer [96](#page-105-0) drivere som støttes [12](#page-21-0) dupleksutskrift Mac [50](#page-59-0)

## E

EconoMode-innstilling [118,](#page-127-0) [119](#page-128-0) ekte HP-kassetter [32,](#page-41-0) [33](#page-42-0) elektriske spesifikasjoner [12](#page-21-0), [16](#page-25-0) elektronisk hjelp, kontrollpanel [90](#page-99-0) Ethernet (RJ-45) finner [4,](#page-13-0)[5](#page-14-0) etikett papirretning [28](#page-37-0) etiketter utskrift (Windows) [46](#page-55-0) utskrift på [28](#page-37-0) etiketter, legge i [28](#page-37-0) Explorer, versjoner som støttes HPs innebygde webserver [70](#page-79-0)

#### F

faksinnstillinger HPs innebygde webserver [70](#page-79-0), [72](#page-81-0) fargealternativer endrer, Windows [118](#page-127-0)

farger kalibrer [118](#page-127-0) fargetema endrer, Windows [118](#page-127-0) fastkjørt papir 2 000-arks høykapasitetsinnskuff [102](#page-111-0) 550-arks skuffer [102](#page-111-0) auto-navigering [102](#page-111-0), [103](#page-112-0) bakre deksel [102](#page-111-0) plasseringer [102](#page-111-0) 6kuff 1 [102](#page-111-0) 6kuff 2 [102](#page-111-0) utskuff [102](#page-111-0) varmeelement [102](#page-111-0) årsaker for [102,](#page-111-0) [103](#page-112-0) feilsøking fastkjørt papir [102](#page-111-0), [103](#page-112-0) kablet nettverk [133](#page-142-0) kontroller tonerkassettstatusen [118](#page-127-0), [119,](#page-128-0) [121](#page-130-0) nettverksproblemer [133](#page-142-0) papirmateproblemer [96](#page-105-0) trådløst nettverk [135](#page-144-0) flere sider per ark utskrift (Mac) [50](#page-59-0) utskrift (Windows) [46](#page-55-0) formaterer finner [4,](#page-13-0)5

#### G

gateway, angi standardverdi [78](#page-87-0) generell konfigurasjon HP Innebygd webserver [70](#page-79-0), [72](#page-81-0) grensesnittporter finner [4,](#page-13-0)5

#### H

harddisk delenummer [30](#page-39-0) harddisker kryptert [82,](#page-91-0) [84](#page-93-0) hastighet, optimalisere [85](#page-94-0) hastighet på nettverkskoblingen, endre innstillinger [78](#page-87-0) hjelp, kontrollpanel [90](#page-99-0) Hjelp-knappen finner [4,](#page-13-0) [6](#page-15-0), [9](#page-18-0) Hjem-knappen finner [4,](#page-13-0) [6](#page-15-0), [9](#page-18-0) HP Customer Care [90](#page-99-0) HP ePrint [57](#page-66-0) HP ePrint-programvare [57](#page-66-0) HP Innebygd webserver endre nettverksinnstillinger [78](#page-87-0) endre skrivernavn [78](#page-87-0) generell konfigurasjon [70](#page-79-0), [72](#page-81-0) HP Web Service [70,](#page-79-0) [72,](#page-81-0) [75](#page-84-0) informasjonssider [70,](#page-79-0) [72](#page-81-0) liste over andre koblinger [70,](#page-79-0) [72,](#page-81-0) [77](#page-86-0) verktøy for problemløsing [70](#page-79-0), [72](#page-81-0), [74](#page-83-0) åpne [78](#page-87-0) HP innebygd webserver (EWS) funksjoner [70](#page-79-0) nettverkstilkobling [70](#page-79-0) HPs innebygde webserver faksinnstillinger [70](#page-79-0), [72](#page-81-0) innstillinger for digital sending [70,](#page-79-0) [72](#page-81-0) kopiinnstillinger [70,](#page-79-0) [72](#page-81-0) nettverksinnstillinger [70](#page-79-0), [72](#page-81-0), [75](#page-84-0) rekvisita [74](#page-83-0) sikkerhetsinnstillinger [70](#page-79-0), [72](#page-81-0), [74](#page-83-0) skanneinnstillinger [70](#page-79-0), [72](#page-81-0) utskriftsinnstillinger [70,](#page-79-0) [72,](#page-81-0) [73](#page-82-0) HP Web Jetadmin [87](#page-96-0) HP Web Service aktivere [70,](#page-79-0) [72,](#page-81-0) [75](#page-84-0) hvilemodusforsinkelse innstilling [85](#page-94-0) Høyhastighets-USB 2.0-utskriftsport finner [4,](#page-13-0) [5](#page-14-0)

#### I

Informasjon-knapp finner [9](#page-18-0) informasjonssider HP Innebygd webserver [70](#page-79-0), [72](#page-81-0) Innebygd nettserver (EWS) funksjoner [70](#page-79-0) nettverkstilkobling [70](#page-79-0) tilordne passord [82](#page-91-0), [83](#page-92-0) Innebygd webserver endre nettverksinnstillinger [78](#page-87-0) endre skrivernavn [78](#page-87-0) åpne [78](#page-87-0) innstillinger tilbakestille til fabrikkinnstillingene (standard) [92](#page-101-0) innstillinger for digital sending HPs innebygde webserver [70](#page-79-0), [72](#page-81-0) interferens i trådløst nettverk [135](#page-144-0), [138](#page-147-0) Internet Explorer, versjoner som støttes HPs innebygde webserver [70](#page-79-0) IPsec [82,](#page-91-0) [84](#page-93-0) IP-sikkerhet [82,](#page-91-0) [84](#page-93-0) IPv4-adresse [78](#page-87-0) IPv6-adresse [78](#page-87-0)

## J

Jetadmin, HP Web [87](#page-96-0) jobber, lagrede Mac-innstillinger [53](#page-62-0) opprette (Windows) [53](#page-62-0) slette [53](#page-62-0), [56](#page-65-0) utskrift [53](#page-62-0)

#### K

kalibrer farger [118](#page-127-0) kassettbeskyttelse [32](#page-41-0), [36](#page-45-0) kassettretningslinjer [32,](#page-41-0) [33](#page-42-0) kontrollpanel finne funksjoner [4](#page-13-0) finne funksjoner på berøringsskjermen på kontrollpanelet [9](#page-18-0) finne funksjoner på kontrollpanelet på 2,7-tommer [6](#page-15-0) finner [4](#page-13-0) hjelp [90](#page-99-0)

konvolutter papirretning [20,](#page-29-0) [21](#page-30-0) konvolutter, legge i [27](#page-36-0) kopiinnstillinger HPs innebygde webserver [70](#page-79-0), [72](#page-81-0) krav til nettleser HPs innebygde webserver [70](#page-79-0) kundestøtte tilkoblet [90](#page-99-0)

#### L

lagrede jobber opprette (Mac) [53](#page-62-0) opprette (Windows) [53](#page-62-0) slette [53](#page-62-0), [56](#page-65-0) utskrift [53](#page-62-0) lagre jobber med Windows [53](#page-62-0) lagre utskriftsjobber [53](#page-62-0) lagring, jobb Mac-innstillinger [53](#page-62-0) LAN-port finner [4,](#page-13-0)5 legge inn papir i skuff 1 [20](#page-29-0) papir i skuff 2 og 550-arks skuffene [23](#page-32-0) liste over andre koblinger HP Innebygd webserver [70](#page-79-0), [72](#page-81-0), [77](#page-86-0) local area network (LAN) finner 4.5 løse problemer oversikt [89](#page-98-0) lås formaterer [82](#page-91-0), [84](#page-93-0) lås, kabelspor på formaterer finner [5](#page-14-0)

#### M

Mac-driverinnstillinger Jobblagring [53](#page-62-0) manuell dupleksutskrift Mac [50](#page-59-0) Windows [46](#page-55-0) Mappe-knapp finner [6](#page-15-0) minne inkludert [12](#page-21-0)

minnebrikke (toner) finner [40](#page-49-0) mobilutskrift Android-enheter [57,](#page-66-0) [60](#page-69-0) mål, skriver [12](#page-21-0), [15](#page-24-0)

#### N

Netscape Navigator, versjoner som støttes HPs innebygde webserver [70](#page-79-0) nettbasert støtte [90](#page-99-0) nettleserkrav HPs innebygde webserver [70](#page-79-0) nettsteder HP Web Jetadmin, laste ned [87](#page-96-0) kundestøtte [90](#page-99-0) nettverk HP Web Jetadmin [87](#page-96-0) innstillinger, endre [78](#page-87-0) innstillinger, vise [78](#page-87-0) IPv4-adresse [78](#page-87-0) IPv6-adresse [78](#page-87-0) nettverksmaske [78](#page-87-0) skrivernavn, endre [78](#page-87-0) standard gateway [78](#page-87-0) støttes [12](#page-21-0) nettverksadministrasjon [78](#page-87-0) nettverksinnstillinger HPs innebygde webserver [70](#page-79-0), [72](#page-81-0), [75](#page-84-0) nettverksmaske [78](#page-87-0) NFC Connect og Print [57,](#page-66-0) [58](#page-67-0) NFC-tilbehør delenummer [30](#page-39-0) NFC-utskrift [57,](#page-66-0) [58](#page-67-0) numerisk tastatur finner [6](#page-15-0)

#### O

OK-knapp finner [6](#page-15-0) operativsystemer som støttes [12,](#page-21-0) [13](#page-22-0)

#### P

papir fastkjørt papir [102](#page-111-0), [103](#page-112-0) legge papir i skuff 1 [20](#page-29-0) legge papir i skuff 2 og 550-arks skuffene [23](#page-32-0)

Papirretning for skuff 2 og 550 arks skuffene [23,](#page-32-0) [25](#page-34-0) skuff 1 papirretning [20](#page-29-0), [21](#page-30-0) velge [118](#page-127-0), [119,](#page-128-0) [123](#page-132-0) papir, bestille [30](#page-39-0) papirhentingsproblemer løse [96,](#page-105-0) [98](#page-107-0) papirskuffer delenumre [30](#page-39-0) oversikt [19](#page-28-0) papirstopp 550-arks skuffer [102](#page-111-0) bakre deksel [102](#page-111-0) plasseringer [102](#page-111-0) 6kuff 1 [102](#page-111-0) 6kuff 2 [102](#page-111-0) utskuff [102](#page-111-0) varmeelement [102](#page-111-0) papirtype velge (Windows) [46](#page-55-0) papirtyper velge (Mac) [50](#page-59-0) porter finner [4,](#page-13-0)[5](#page-14-0) potensiell støtfare [3](#page-12-0) privat utskrift [53](#page-62-0) produktnummer finner [4,](#page-13-0)[5](#page-14-0) Påloggingsknapp finner [4,](#page-13-0) [9](#page-18-0)

#### R

rekvisita bestilling [30](#page-39-0) bruke ved lite [94](#page-103-0) delenumre [30](#page-39-0), [31](#page-40-0) HPs innebygde webserver [74](#page-83-0) nedre terskelverdi-innstillinger [94](#page-103-0) oversikt [29](#page-38-0) skifte tonerkassetten [40](#page-49-0) rense papirbane [118](#page-127-0), [119](#page-128-0) reservedeler delenumre [30](#page-39-0), [31](#page-40-0) RJ-45 port finner [4,](#page-13-0)[5](#page-14-0)

#### S

serienummer finner [4,](#page-13-0)5 sider per ark velge (Mac) [50](#page-59-0) velge (Windows) [46](#page-55-0) sider per minutt [12](#page-21-0) sikkerhet inkludert [12](#page-21-0) kryptert harddisk [82](#page-91-0), [84](#page-93-0) sikkerhetsinnstillinger HPs innebygde webserver [70](#page-79-0), [72](#page-81-0), [74](#page-83-0) sjekkliste trådløs tilkobling [135](#page-144-0) skanneinnstillinger HPs innebygde webserver [70](#page-79-0), [72](#page-81-0) skifter ut tonerkassetter [40](#page-49-0) skriverdrivere som støttes [12](#page-21-0) Skriver i oversikt [1](#page-10-0) skriver ut fra USB-lagringsenheter [61](#page-70-0) skrive ut dokument på en USB-enhet [64](#page-73-0) oversikt [45](#page-54-0) skrive ut på begge sider Mac [50](#page-59-0) manuell, Windows [46](#page-55-0) Windows [46](#page-55-0) skuff, ut finner [4](#page-13-0) Skuff 1 fastkjørt papir [102](#page-111-0) legger i konvolutter [27](#page-36-0) papirretning [20,](#page-29-0) [21](#page-30-0) 6kuff 2 fastkjørt papir [102](#page-111-0) 6kuff 2 og 550-arks skuffene legge inn [23](#page-32-0) papirretning [23,](#page-32-0) [25](#page-34-0) skuffer bruk alternativ brevhodemodus [22,](#page-31-0) [26](#page-35-0) finner [4](#page-13-0) inkludert [12](#page-21-0) kapasitet [12](#page-21-0) slette lagrede jobber [53,](#page-62-0) [56](#page-65-0)

Slett-knappen finner [6](#page-15-0) spesialpapir utskrift (Windows) [46](#page-55-0) spesifikasjoner elektrisk og støy [12](#page-21-0), [16](#page-25-0) standard gateway, angi [78](#page-87-0) stativ delenummer [30](#page-39-0) Stopp-knapp finner [6](#page-15-0) strøm forbruk [12](#page-21-0), [16](#page-25-0) strømbryter finner [4](#page-13-0) strømforbruk 1 watt eller mindre [85](#page-94-0) strømforbruk, optimalisere [85](#page-94-0) strømtilkobling finner [4,](#page-13-0)[5](#page-14-0) støttet programvare for mobilutskrift [12](#page-21-0), [15](#page-24-0) støyspesifikasjoner [12,](#page-21-0) [16](#page-25-0) systemkrav HPs innebygde webserver [70](#page-79-0) minimum [12](#page-21-0)

#### T

tastatur finner [4](#page-13-0) TCP/IP manuell konfigurasjon av IPv4 parametere [78](#page-87-0) manuell konfigurasjon av IPv6 parametere [78](#page-87-0) tekniske spesifikasjoner [12](#page-21-0) teknisk støtte tilkoblet [90](#page-99-0) Tilbake-knapp finner [6](#page-15-0) tilbakestille til fabrikkinnstillinger [92](#page-101-0) tilleggsutstyr bestilling [30](#page-39-0) delenumre [30](#page-39-0) oversikt [29](#page-38-0) tonerkassetter bruke ved lite [94](#page-103-0) delenumre [30,](#page-39-0) [31](#page-40-0), [40](#page-49-0) komponenter [40](#page-49-0)

nedre terskelverdi-innstillinger [94](#page-103-0) ordrenumre [40](#page-49-0) skifter ut [40](#page-49-0) tosidig nettverksutskrift, endre innstillinger [78](#page-87-0) tosidig utskrift innstillinger (Windows) [46](#page-55-0) manuell (Mac) [50](#page-59-0) manuell (Windows) [46](#page-55-0) tosidig utskrift (dobbeltsidig) innstillinger (Windows) [46](#page-55-0) Windows [46](#page-55-0) transparenter utskrift (Windows) [46](#page-55-0) trådløst nettverk feilsøking [135](#page-144-0) trådløs utskriftsserver delenummer [30](#page-39-0)

#### U

USB-enhet skriv ut fra [64](#page-73-0) USB-lagringsenheter skriver ut fra [61](#page-70-0) USB-port aktivere [61,](#page-70-0) [62,](#page-71-0) [66,](#page-75-0) [67](#page-76-0) finner [4,](#page-13-0)[5](#page-14-0) USB-porter, ekstrautstyr delenummer [30](#page-39-0) USB-utskrift for enkel tilgang [61](#page-70-0) utskrift lagrede jobber [53](#page-62-0) utskrift på begge sider innstillinger (Windows) [46](#page-55-0) utskriftsinnstillinger HPs innebygde webserver [70](#page-79-0), [72](#page-81-0), [73](#page-82-0) utskriftsmedier legg papir i skuff 1 [20](#page-29-0) utskuff finner [4](#page-13-0) fjerne fastkjørt papir [102](#page-111-0)

#### V

varmeelement fastkjørt papir [102](#page-111-0) vekt, skriver [12](#page-21-0), [15](#page-24-0)

verktøy for problemløsing HP Innebygd webserver [70](#page-79-0), [72](#page-81-0), [74](#page-83-0)

#### W

Wi-Fi Direct Print [12,](#page-21-0) [15,](#page-24-0) [57,](#page-66-0) [58](#page-67-0)